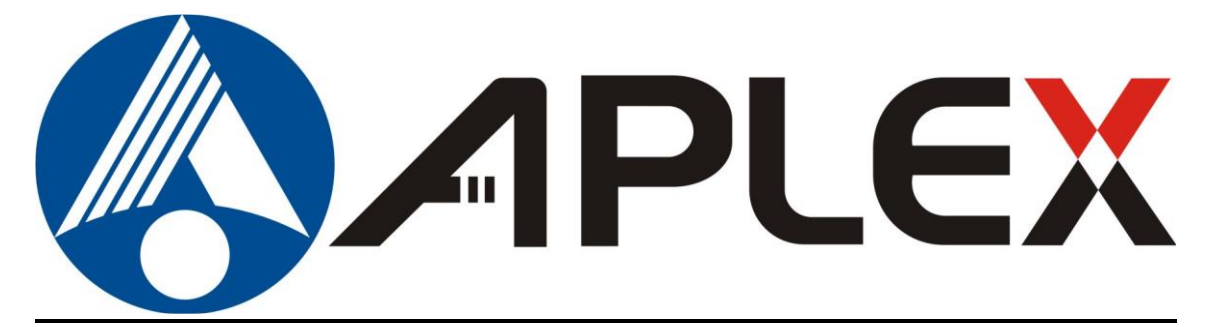

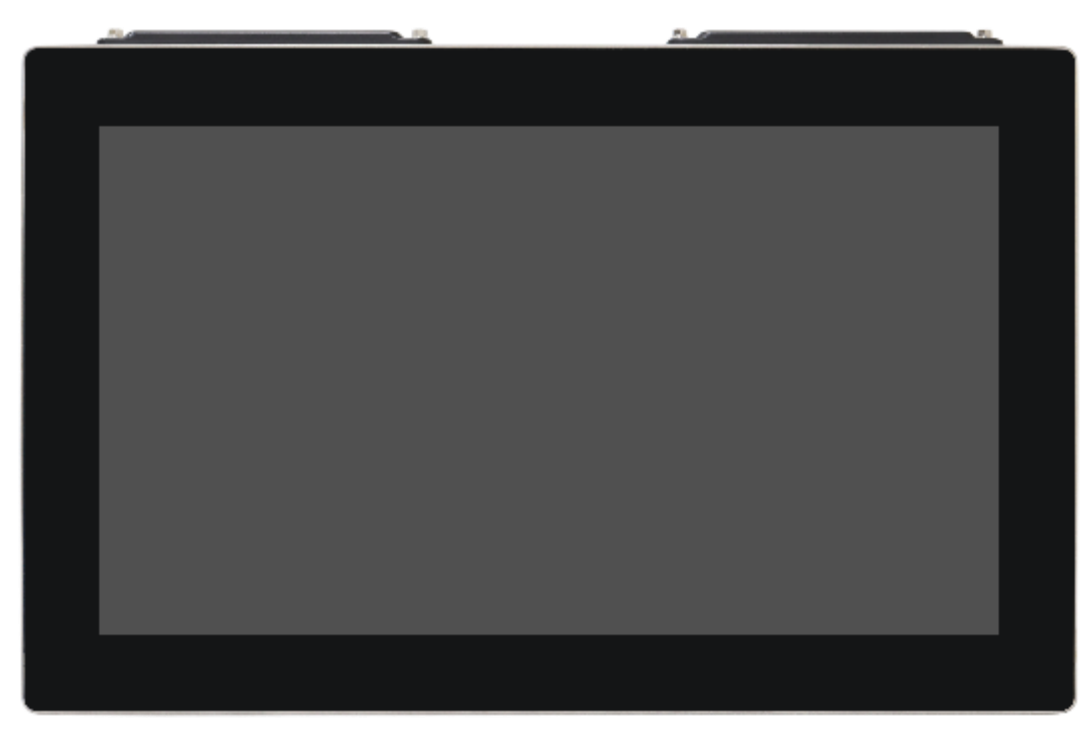

# **PhanTAM-9XXC Series**

**15.6", 21.5" Fanless Stainless Steel Display**

# **User Manual**

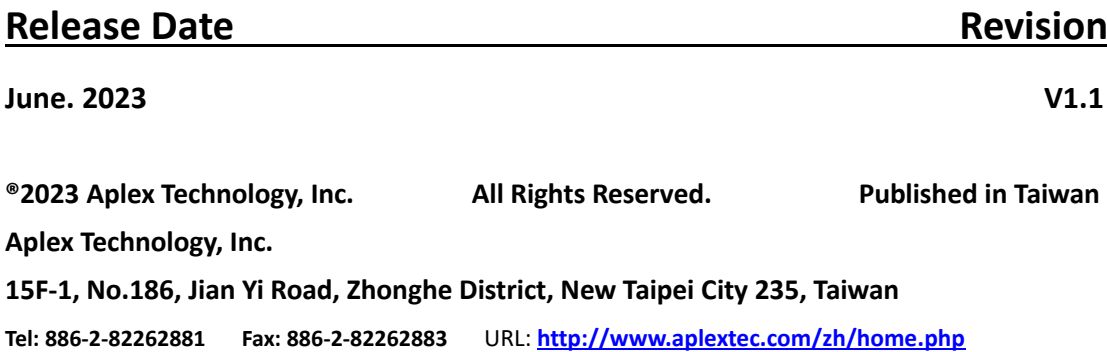

# **Revision History**

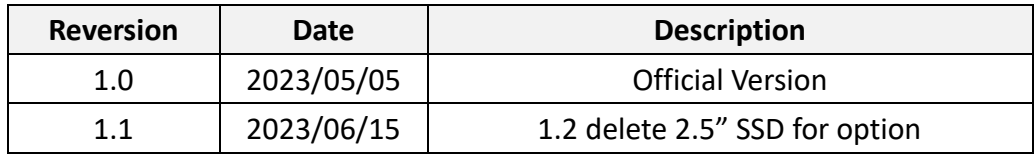

# <span id="page-2-0"></span>**Warning!**

This equipment generates, uses and can radiate radio frequency energy and if not installed and used in accordance with the instructions manual, it may cause interference to radio communications. It has been tested and found to comply with the limits for a Class A computing device pursuant to FCC Rules, which are designed to provide reasonable protection against such interference when operated in a commercial environment. Operation of this equipment in a residential area is likely to cause interference in which case the user at his own expense will be required to take whatever measures may be required to correct the interference.

Electric Shock Hazard – Do not operate the machine with its back cover removed. There are dangerous high voltages inside.

#### <span id="page-2-1"></span>**Disclaimer**

**This information in this document is subject to change without notice. In no event shall Aplex Technology Inc. be liable for damages of any kind, whether incidental or consequential, arising from either the use or misuse of information in this document or in any related materials.**

#### Dear Valued Partners

Thank you for supporting APLEX Technology. Kindly note for PhanTAM series, the pressure testing screw is loosen for half turn before shipment. The purpose is to avoid potential quality concerns caused by radical air pressure change during transportation. This especially applies to air shipment with unpressurized cabin.

Upon receiving the system, please tighten the pressure testing screw before deployment to ensure 100% functionality.

Here is our suggestion:

- 1. Prepare a 3mm hex screwdriver
- 2. Tighten the screw (indicated in circle) clockwise until it is well in place
- 3. Recommend torque is 8~10 kgf-cm

Apologies for any inconveniences caused and thank you for your cooperation.

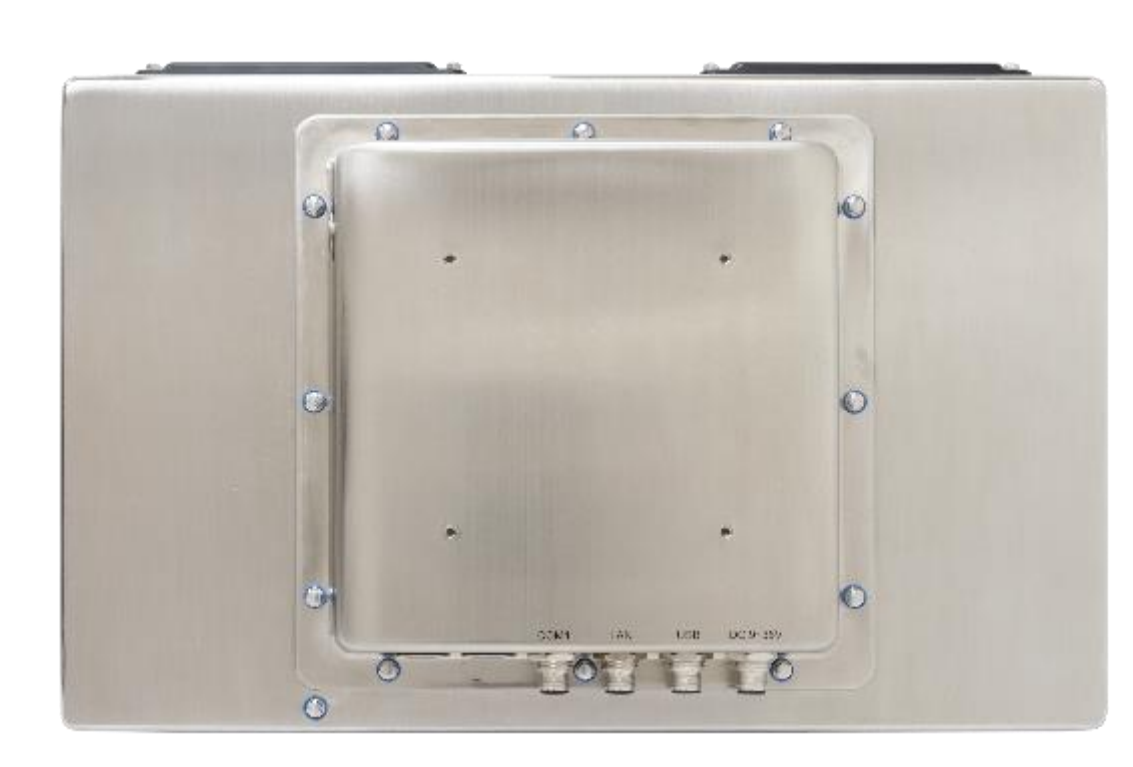

Yours Sincerely

# **Table of Contents**

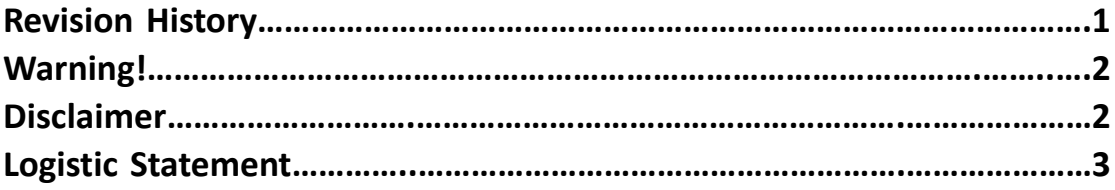

# <span id="page-4-0"></span>**Chapter 1** Getting Started

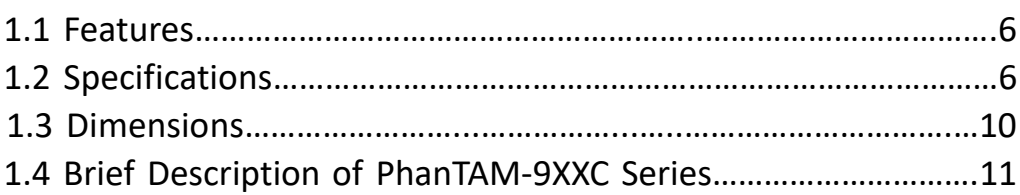

# <span id="page-4-1"></span>**Chapter 2** Hardware

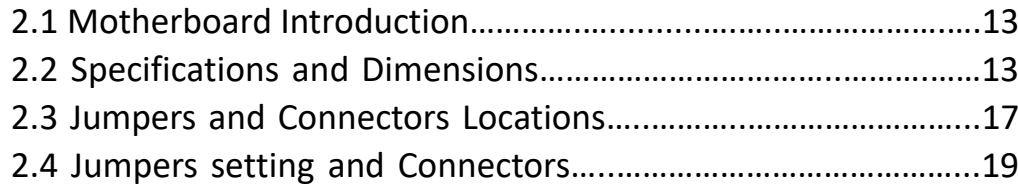

# **Chapter 3** BIOS Setup

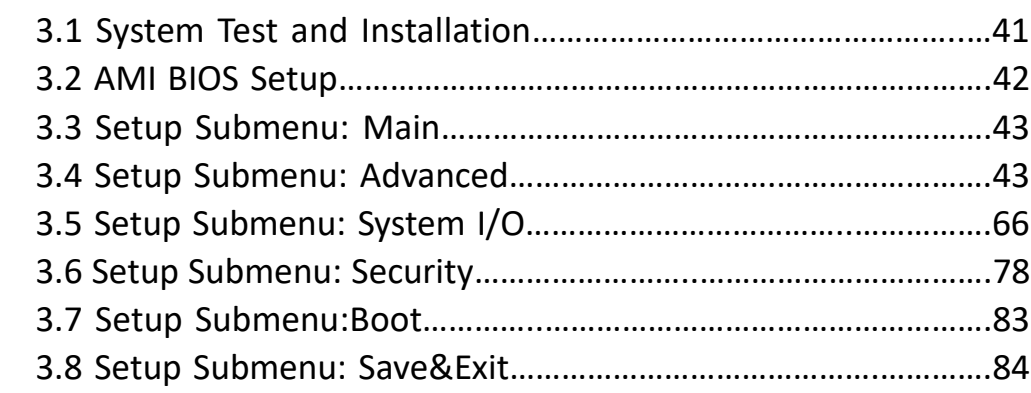

# **Chapter 3** Installation of Drivers

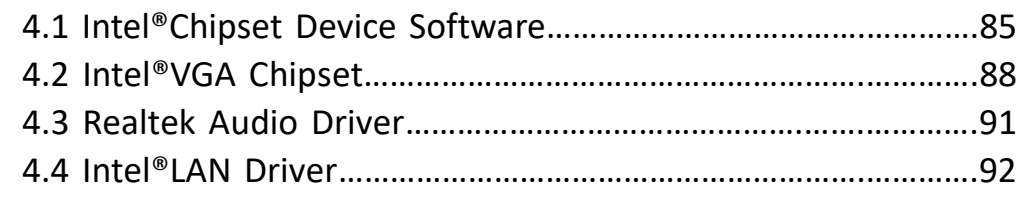

# **Figures**

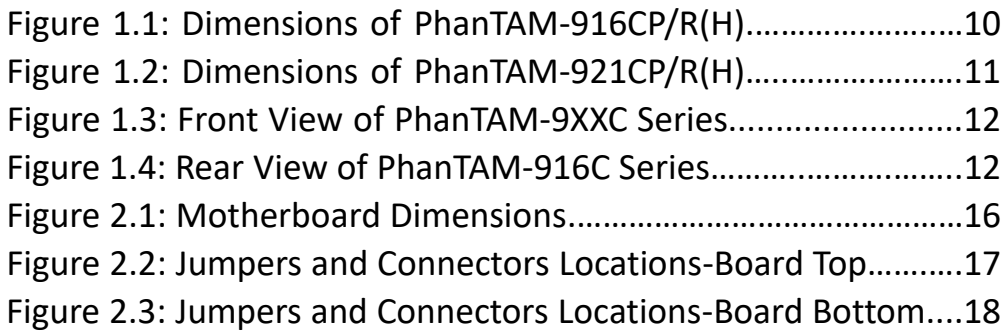

# <span id="page-6-0"></span>Chapter 1\_\_\_\_\_\_\_\_\_\_\_\_Getting Started

## **[1.1 Features](#page-4-0)**

- $\bullet$  15.6"/21.5" Intel® 11<sup>th</sup> Gen. Fanless Stainless Steel display
- Gap-free sealing and Slim Front Frame architecture at front bezel
- IP66/IP69K Full sealed with Anti-Corrosion Enclosure
- Special Hygienic Screws on I/O Cover
- Optional Robust Waterproof Wireless Antenna Cover and Air Pressure Balance Screw
- M12 Connectors with waterproof cover and chain
- DC 9~36V wide range power input

# <span id="page-6-1"></span>**[1.2 Specifications](#page-4-0)**

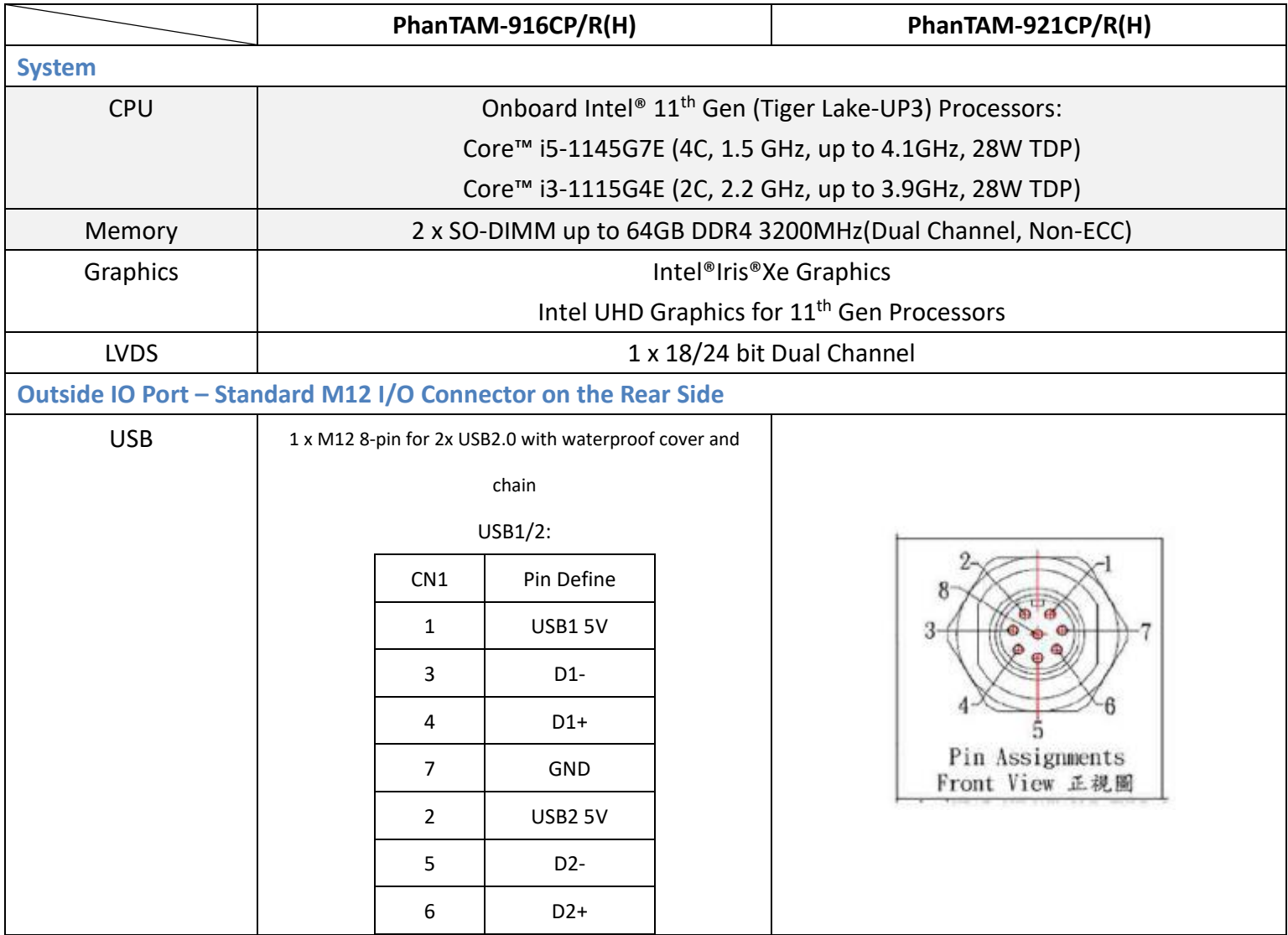

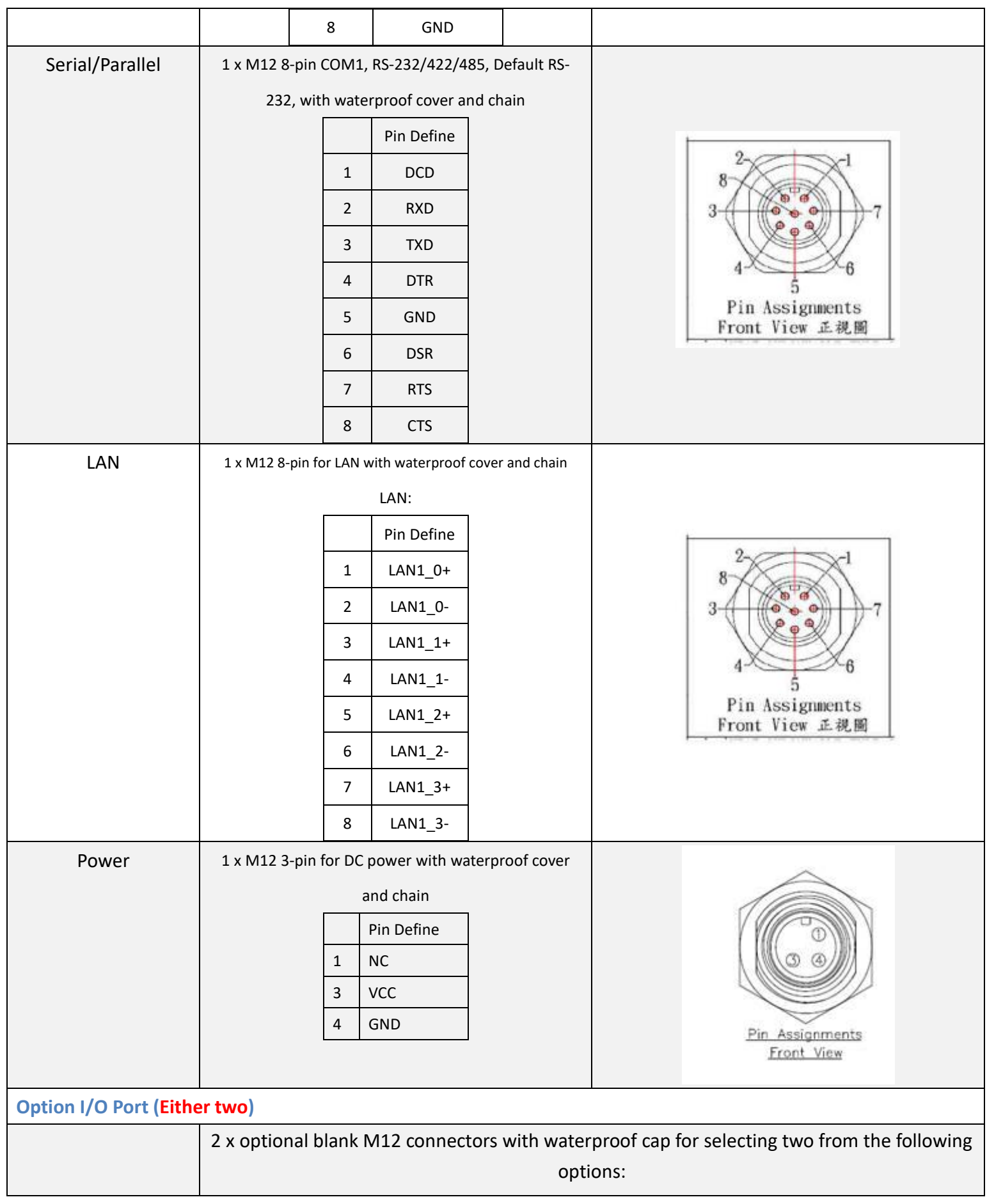

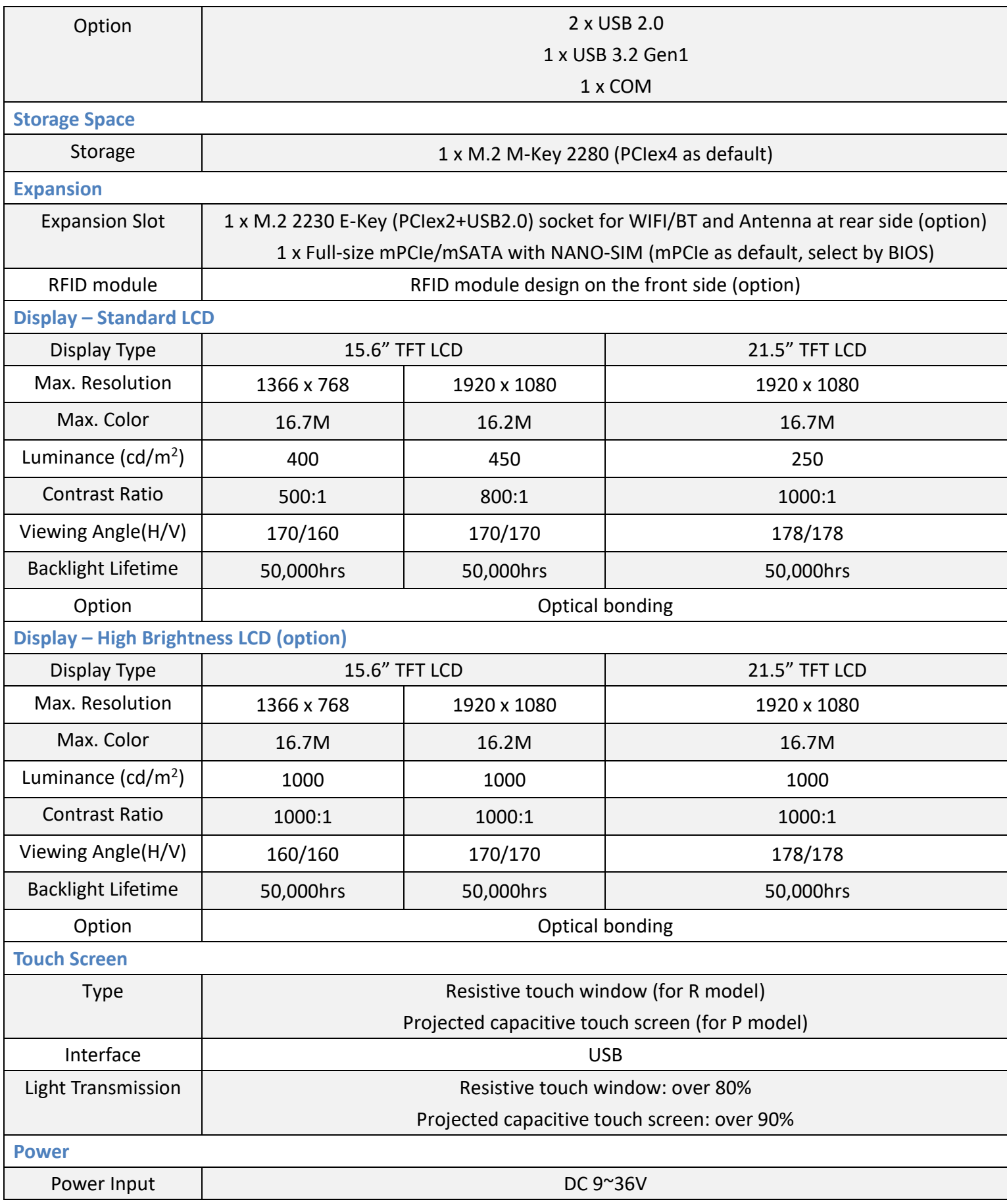

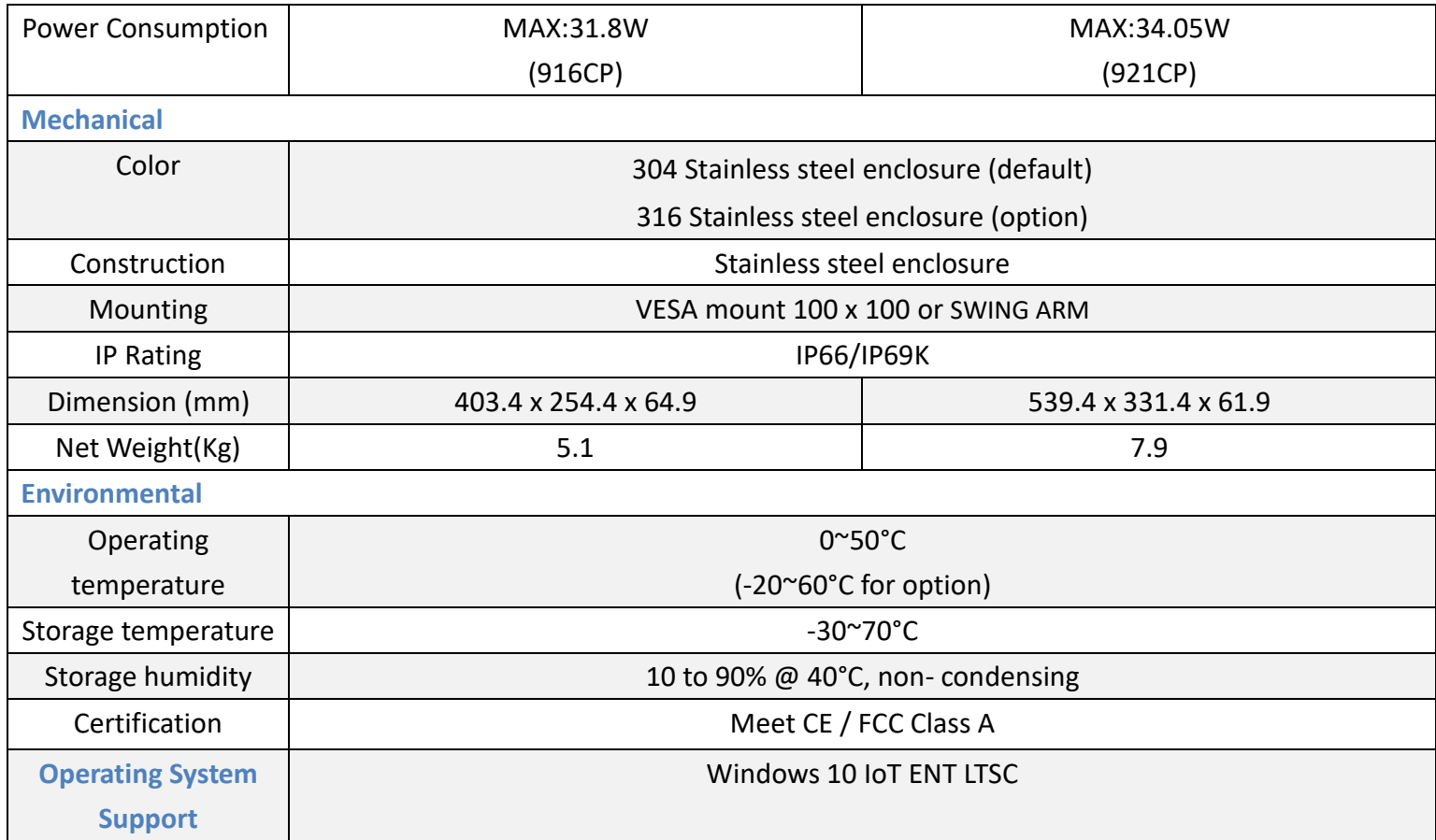

# <span id="page-10-0"></span>**[1.3 Dimensions](#page-4-0)**

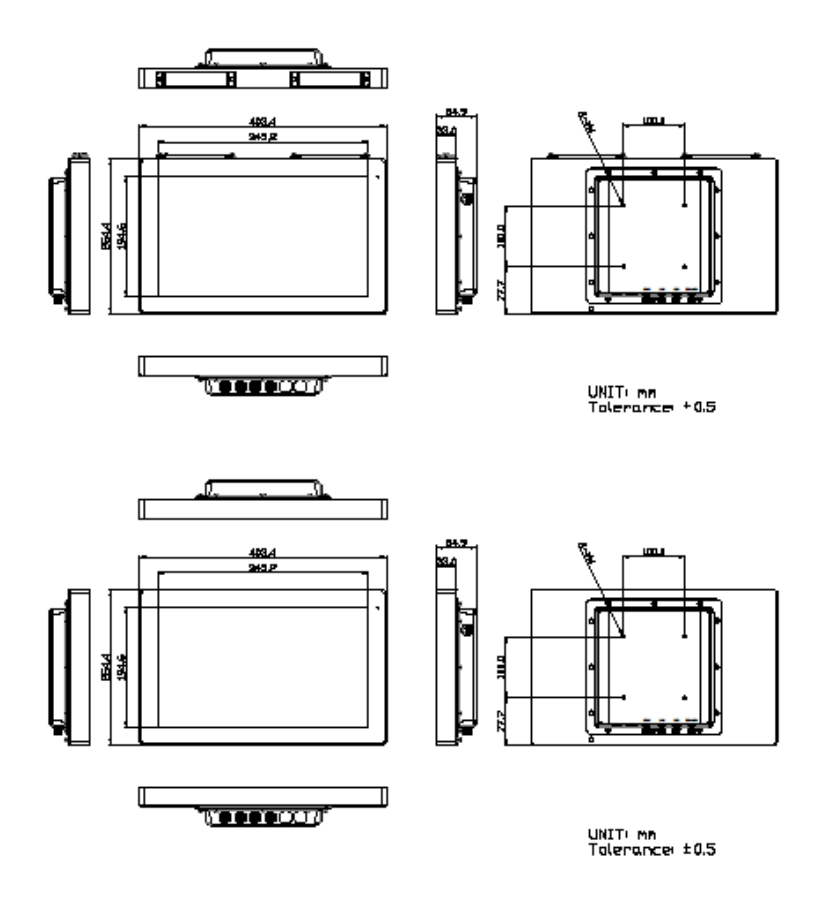

**Figure 1.1: Dimensions of PHANTAM-916CP/R(H)**

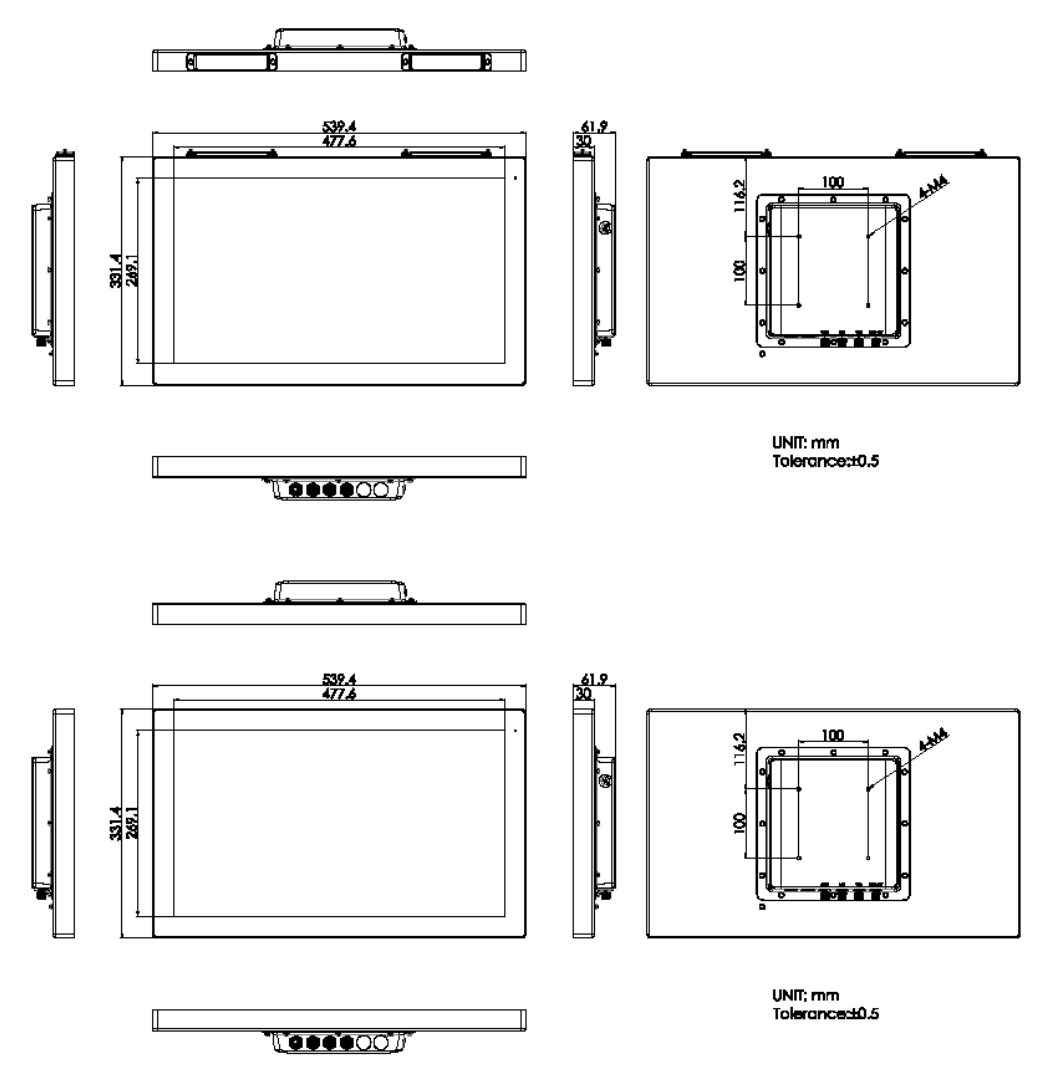

**Figure 1.2: Dimensions of PHANTAM-921CP/R(H)**

## <span id="page-11-0"></span>**1.4 [Brief Description of PhanTAM-9XXC](#page-4-0) Series**

 PhanTAM-9XXC series with MOTHERBOARD Aaeon GENE-TGU6 is an IP66/IP69K rated with M12 connectors new generation stainless steel panel pc, which comes with 15.6" and 21.5" color TFT LCD. PhanTAM-9XXC series are wide range DC 9~36V power input and true flat front bezel designed with grade 304 stainless steel enclosure (grade 316 is for option). Futhermore, the models support resistive touch, and projected capacitive touch for option, and can be high brightness LCD and optical bonding designed for option. It supports touch on/off button on the side edge for hygienic cleaning nad ergonomic versatile mounting: SWING ARM or space-saving VESA mounting.

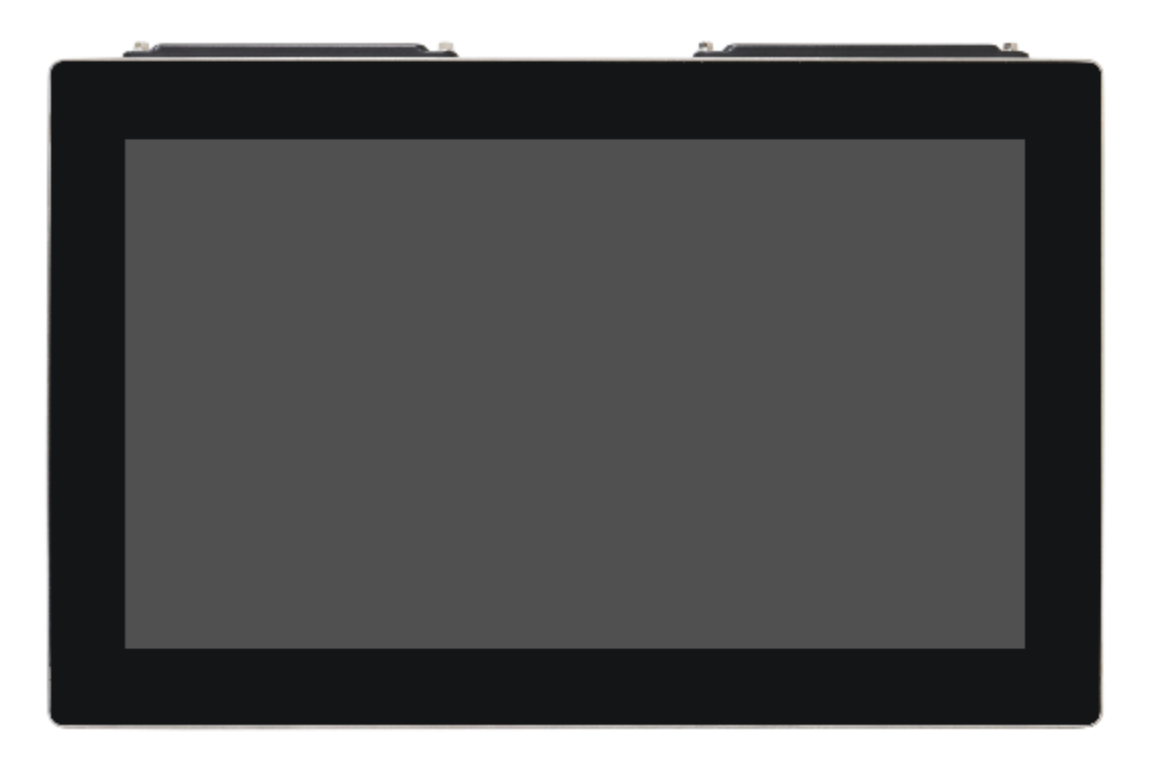

**Figure 1.3: Front View PhanTAM-9XXC**

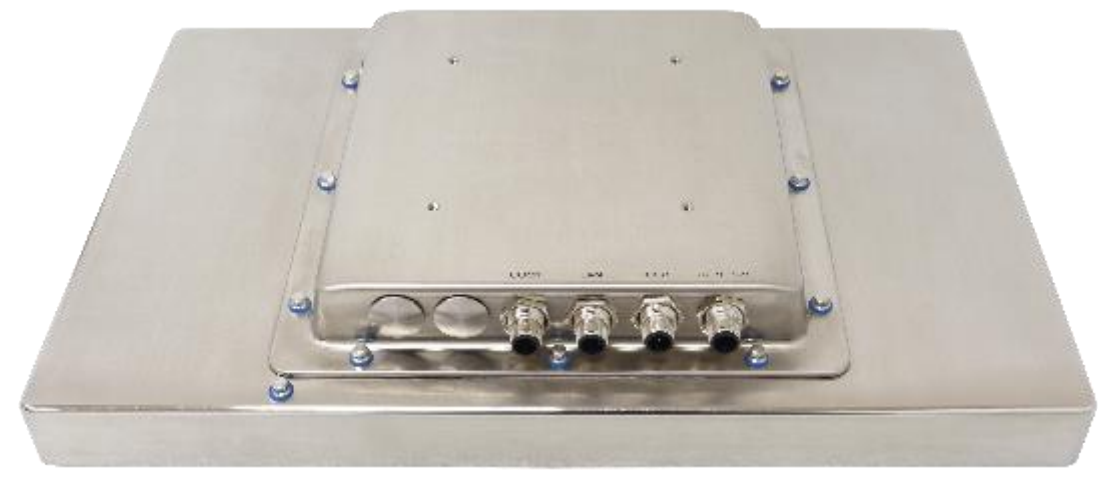

**Figure 1.4: Rear View of PhanTAM-9XXC**

# <span id="page-13-0"></span>**[2.1 Motherboard Introduction](#page-4-1)**

Standard 3.5" subcompact board developed on the basis of Intel 11th Generation Core™/Celeron Processor, which provides abundant peripheral interfaces to meet the needs of different customers. Also, it features one mPCIe/mSATA, dual GbE ports, 2-COM and 4 x USB3.2 Gen 2 Ports; one HDMI, one VGA and one LVDS interface.

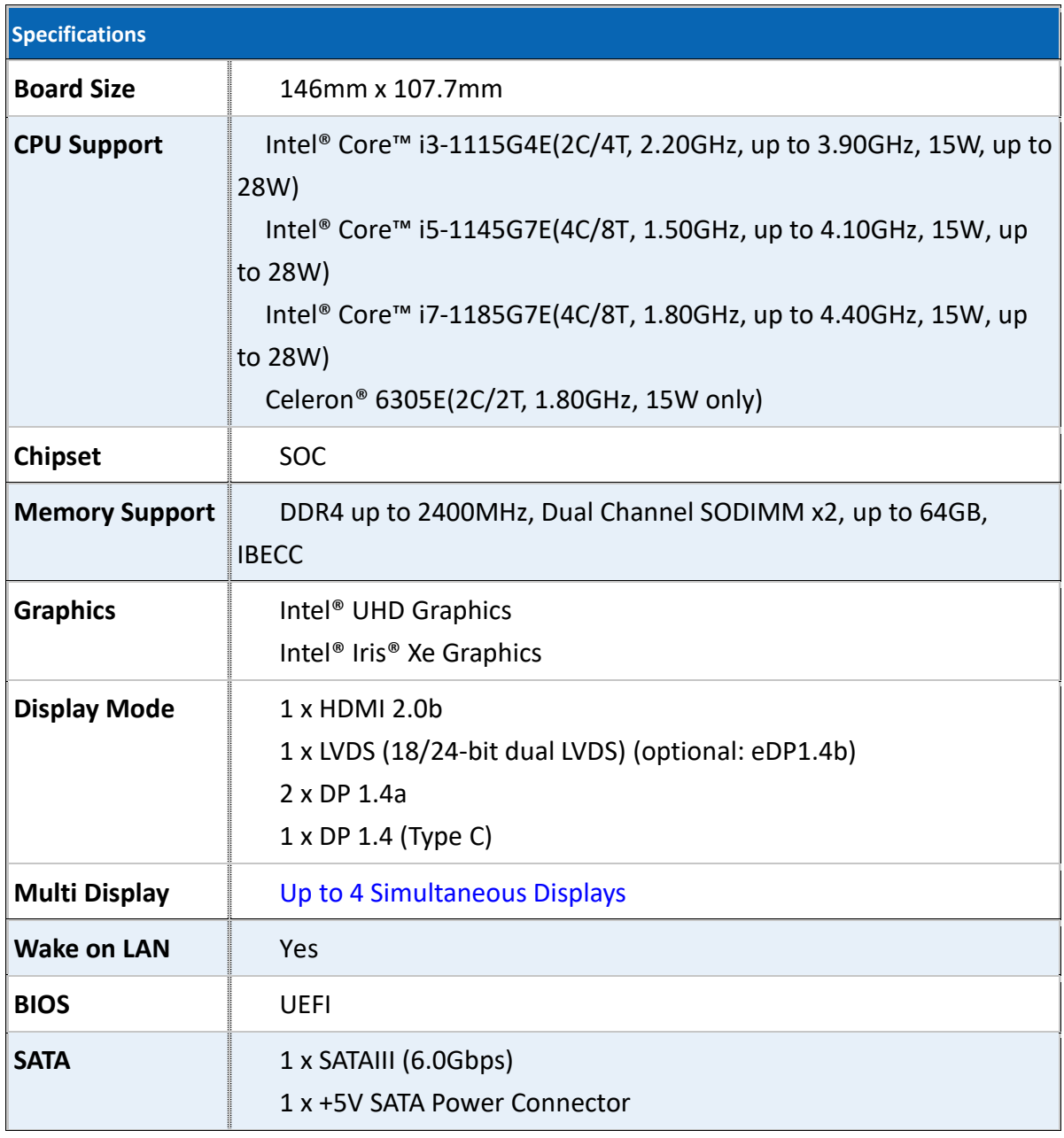

# **[2.2 Specifications](#page-4-1) & Dimensions**

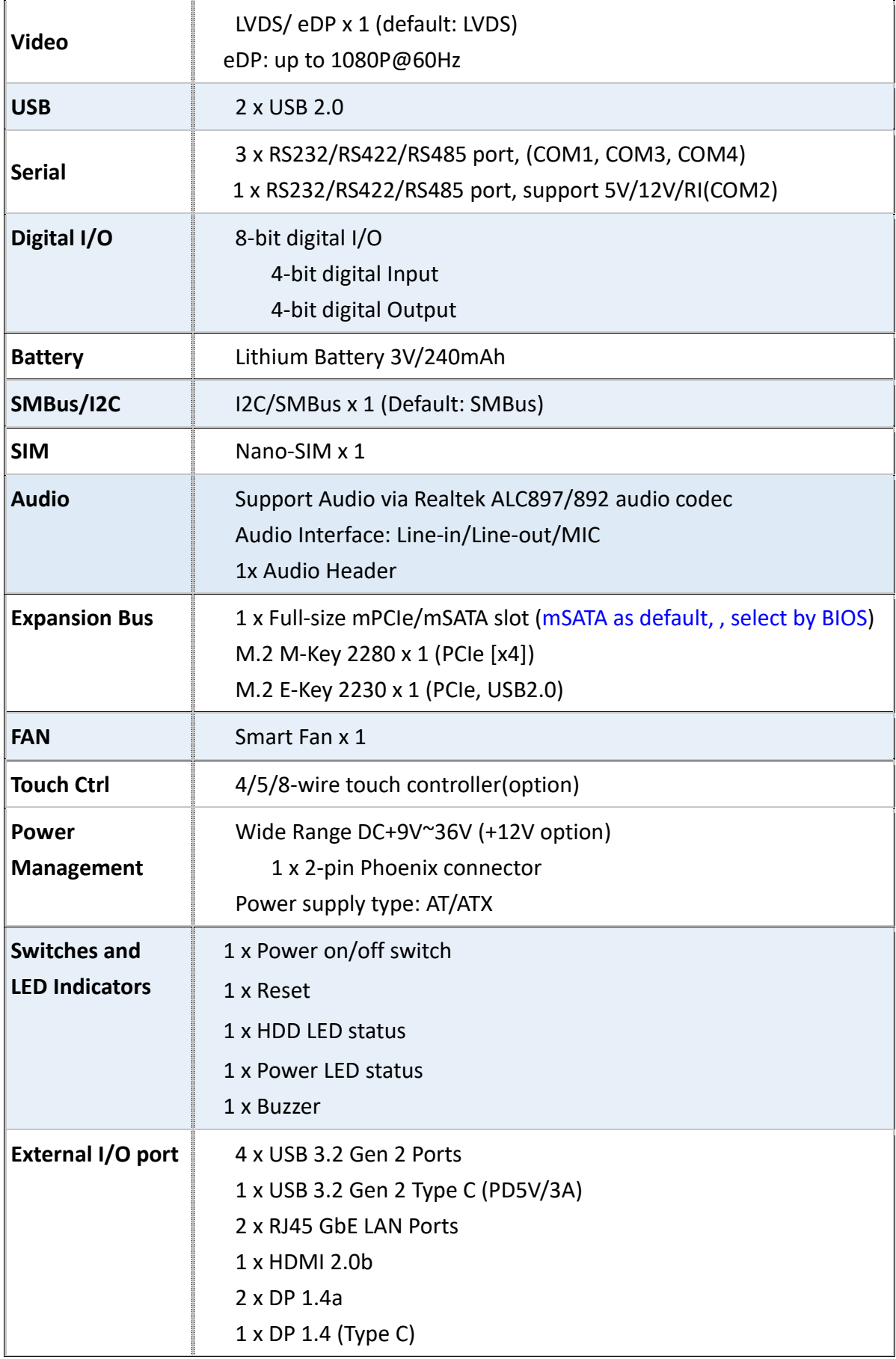

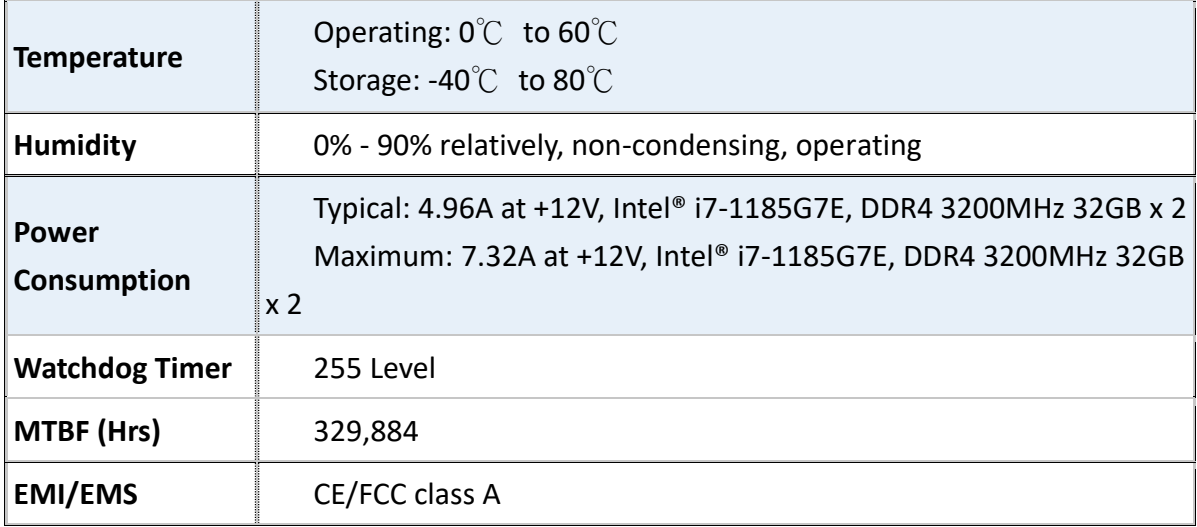

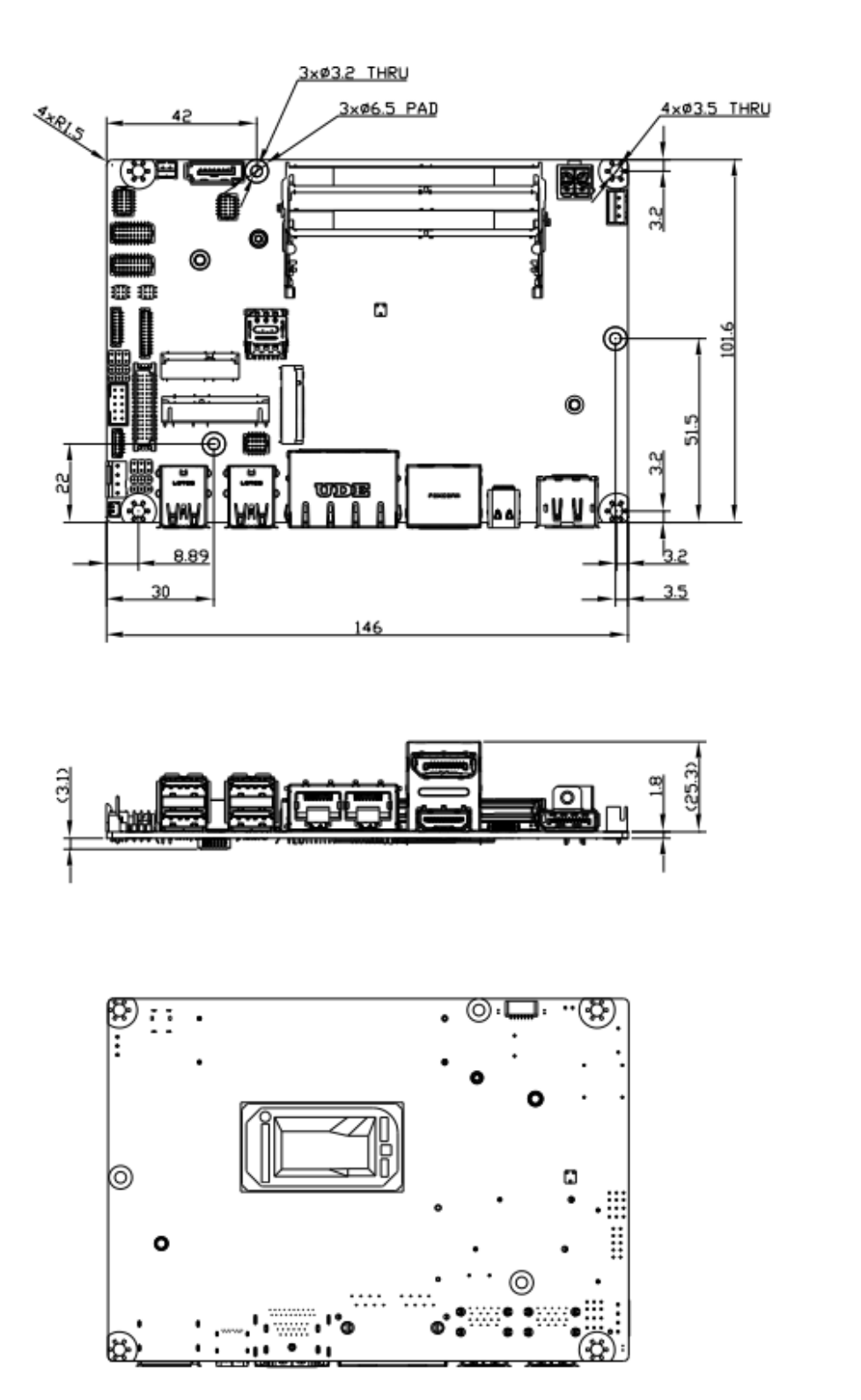

(Unit: mm)

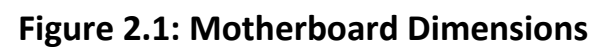

# **[2.3 Jumpers and Connectors Location](#page-4-1)**

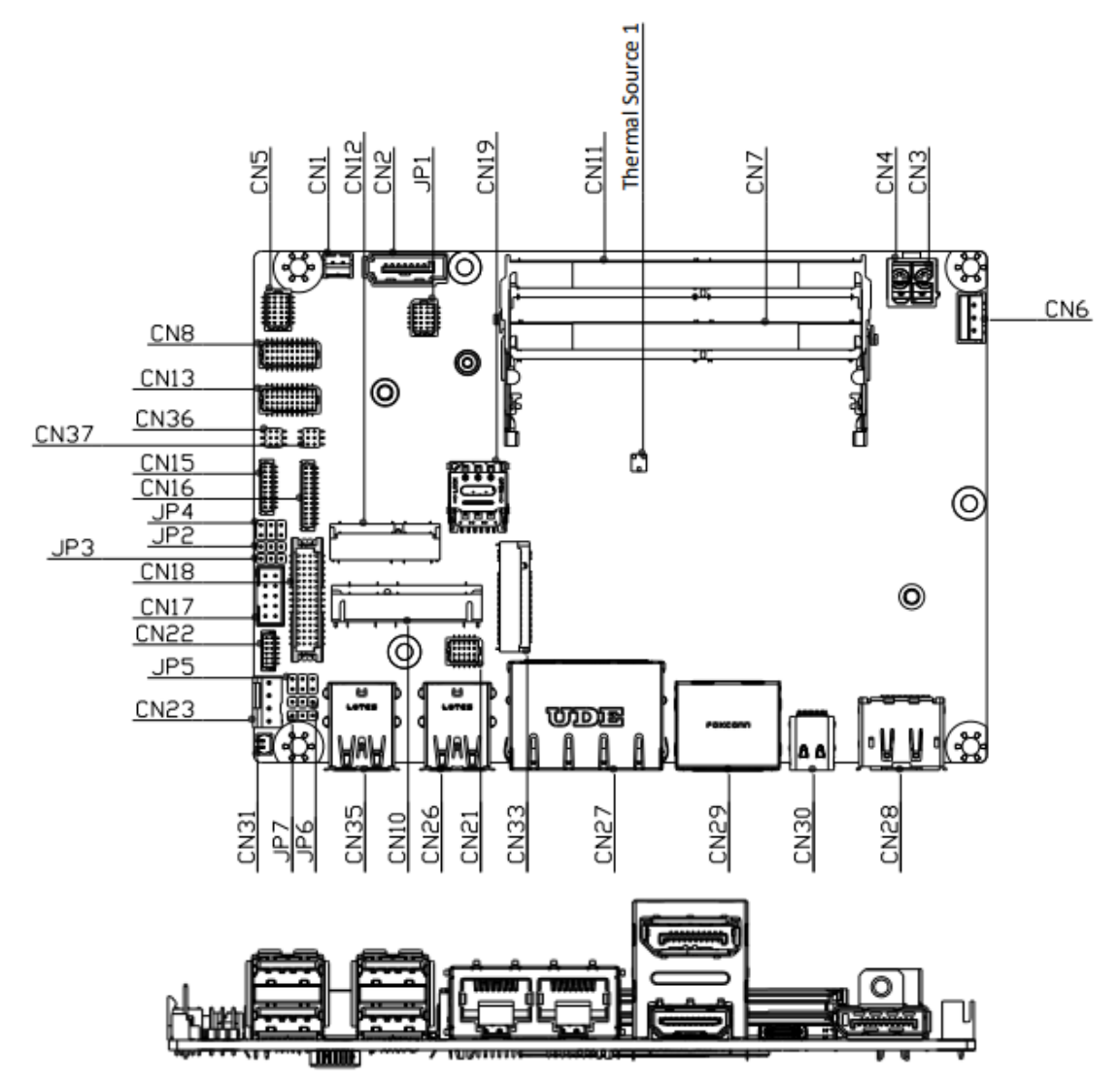

**Figure 2.2: Jumpers and Connectors Location- Board Top**

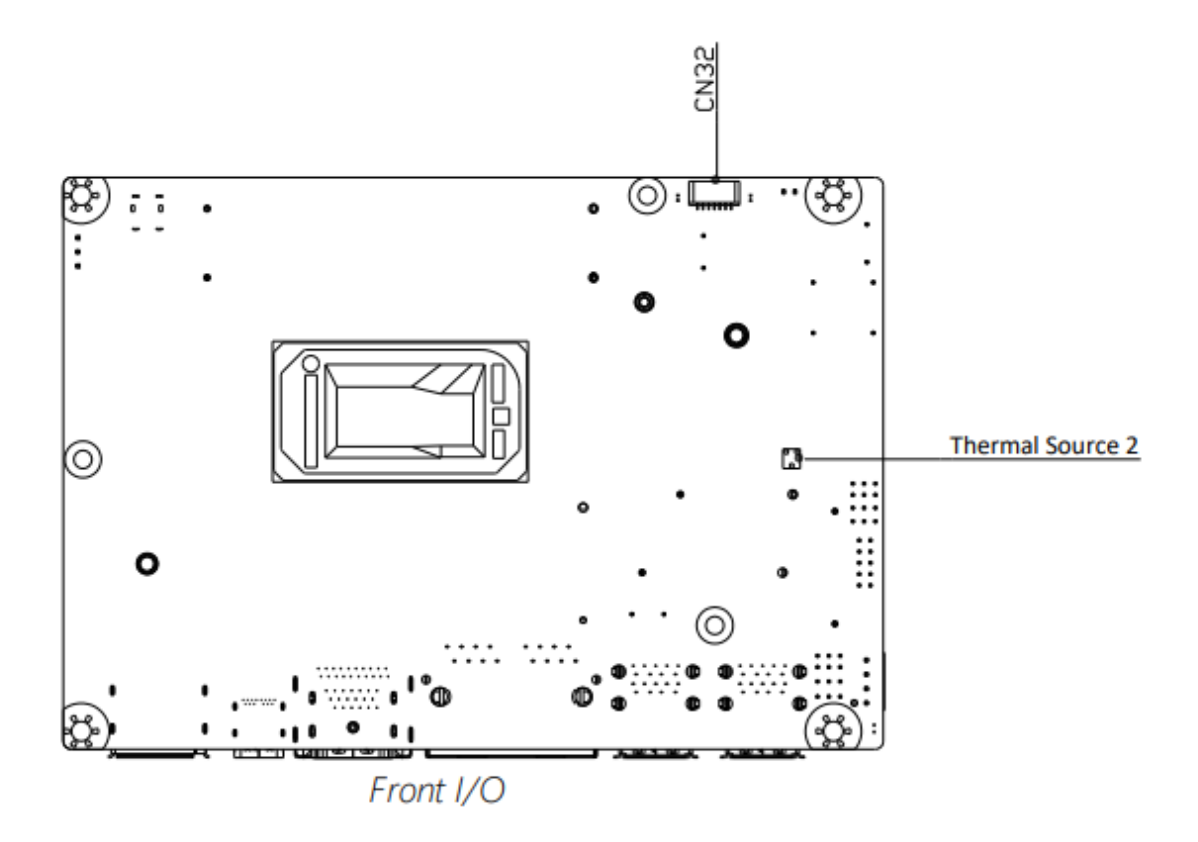

**Figure 2.3: Jumpers and Connectors Location- Board Bottom**

# **[2.4 Jumpers Setting and Connectors](#page-4-1)**

Please refer to the table below for all of the board's jumpers that you can configure for your application

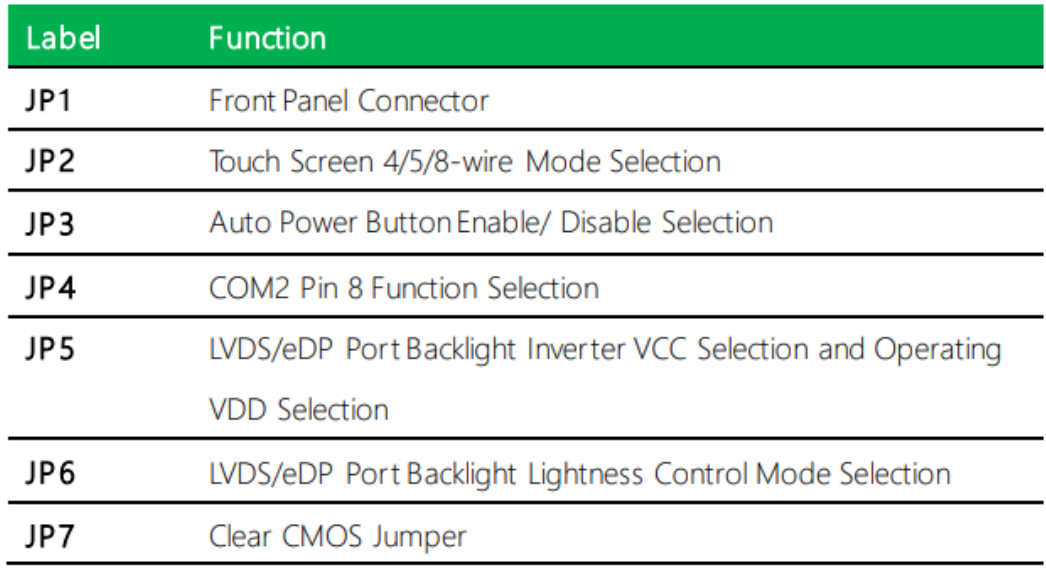

#### **1. Front Panel Connector (JP1):**

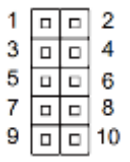

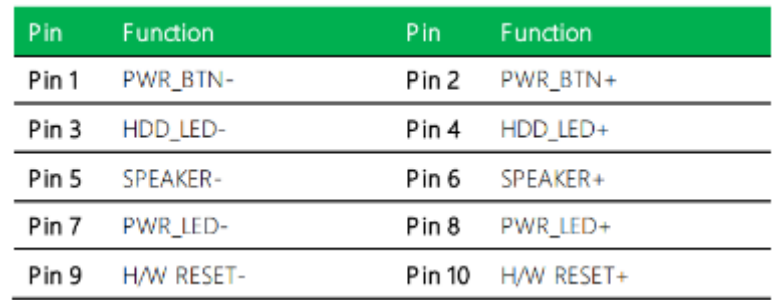

### **2. Touch Screen 4,5,8-Wire Selection (JP2):**

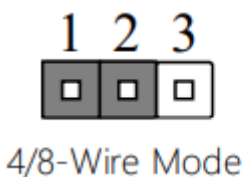

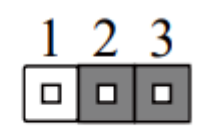

5-Wire Mode (Default)

### **3. Auto Power Button Enable/Disable Selection (JP3):**

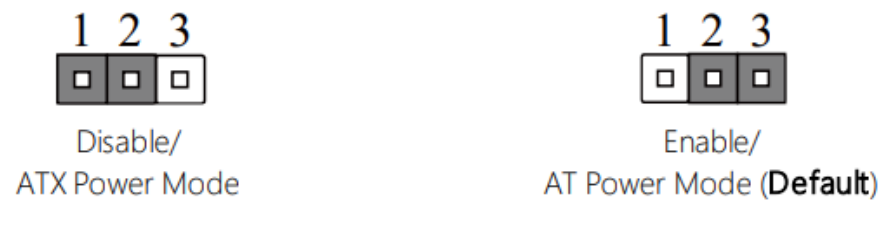

#### **4. COM2 Pin8 Function Selection (JP4):**

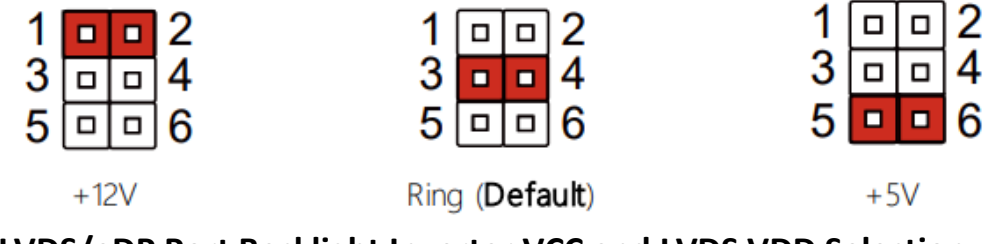

**5. LVDS/eDP Port Backlight Inverter VCC and LVDS VDD Selection (JP5):** 

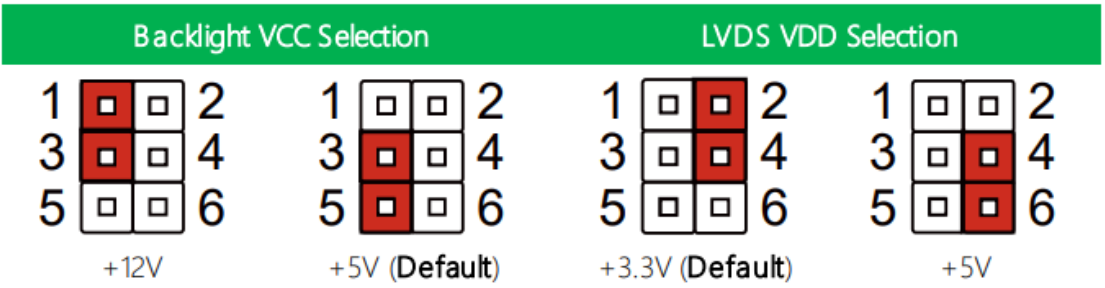

Note: JP5 Default is two (2) jumpers placed on pins 3-5 and pins 2-4.

### **6. LVDS/eDP Port Backlight Lightness Control Mode (JP6):**

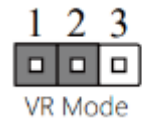

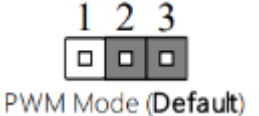

### **7. Clear CMOS Jumper (JP9):**

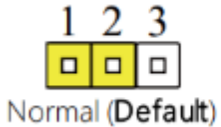

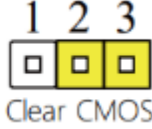

#### **8. List of Connectors :**

Please refer to the table below for all of the board's connectors that you can configure for your application

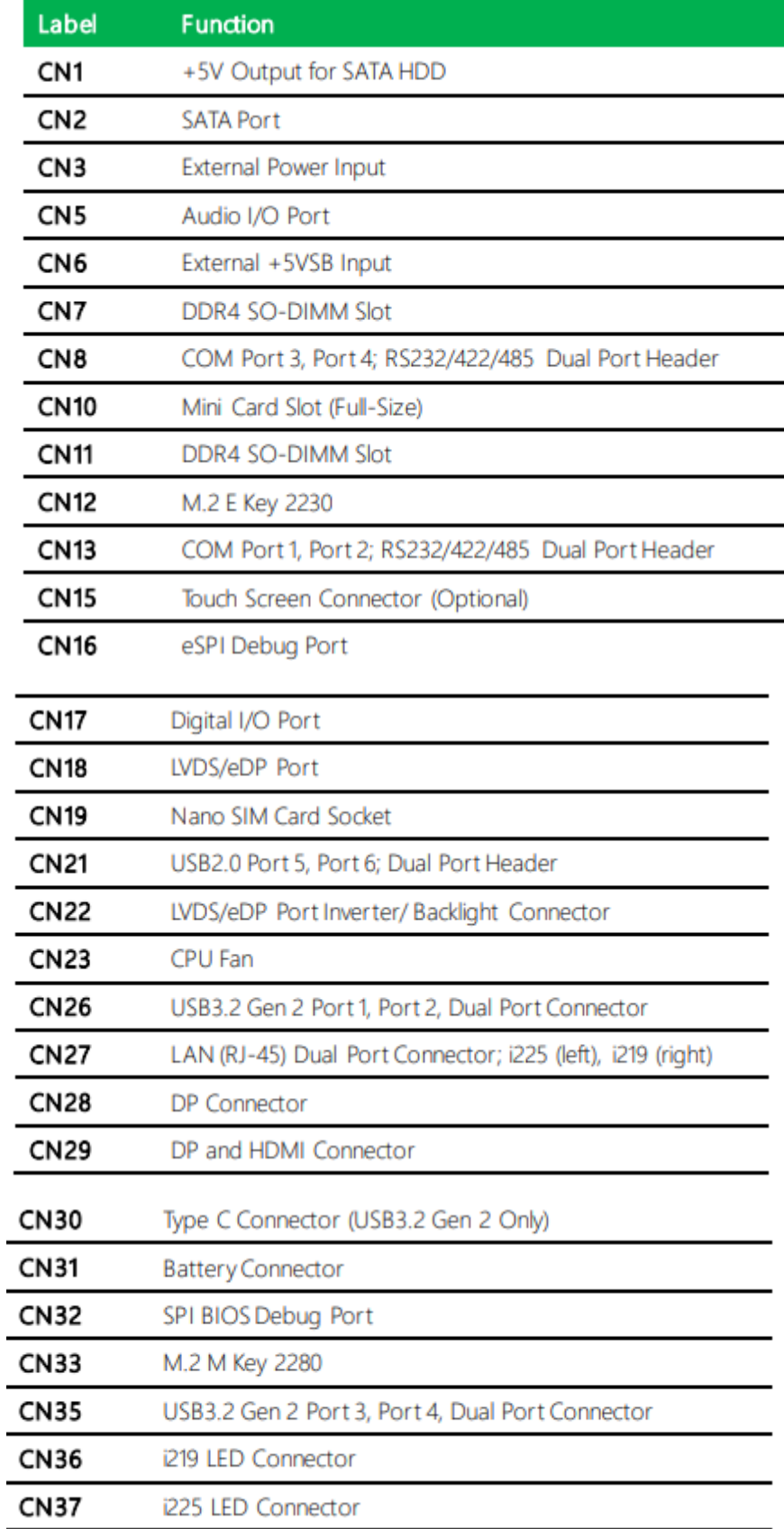

#### **9. +5V Output for SATA HDD (CN1):**

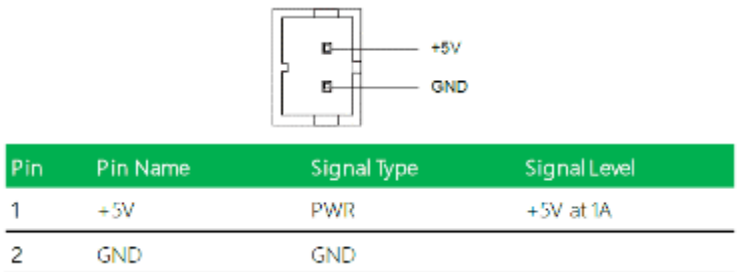

Note: Max current for Pin 1 is 1 Amp.

#### **10. SATA Port (CN2):**

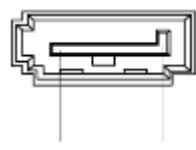

Pin 1 Pin 7

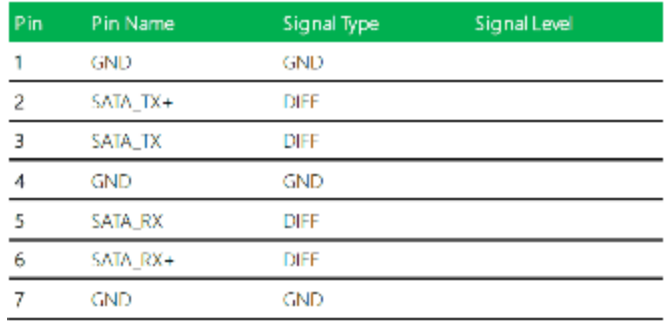

#### **10. External Power Input (CN3):**

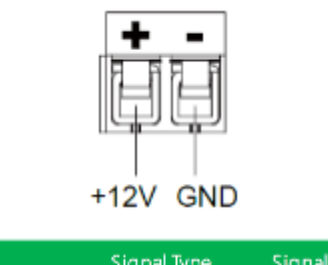

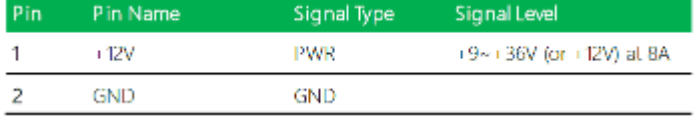

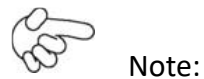

There are two types of power input, 9~36V or 12V (by BOM option).

### **11. Audio I/O Port (CN5)**:

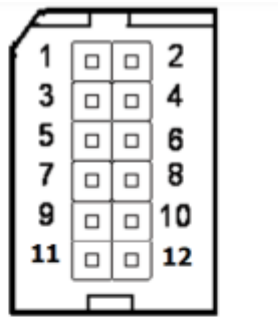

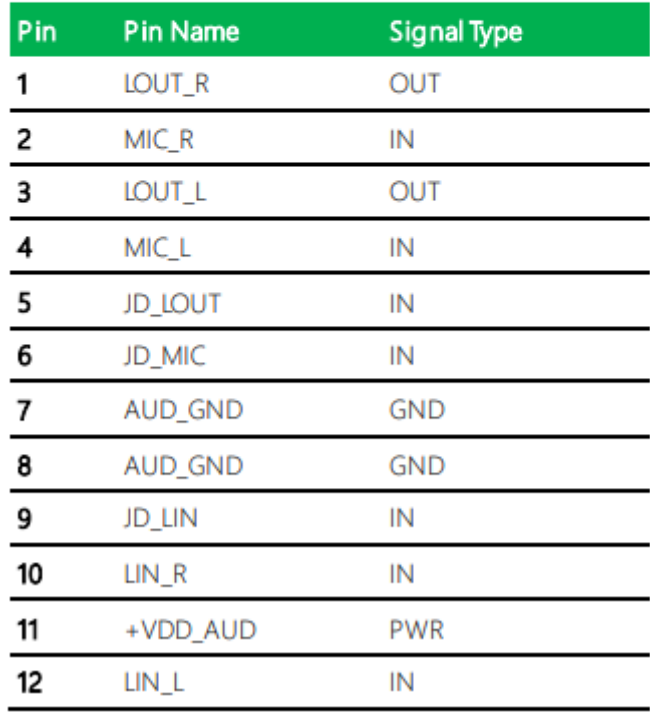

#### **12. External +5VSB Input (CN6):**

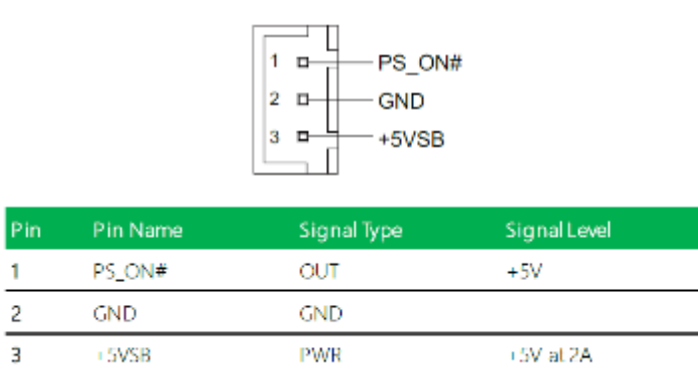

### **13. DDR SO-DIMM Slot (CN7):**

Standard Specifications

#### **14. COM Port3, Port 4 Dual Header (CN8):**

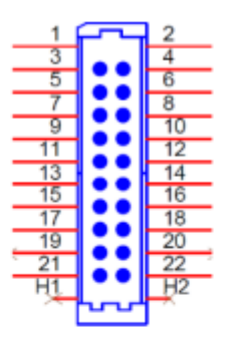

#### RS-232

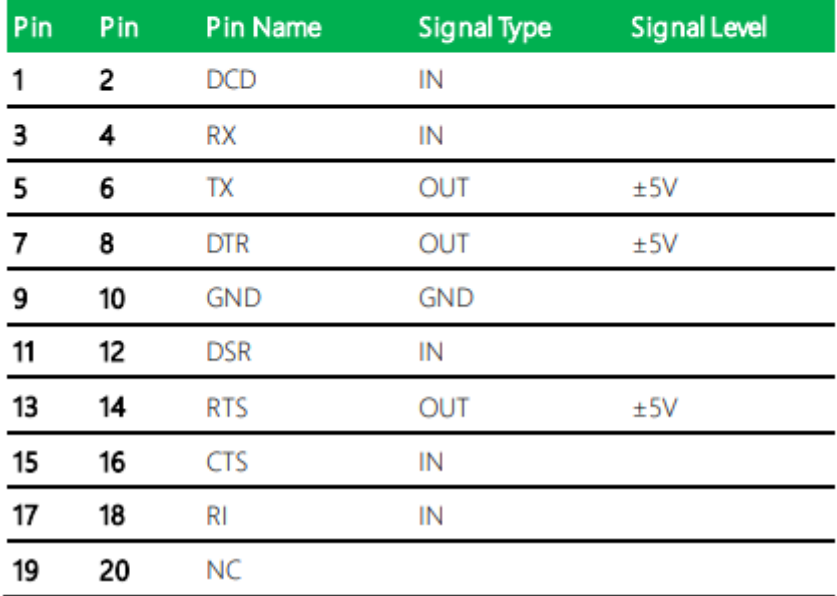

#### RS-485

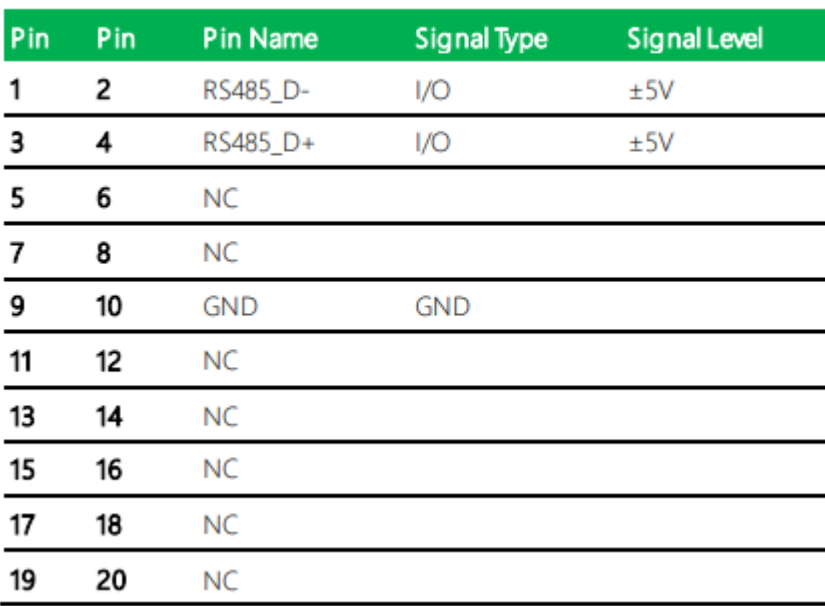

| Pin | Pin | Pin Name   | <b>Signal Type</b> | <b>Signal Level</b> |
|-----|-----|------------|--------------------|---------------------|
|     |     |            |                    |                     |
| 1   | 2   | RS422_TX-  | OUT                | $+5V$               |
| з   | 4   | RS422_TX+  | OUT                | ±5V                 |
| 5   | 6   | RS422 RX+  | IN                 |                     |
| 7   | 8   | RS422_RX-  | IN                 |                     |
| 9   | 10  | <b>GND</b> | <b>GND</b>         |                     |
| 11  | 12  | NC         |                    |                     |
| 13  | 14  | NC         |                    |                     |
| 15  | 16  | <b>NC</b>  |                    |                     |
| 17  | 18  | <b>NC</b>  |                    |                     |
| 19  | 20  | <b>NC</b>  |                    |                     |

**RS-422** 

## **15. Mini Card Slot (Full-Size) (CN10):**

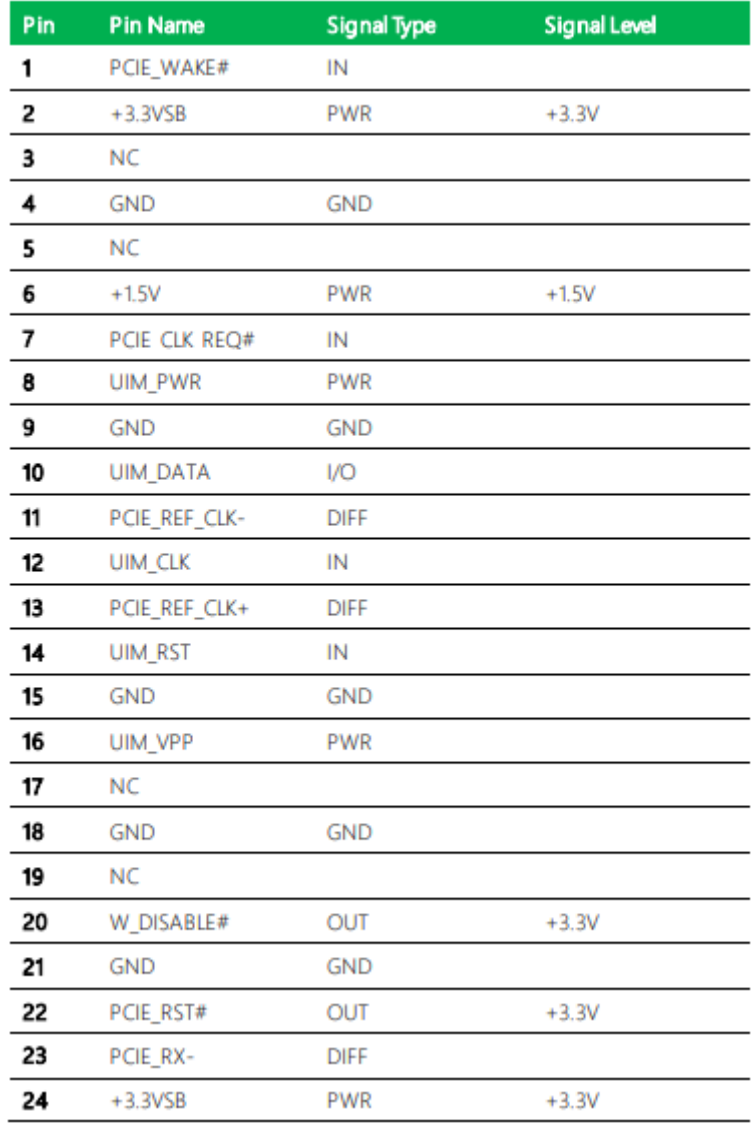

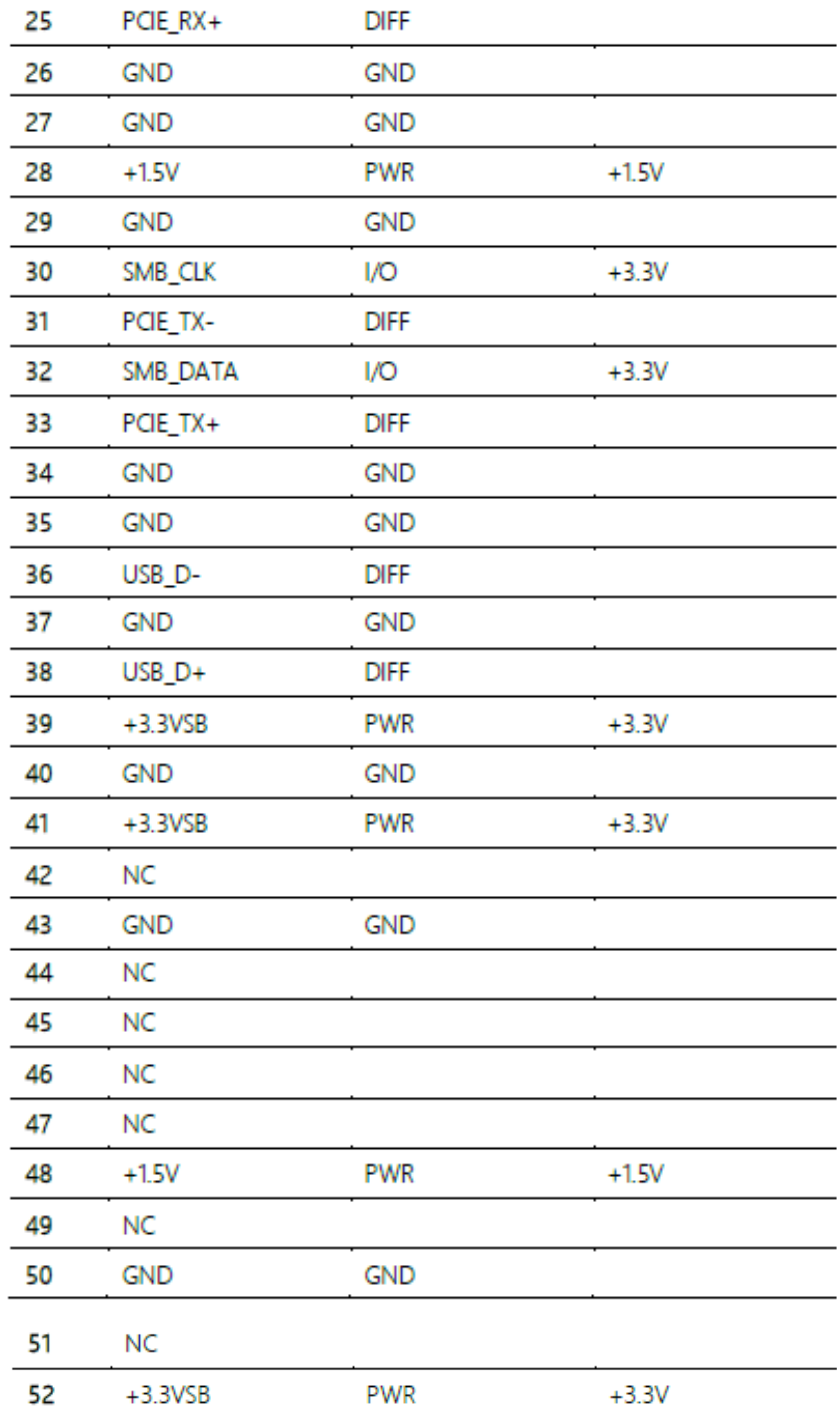

# **16. DDR SO-DIMM Slot (CN11):**

Standard Specification

## **17. M.2 E-Key 2230 (CN12):**

Standard Specification

## **18. COM Port1, Port 2 Dual Header (CN13):**

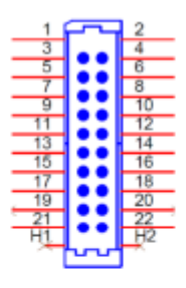

#### RS-232

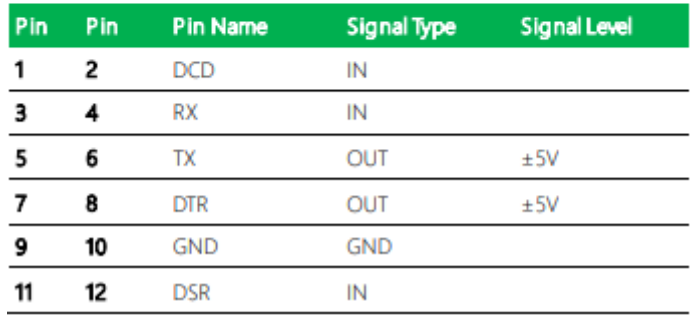

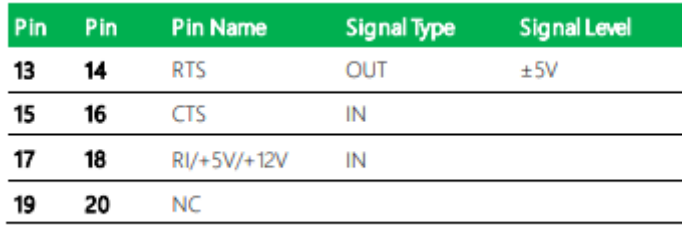

Note: RV+5V/+12V for COM2 only.

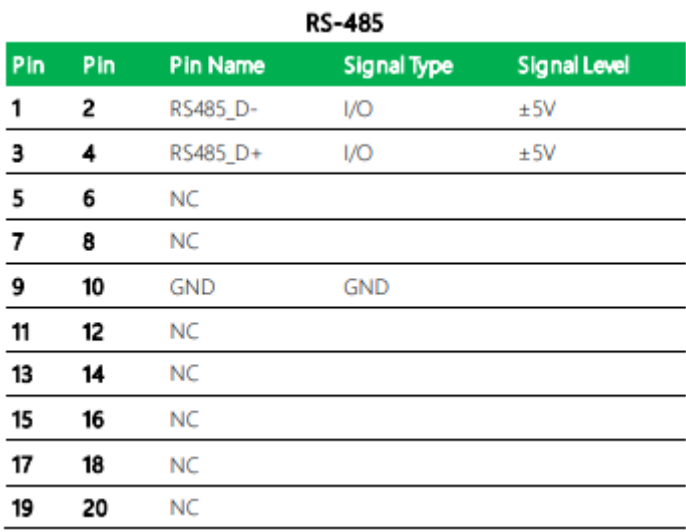

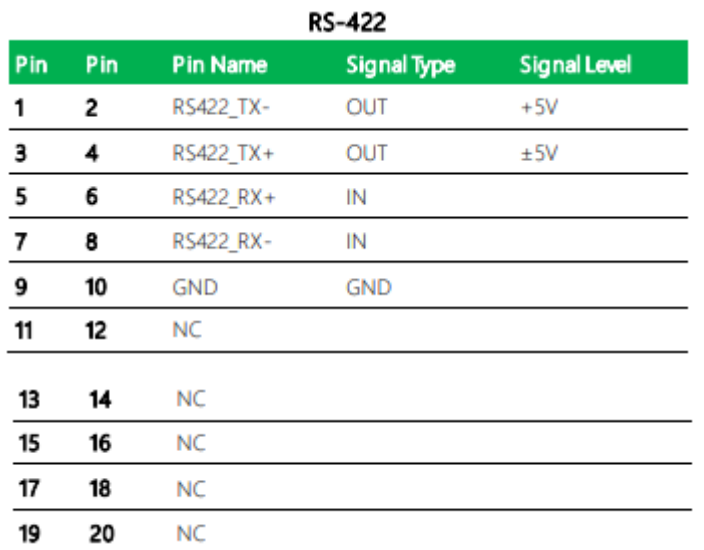

Note 1: COM2 RS-232/422/485 can be set by BIOS setting. Default is RS-232.

Note 2: Pin 8 function can be set by JP4 (See Ch 2.3.4).

#### **19. Touchscreen Connector (option) (CN15):**

Note: Touch mode can be set by BIOS.

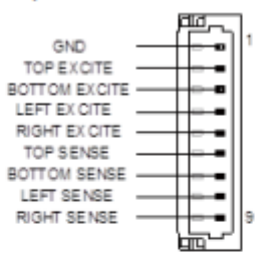

8-Wire Mode

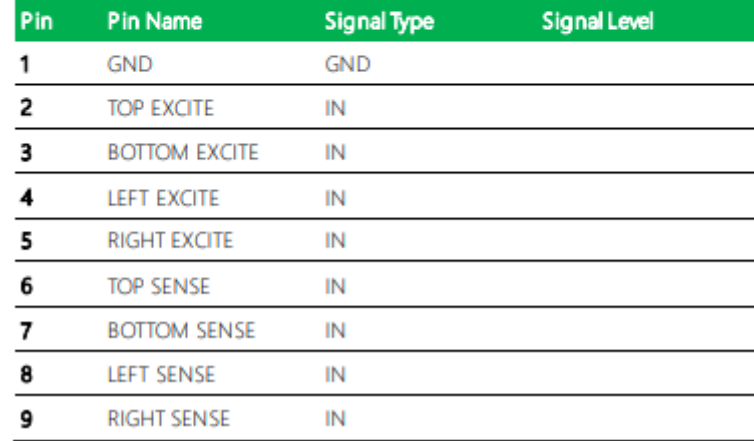

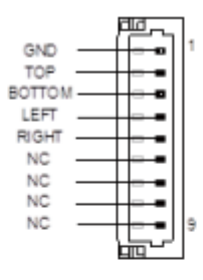

4-Wire Mode

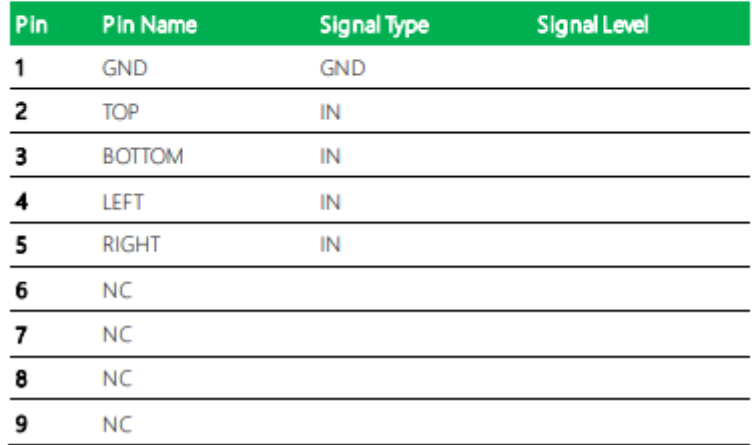

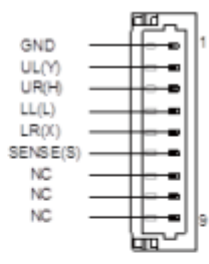

5-Wire Mode

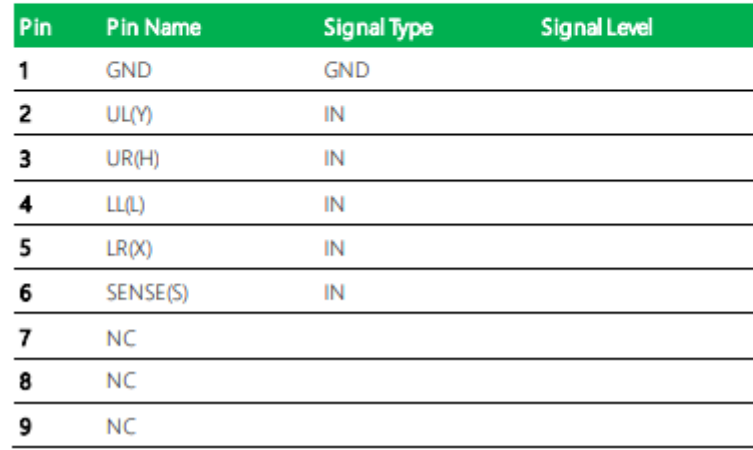

# **20. eSPI Debug Port (CN16):**

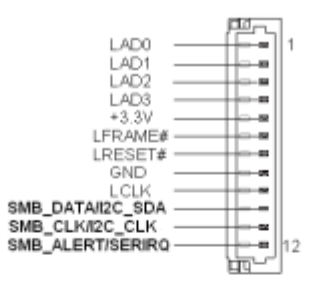

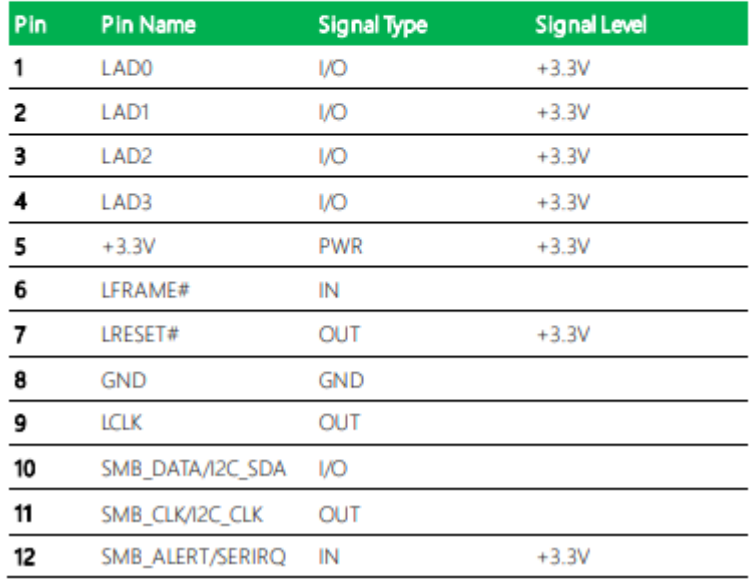

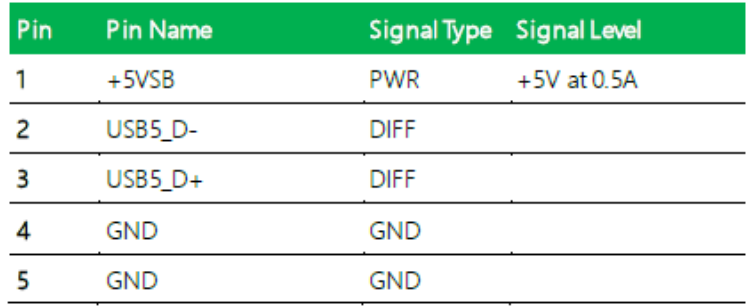

## **21. Digital I/O Connector (CN17):**

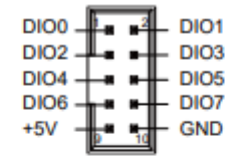

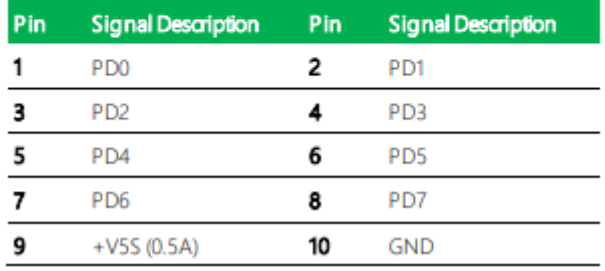

## **22. LVDS/eDP Port (CN18):**

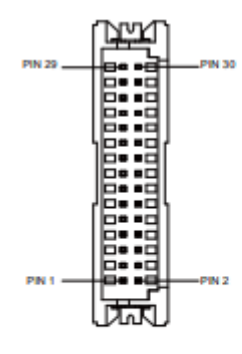

Note: LVDS LCD\_PWR can be set to +3.3V or +5V by JP5. (See Ch 2.3.5) Note: LVDS LCD\_PWR supports current of 2A

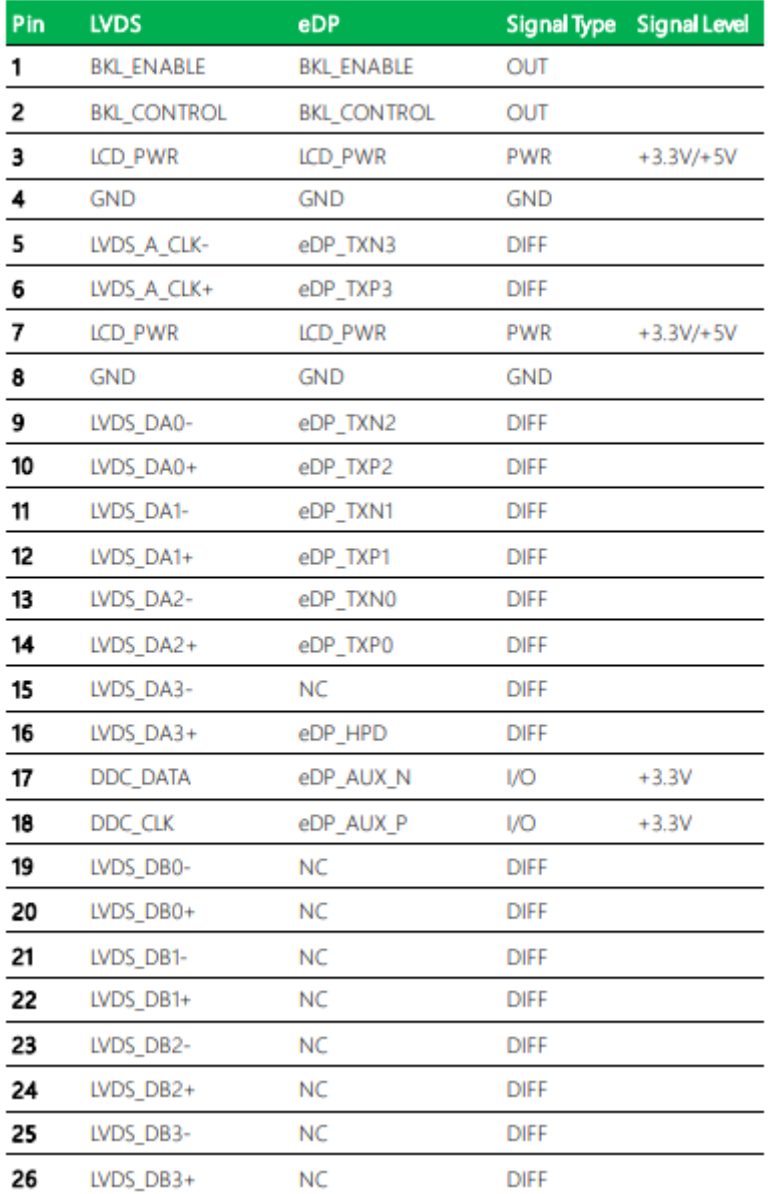

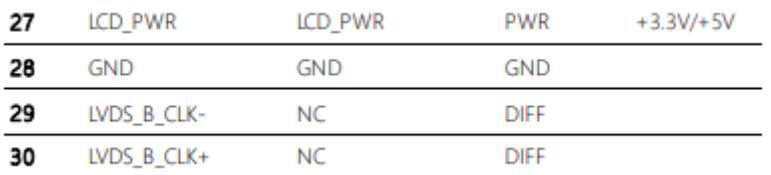

# **23. Nano SIM Card Socket (CN19):**

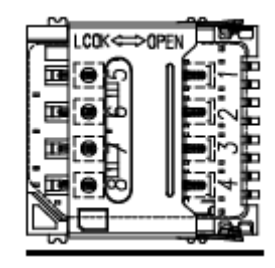

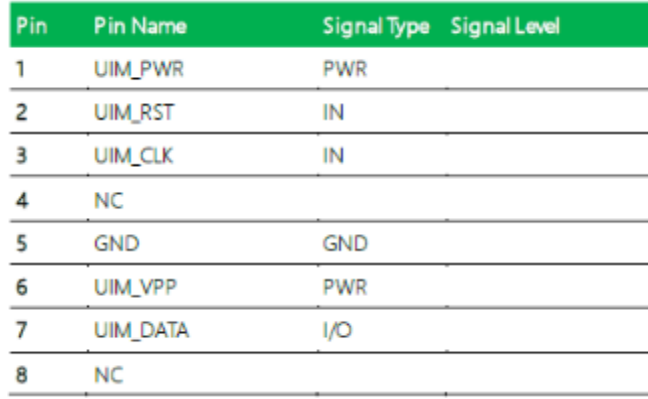

## **24. USB 2.0 Port 5, Port6 Dual Header (CN21):**

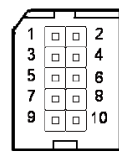

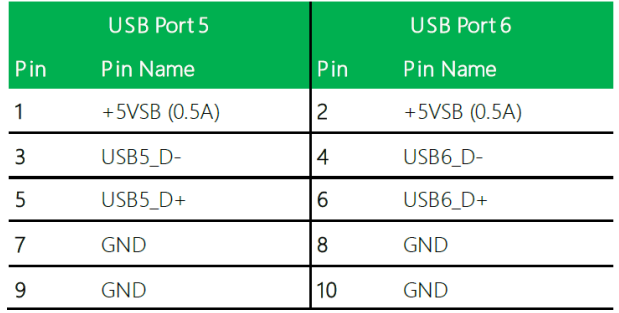

#### **25. LVDS/eDP Port Inverter/Backlight Connector (CN22):**

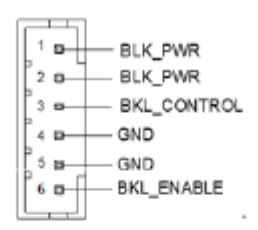

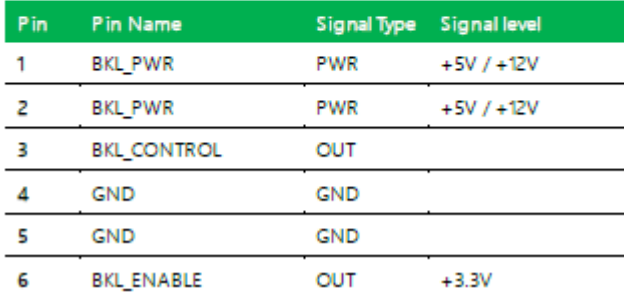

Note 1: LVDS BKL\_PWR can be set to +5V or +12V by JP5. (See Ch 2.3.5) Note 2: LVDS BKL\_PWR supports current of 1.5A

Note 3: LVDS BKL\_CONTROL can be set by JP6. (See Ch 2.3.6)

#### **26. CPU Fan (CN23):**

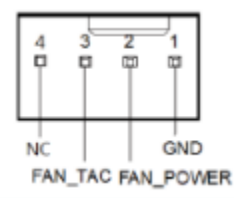

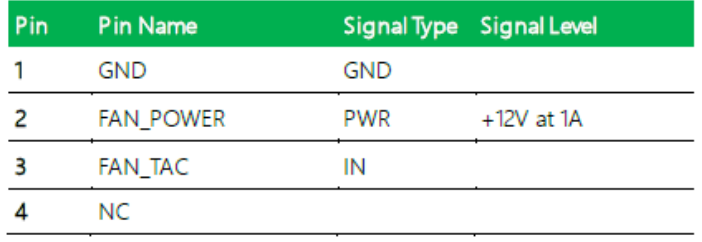

#### **27. USB 3.2 Gen 2 Ports 1&2 Dual Connector (CN26):**

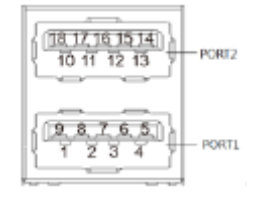

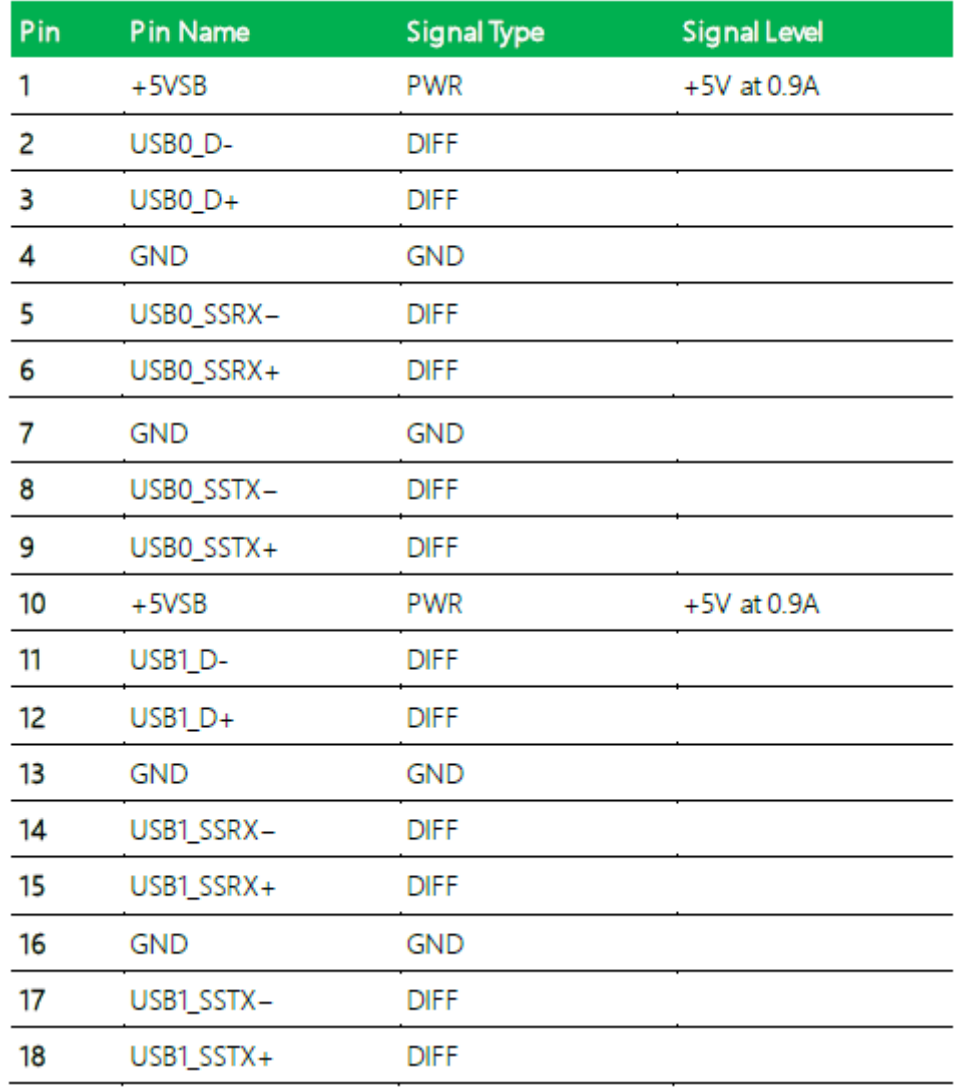

# **28. LAN (RJ-45) Dual Port i225 and i219 (CN27):**

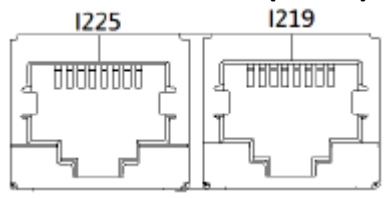

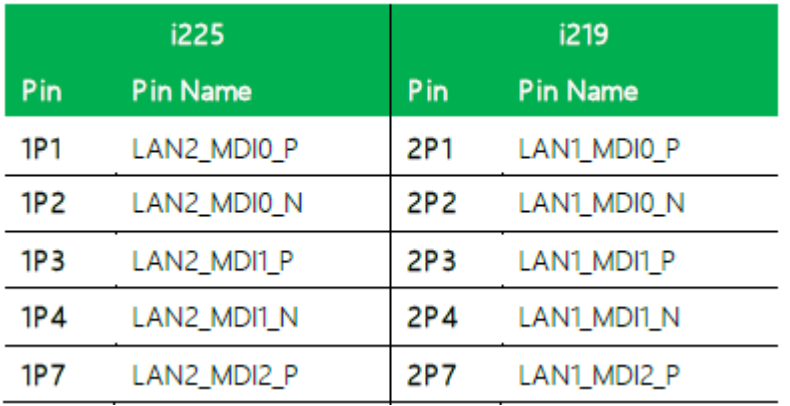

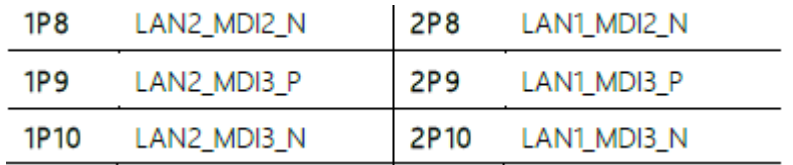

# **29. DP Connector (CN28):**

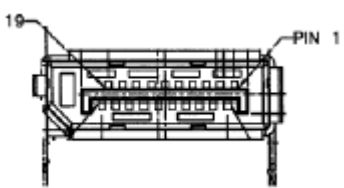

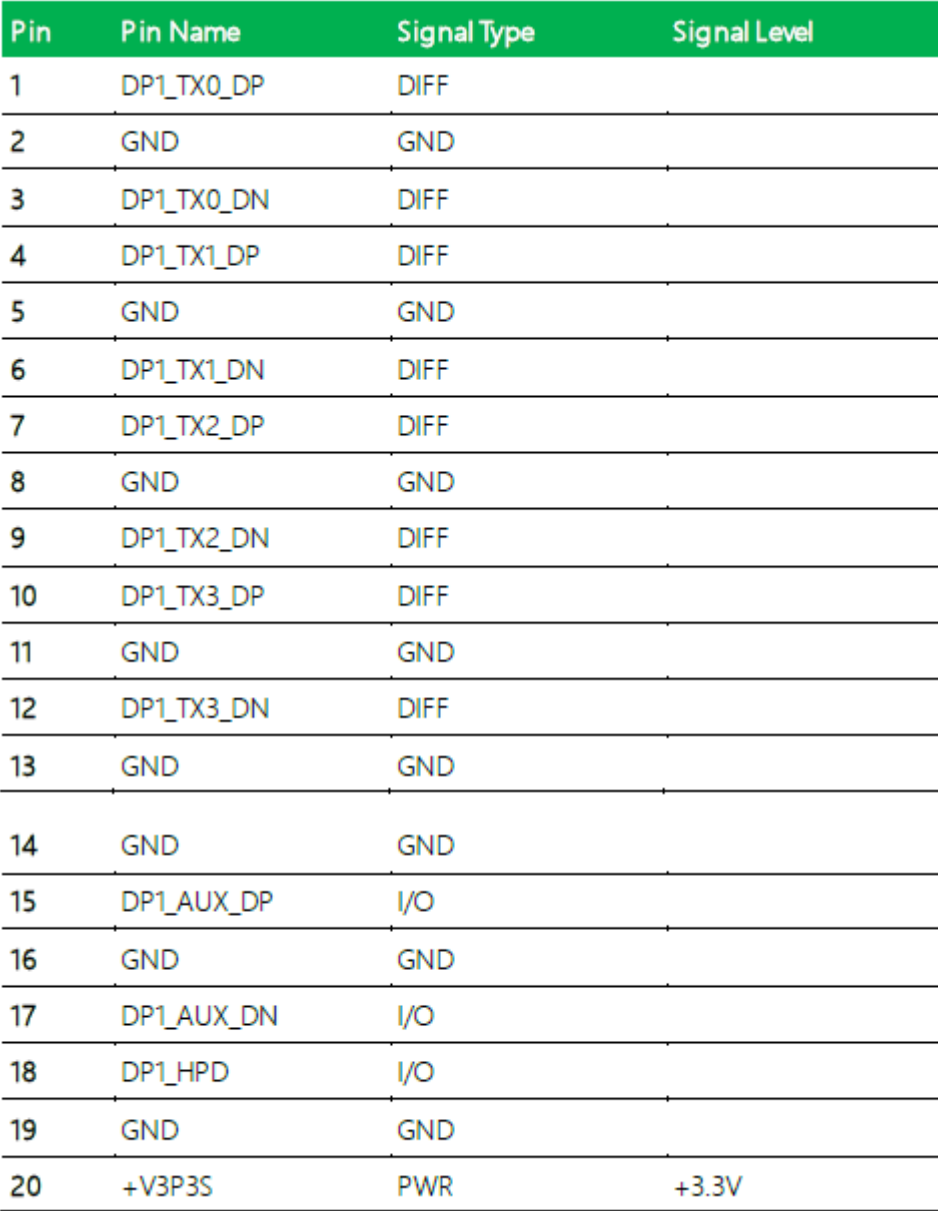
# **30. DP + HDMI Connector (CN29):**

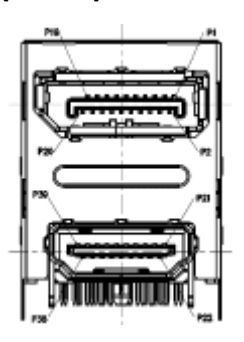

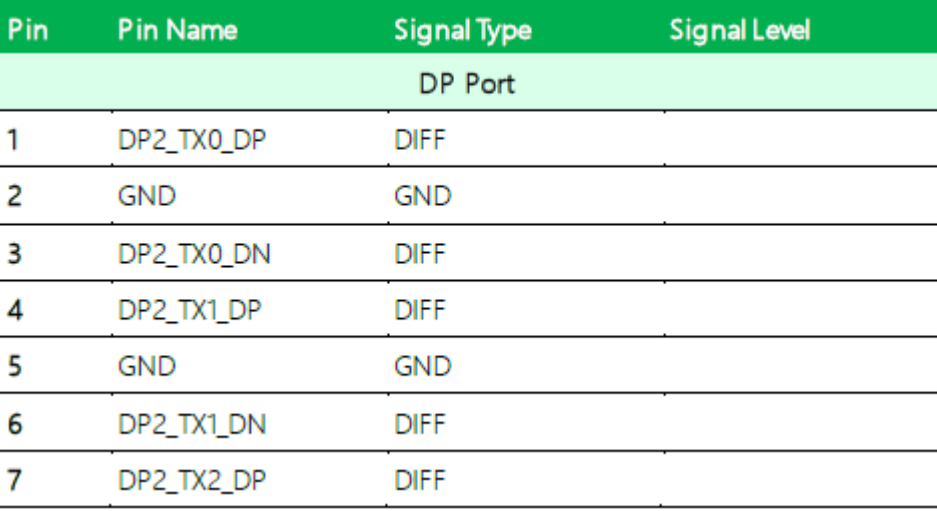

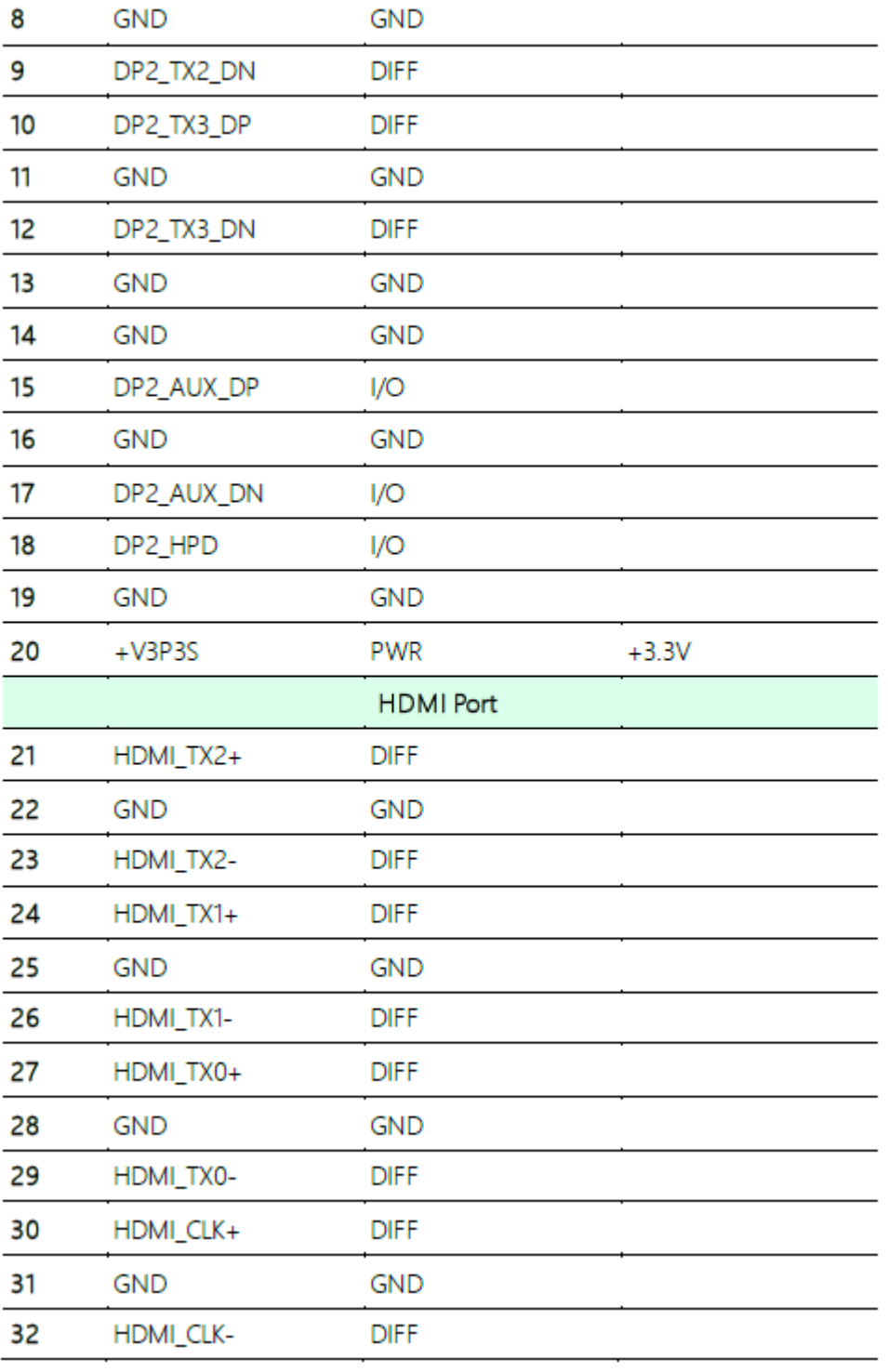

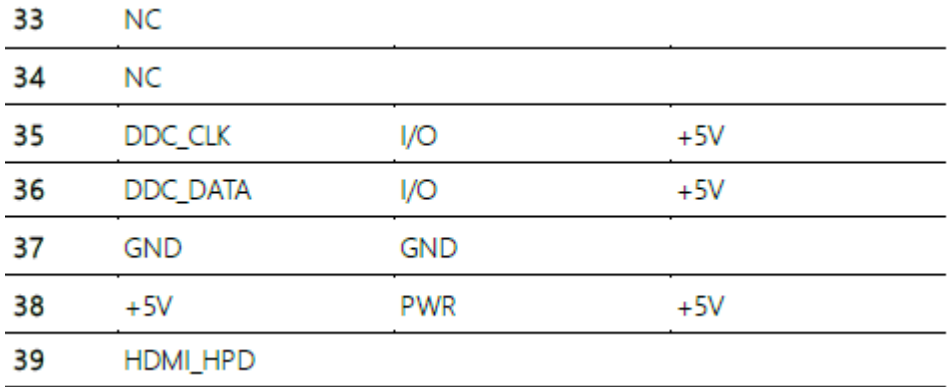

# **31. Battery Connector (CN31):**

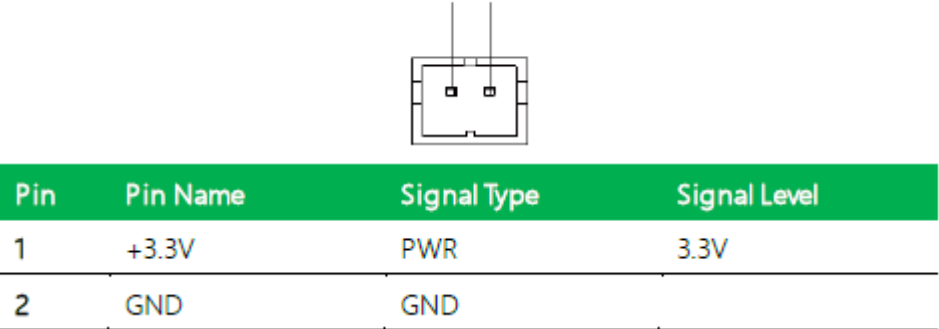

 $1<sub>2</sub>$ 

# **32. SPI BIOS Debug Port (CN32)**:

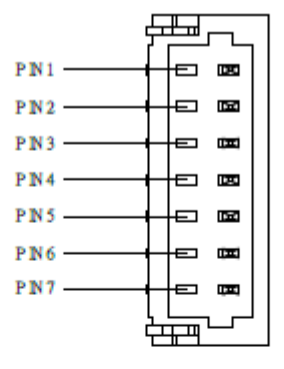

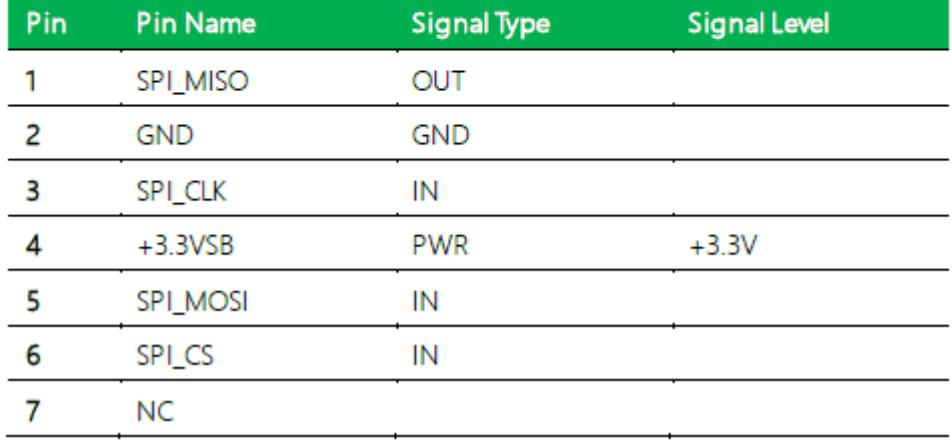

## **33. M.2 M-Key 2280 slot (CN33):**

Standard Specification

# **34. USB 3.2 Gen 2 Ports 3&4 Dual Connector (CN35):**

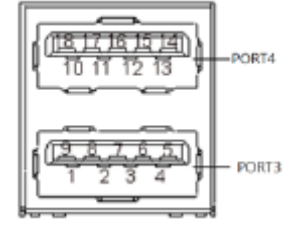

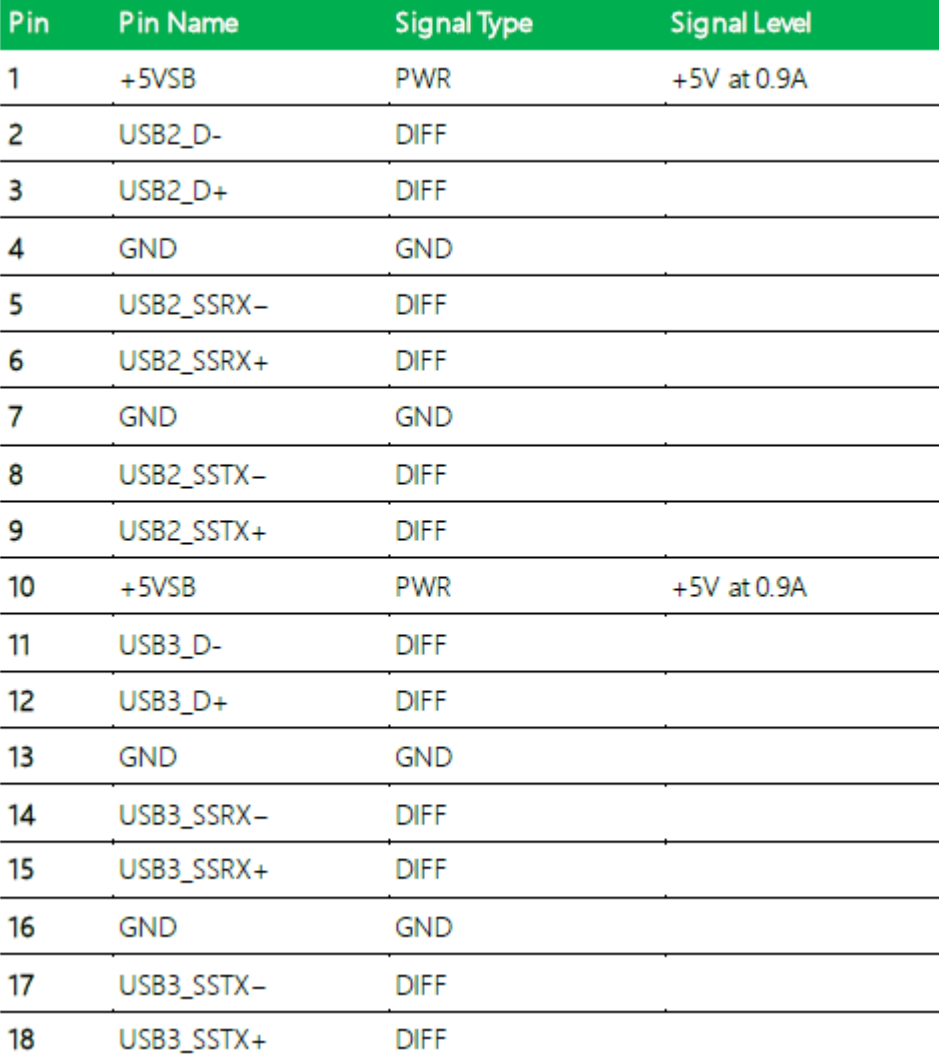

# **35. i219 LED Connector (CN36):**

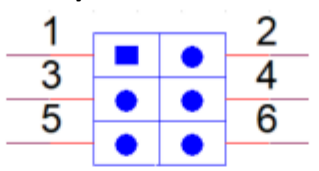

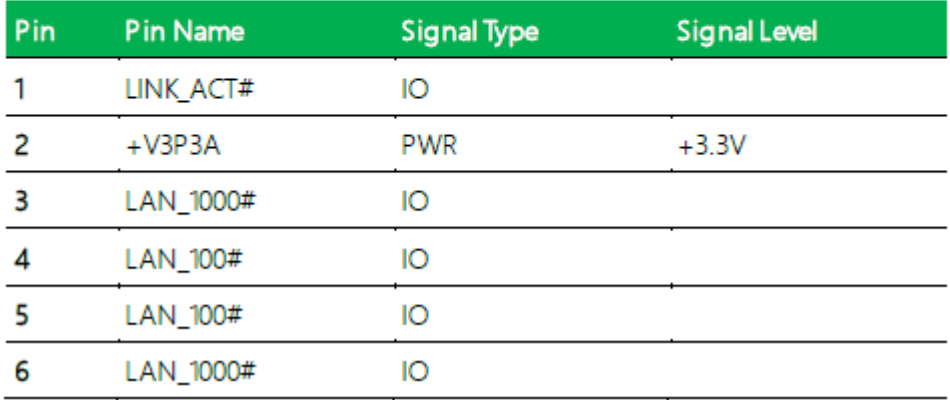

**36. i225 LED Connector (CN37):**

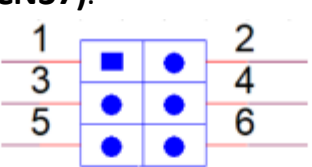

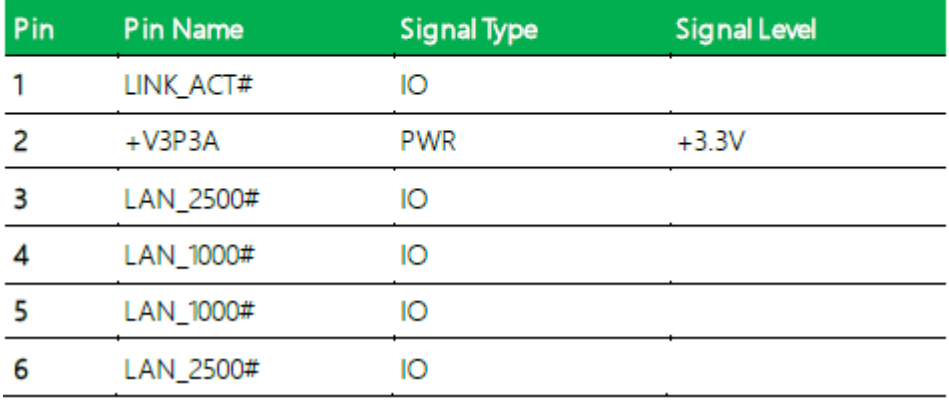

# **3.1 System Test and Initialization**

The GENE-TGU6 board uses certain routines to perform testing and initialization during the boot up sequence. If an error, fatal or non-fatal, is encountered, the module will output a few short beeps or display an error message. The module can usually continue the boot up sequence with non-fatal errors.

The system configuration verification routines check the current system configuration against the values stored in the CMOS memory and BIOS NVRAM. If a system configuration is not found or an error is detected, the module will load the default configuration and reboot automatically.

There are four situations in which you will need to setup system configuration:

1. You are starting your system for the first time

2. You have changed the hardware attached to your system

3. The system configuration was reset by the Clear-CMOS jumper

4. The CMOS memory has lost power and the configuration information has been erased.

The system CMOS memory has an integral lithium battery backup for data retention. You will need to replace the battery unit when it runs down.

# **3.2 AMI BIOS Setup**

The AMI BIOS ROM has a pre-installed Setup program that allows users to modify basic system configurations, which is stored in the battery-backed CMOS RAM and BIOS NVRAM so that the information is retained when the power is turned off.

To enter BIOS Setup, press <Del> or <ESC> immediately while your computer is powering up.

The function for each interface can be found below.

Main - Date and time can be set here. Press < Tab > to switch between date elements

Advanced - Access advanced hardware settings and Hardware Monitor

Chipset - Chipset settings and options

Security-Set admin and user passwords, access secure boot options

Boot-Boot options including BBS priority and Quiet Boot options

Save & Exit -Save your changes and exit the program

# **3.3 Setup Submenu:Main**

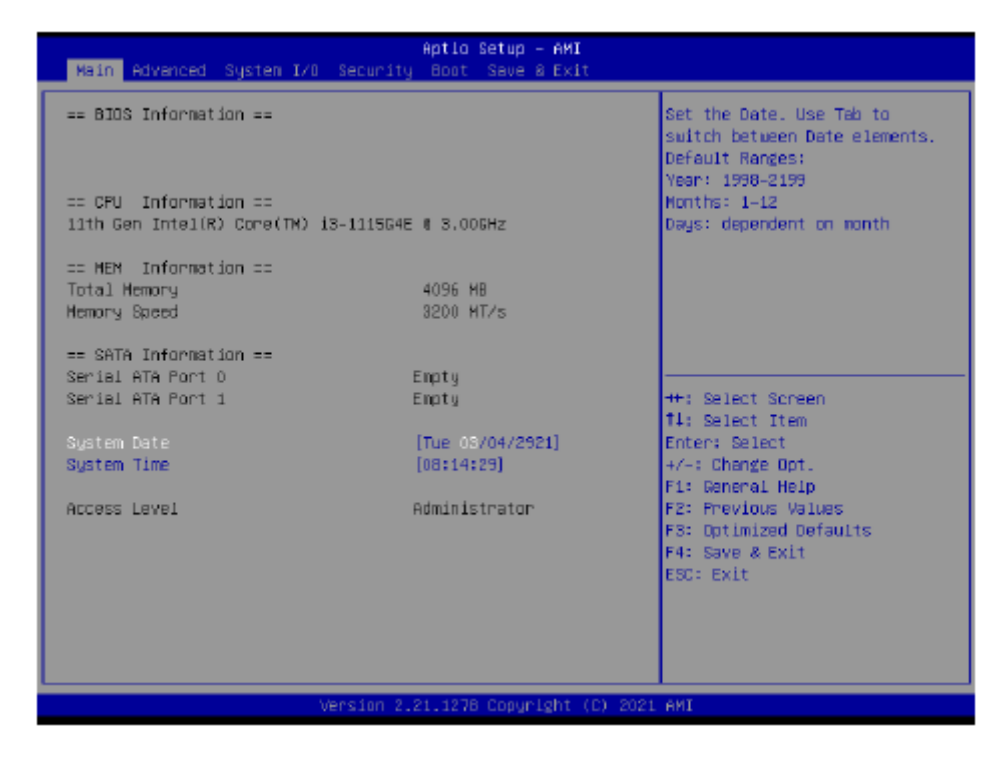

# **3.4 Setup Submenu: Advanced**

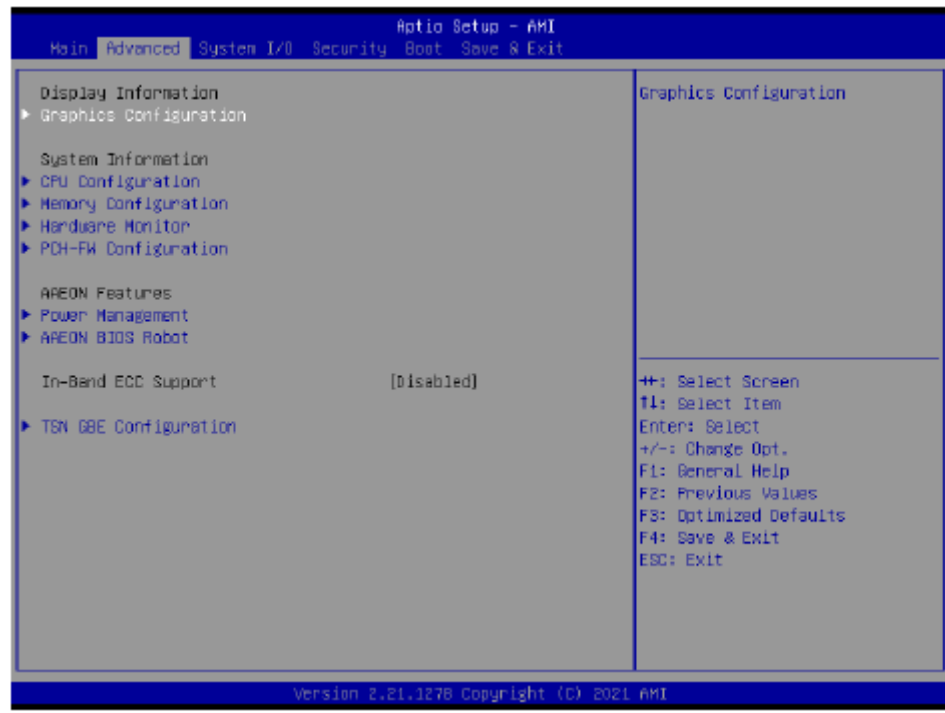

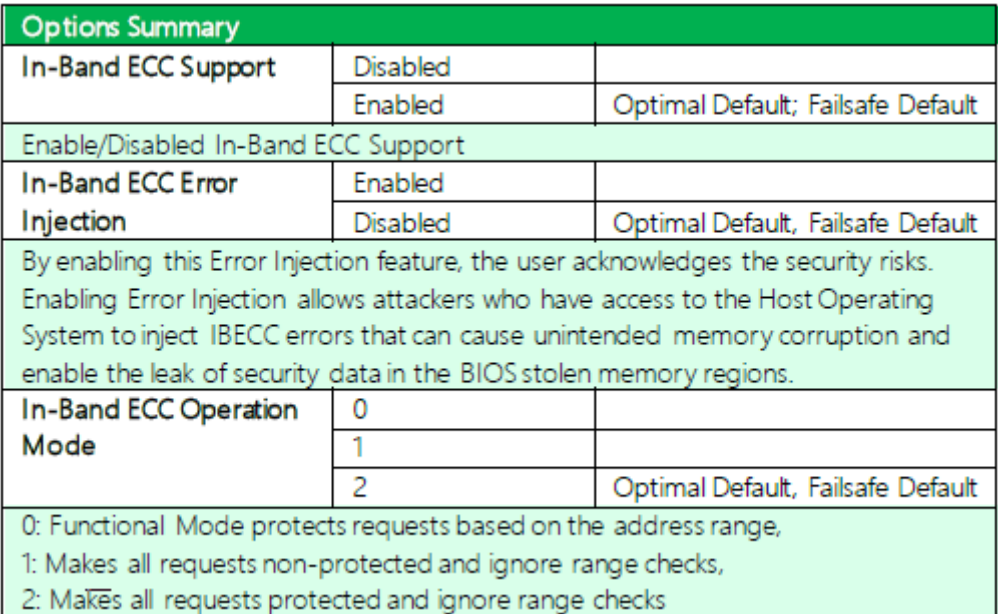

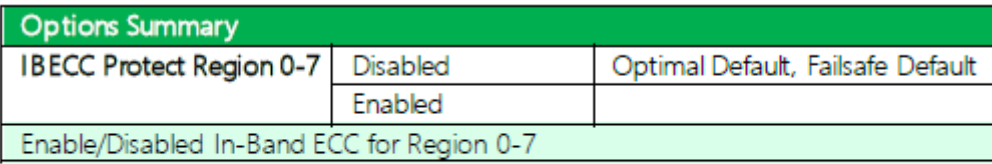

Note: In-Band ECC Support availability depends on CPU.

#### **3.4.1 Graphics Configuration**

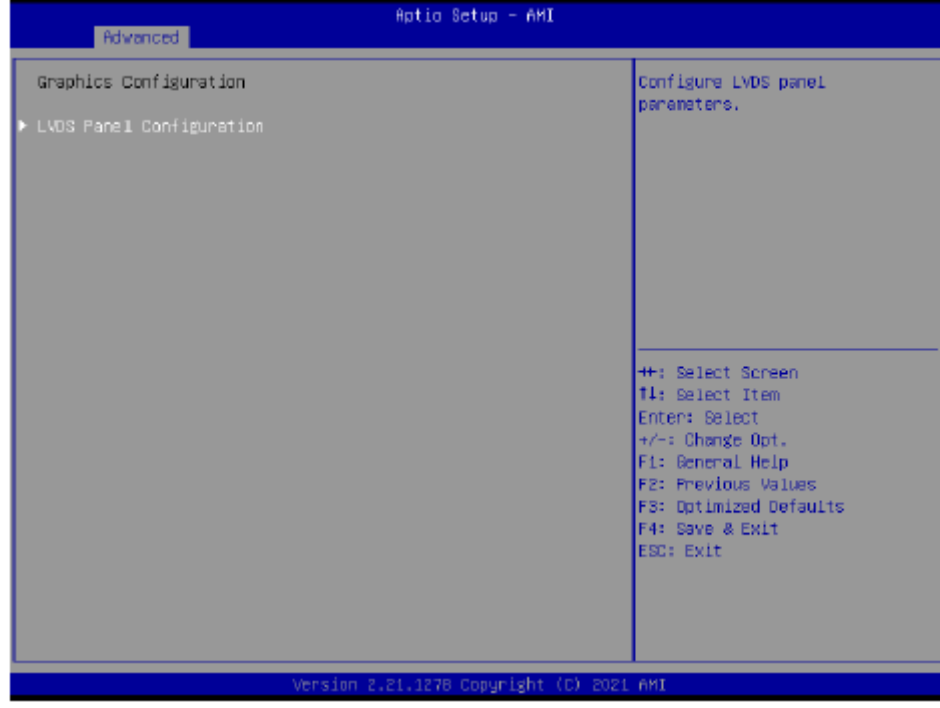

#### **3.4.1.1 LVDS Panel Configuration**

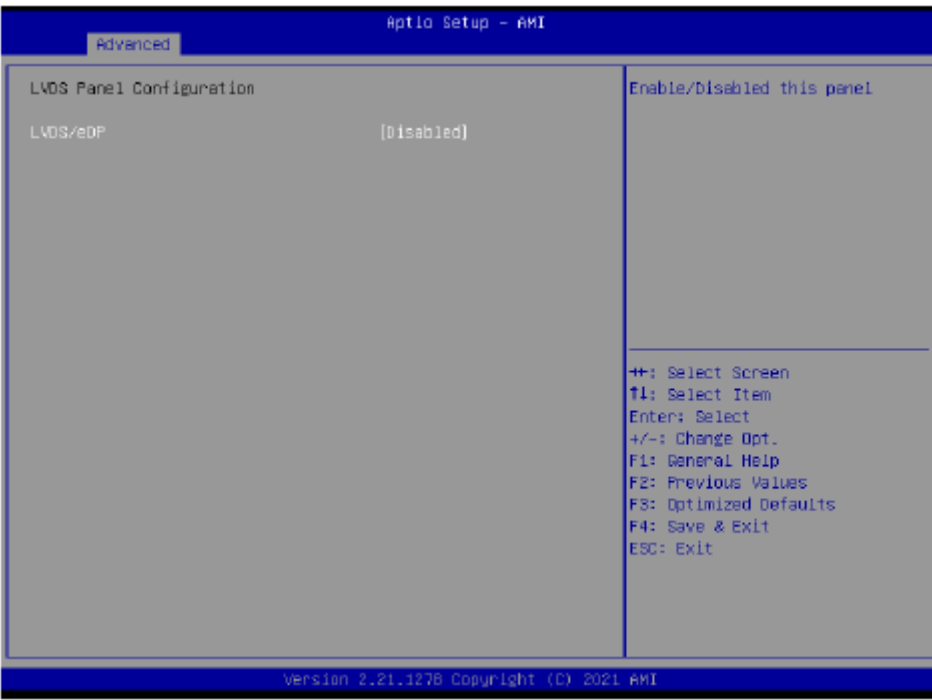

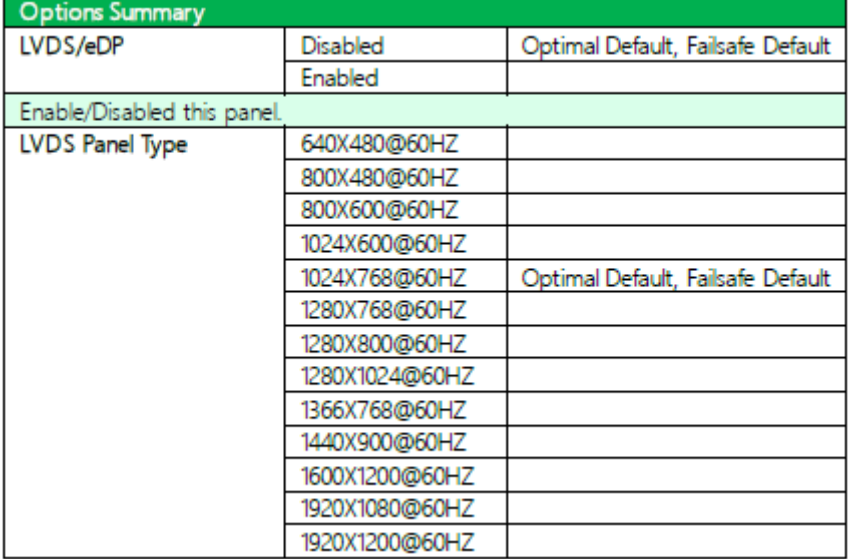

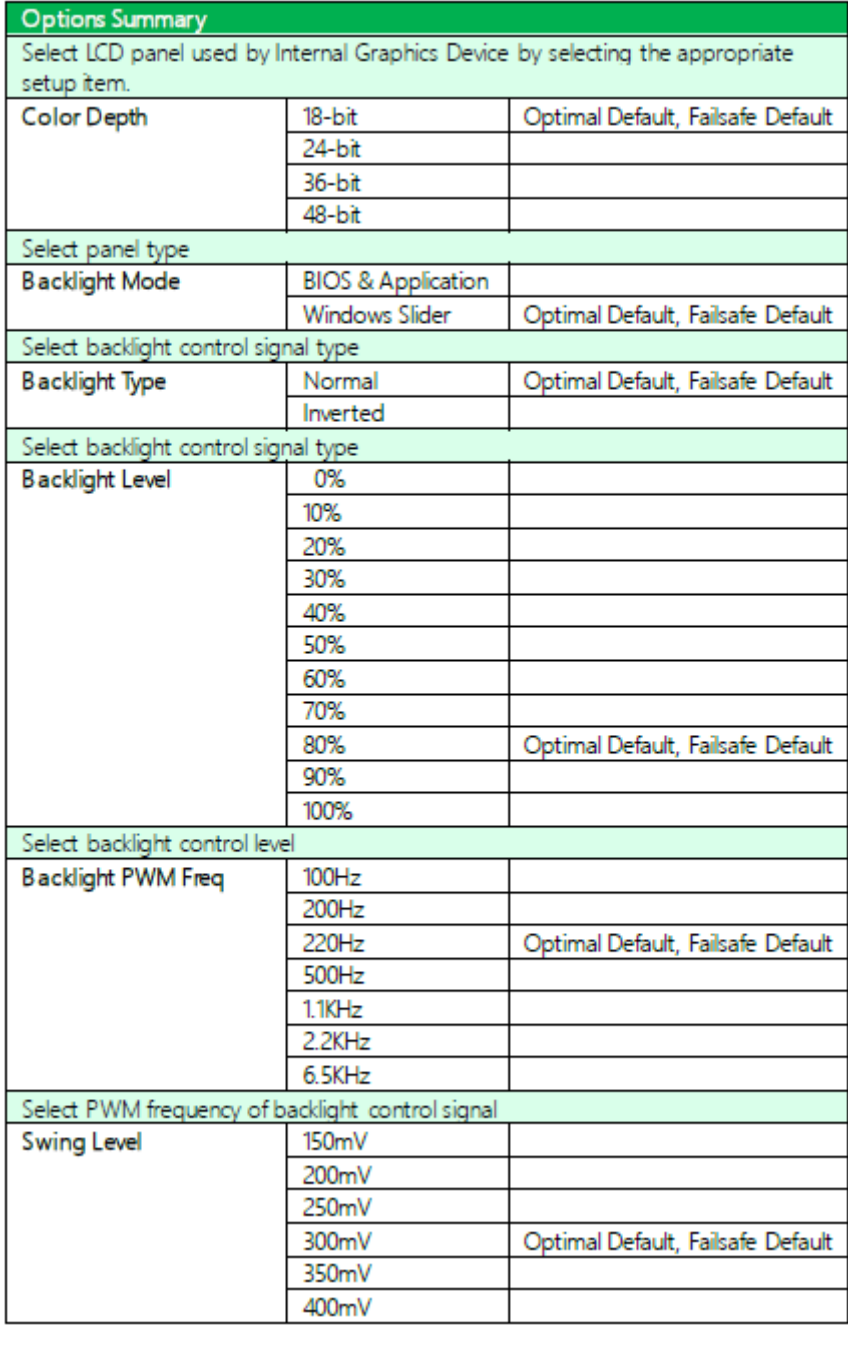

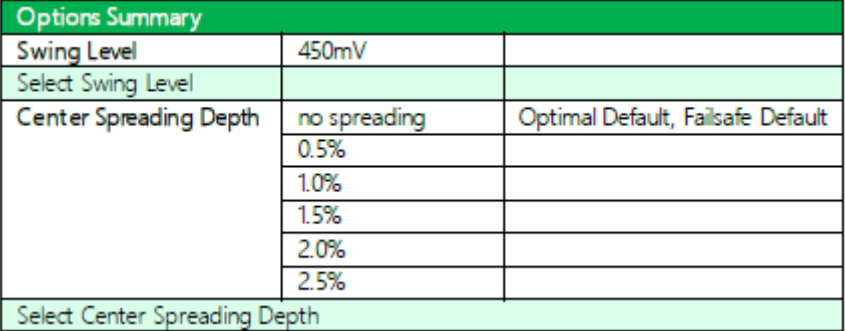

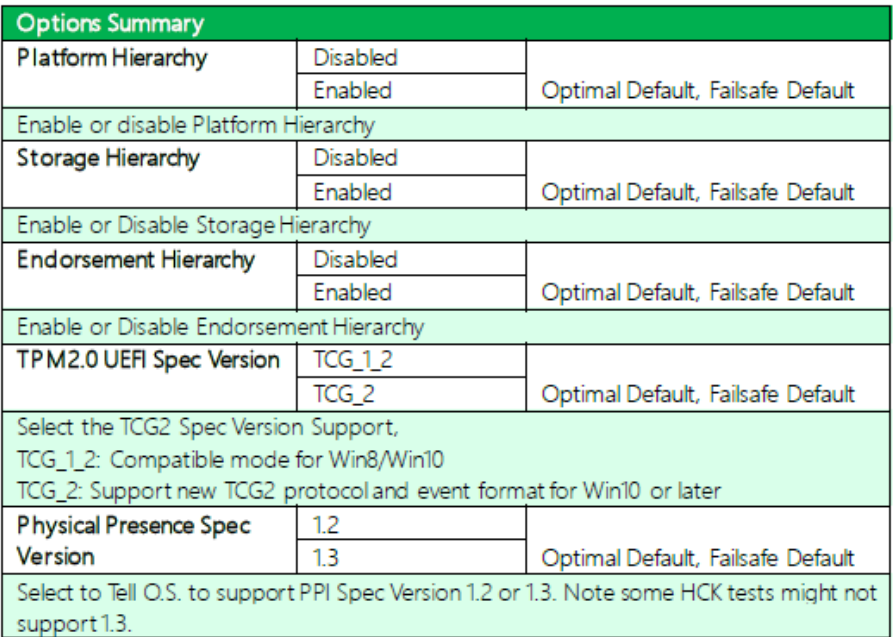

#### **3.4.2 CPU Configuration**

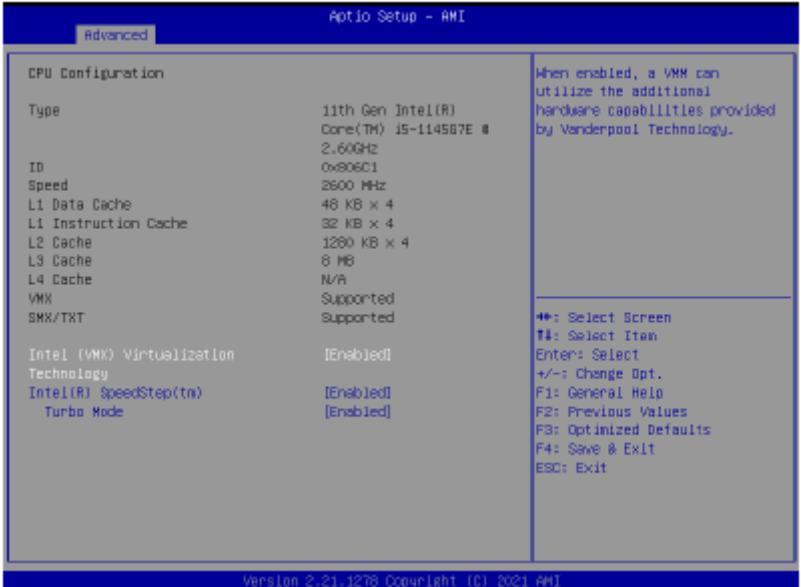

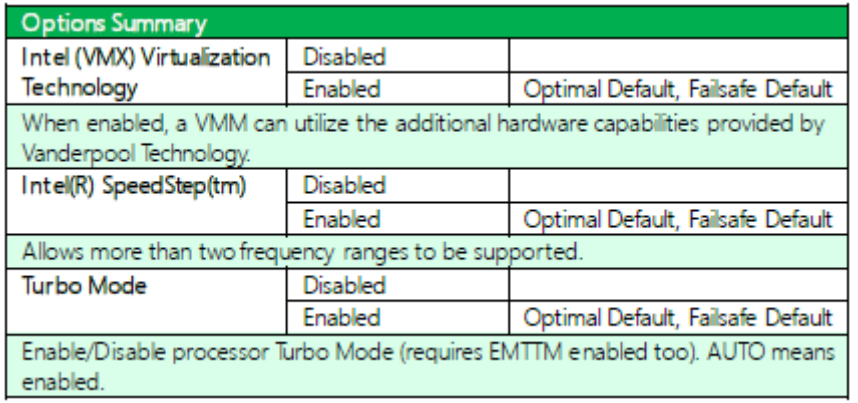

#### **3.4.3 Memory Configuration**

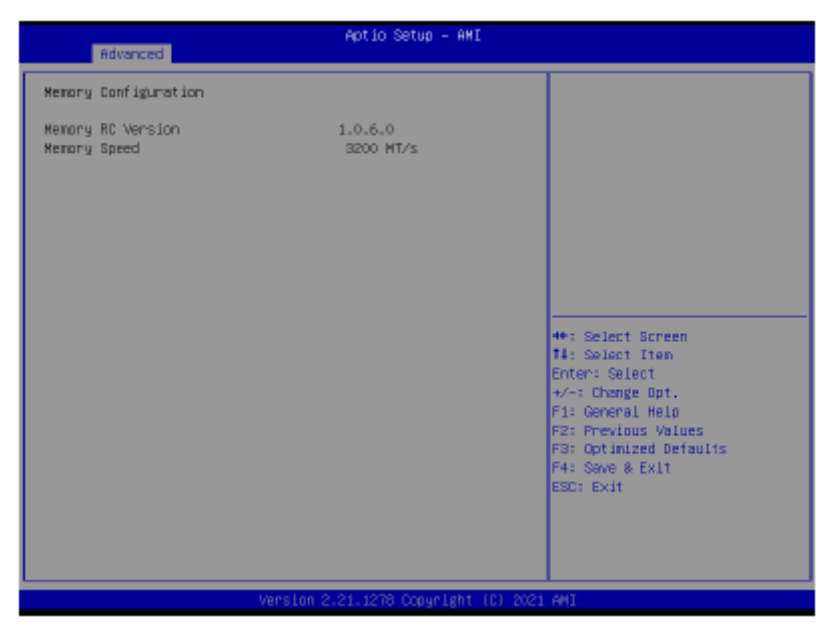

#### **3.4.4 Hardware Monitor**

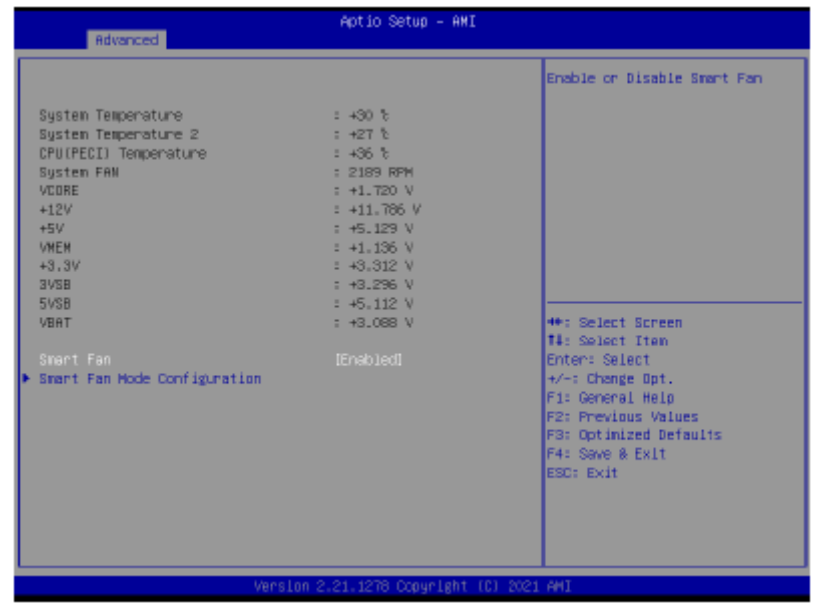

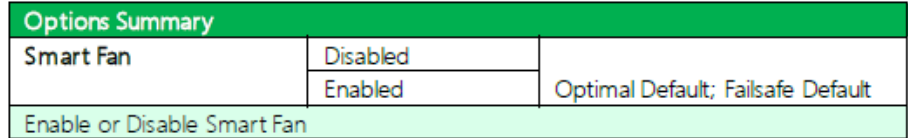

#### **3.4.4.1 Smart Fan Mode Configuration**

#### Auto Duty Cycle Mode

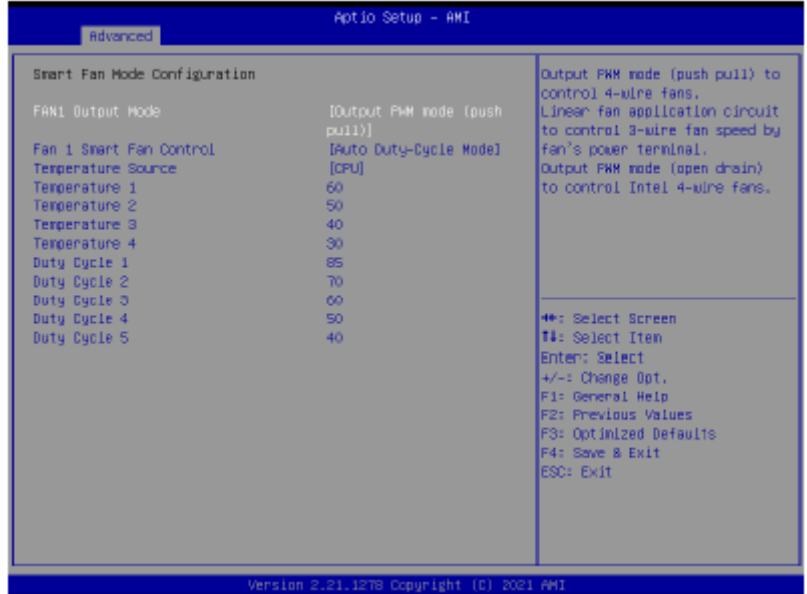

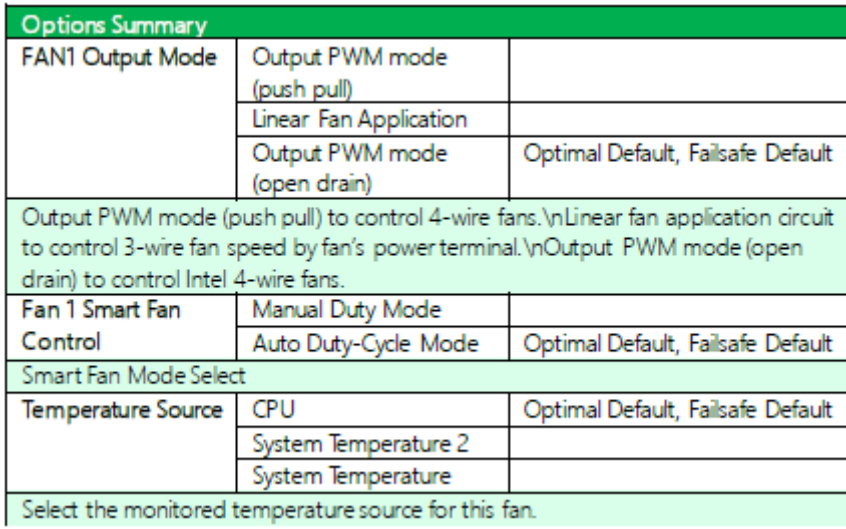

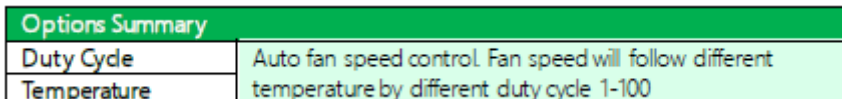

#### Manual Duty Mode

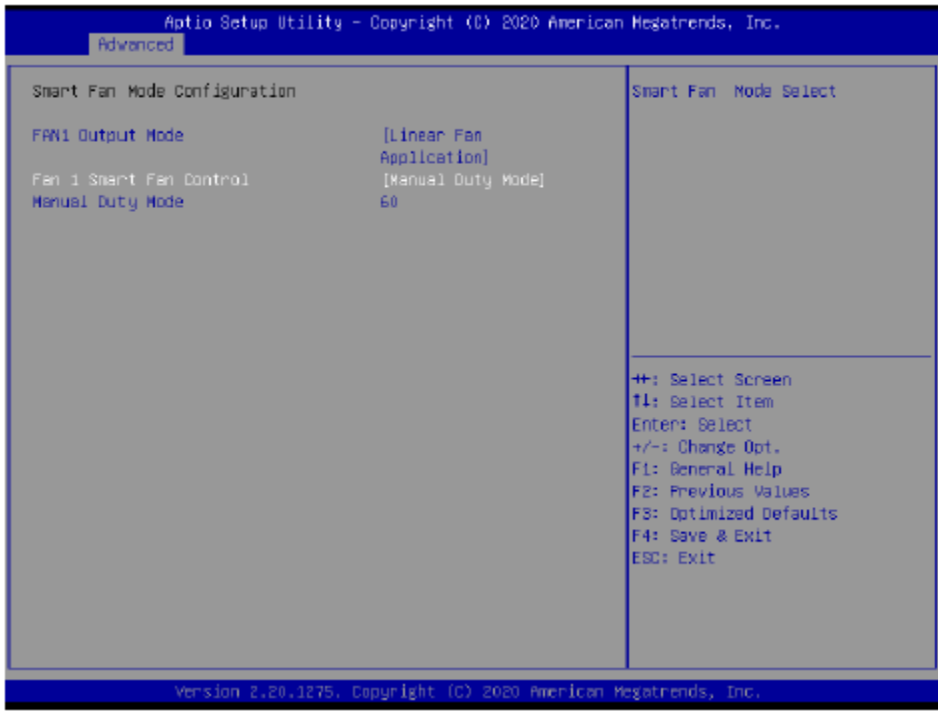

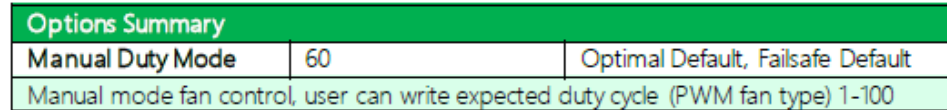

## **3.4.5 PCH-FW Configuration**

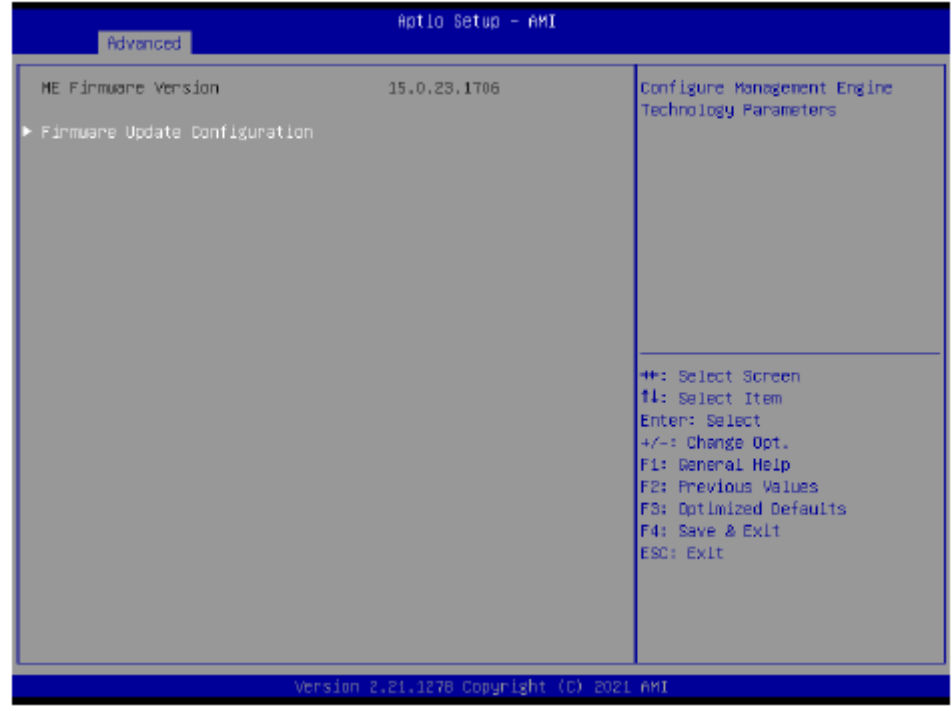

## **3.4.5.1 Firmware Update Configuration**

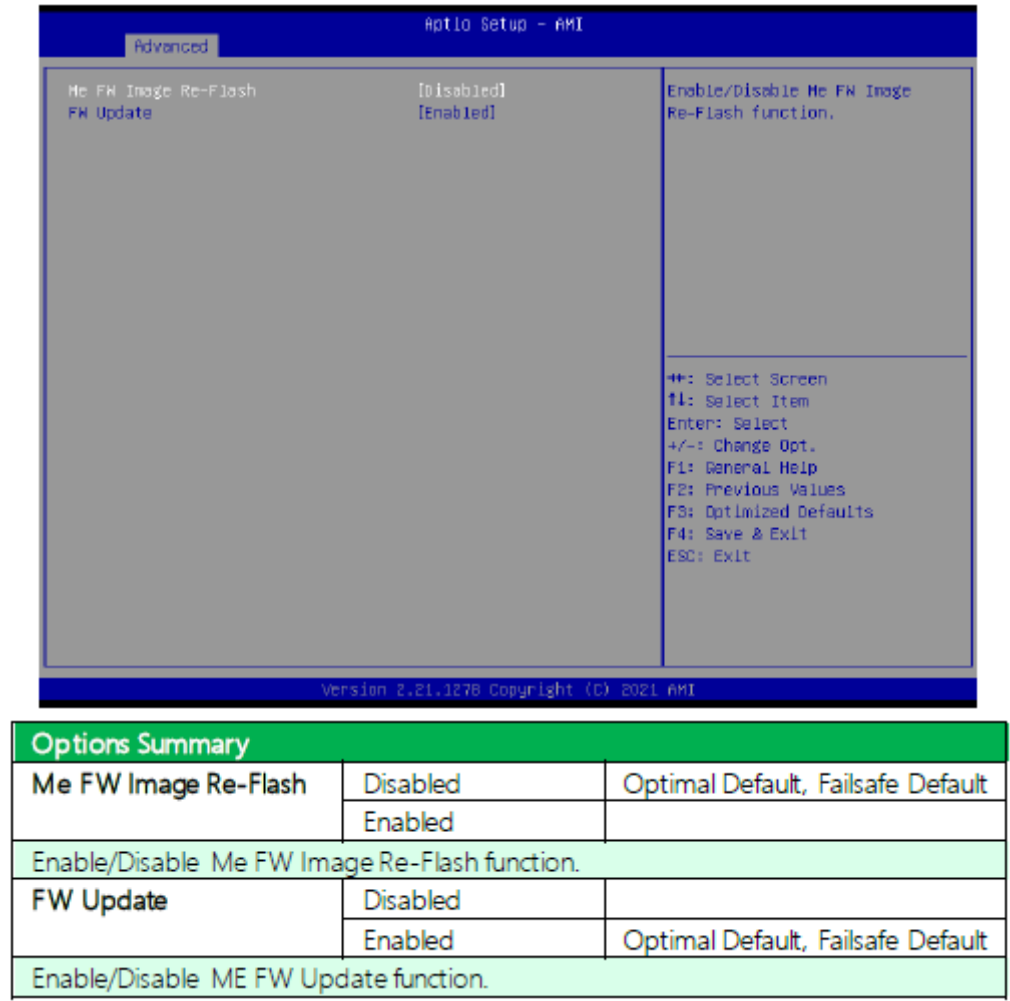

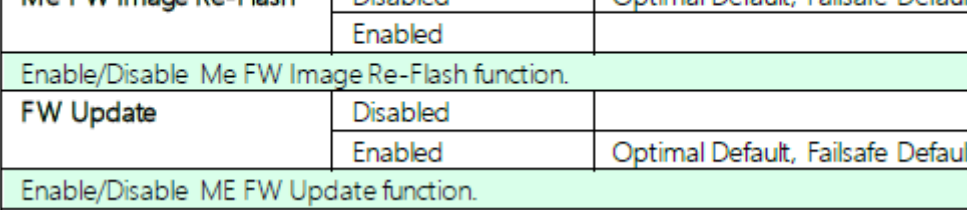

#### **3.4.6 Power Management**

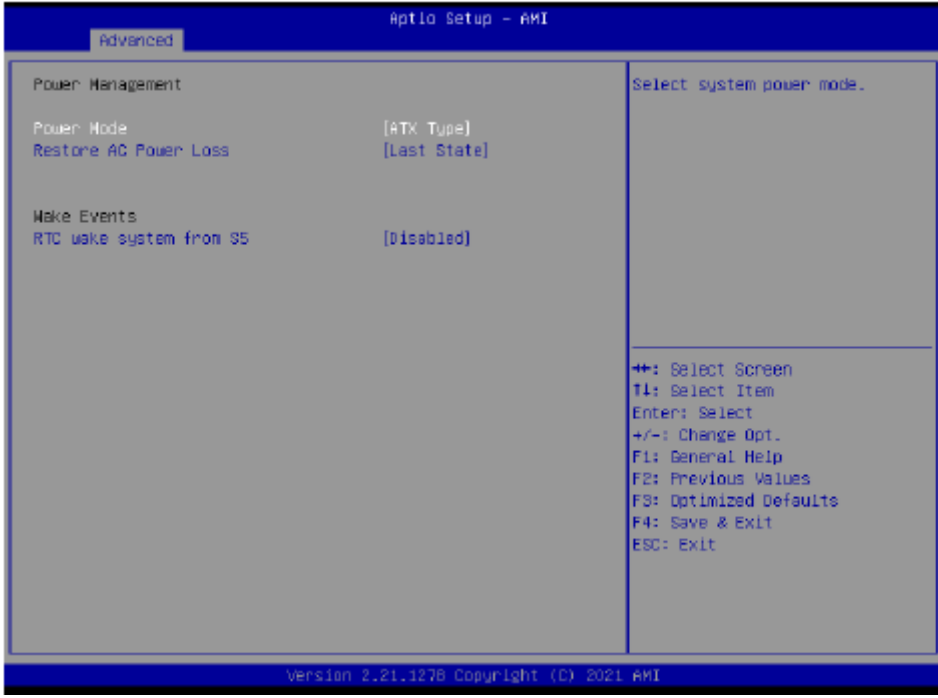

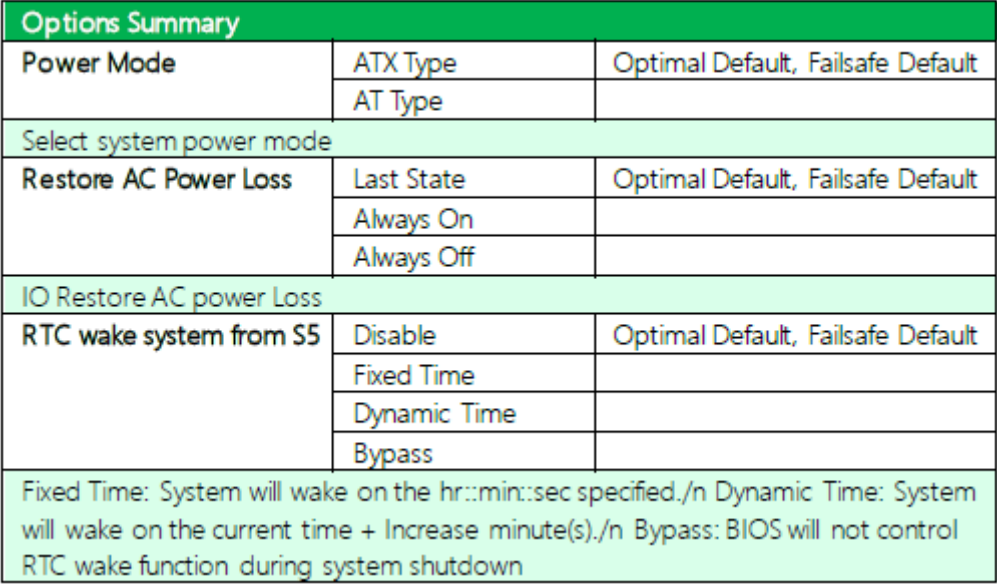

#### **3.4.7 BIOS Robot**

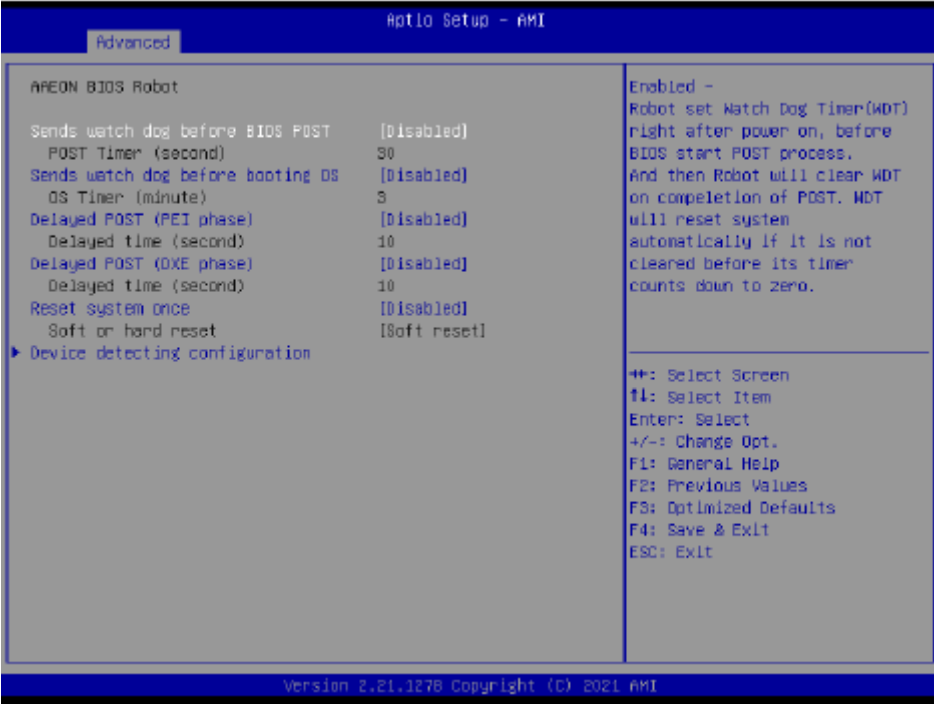

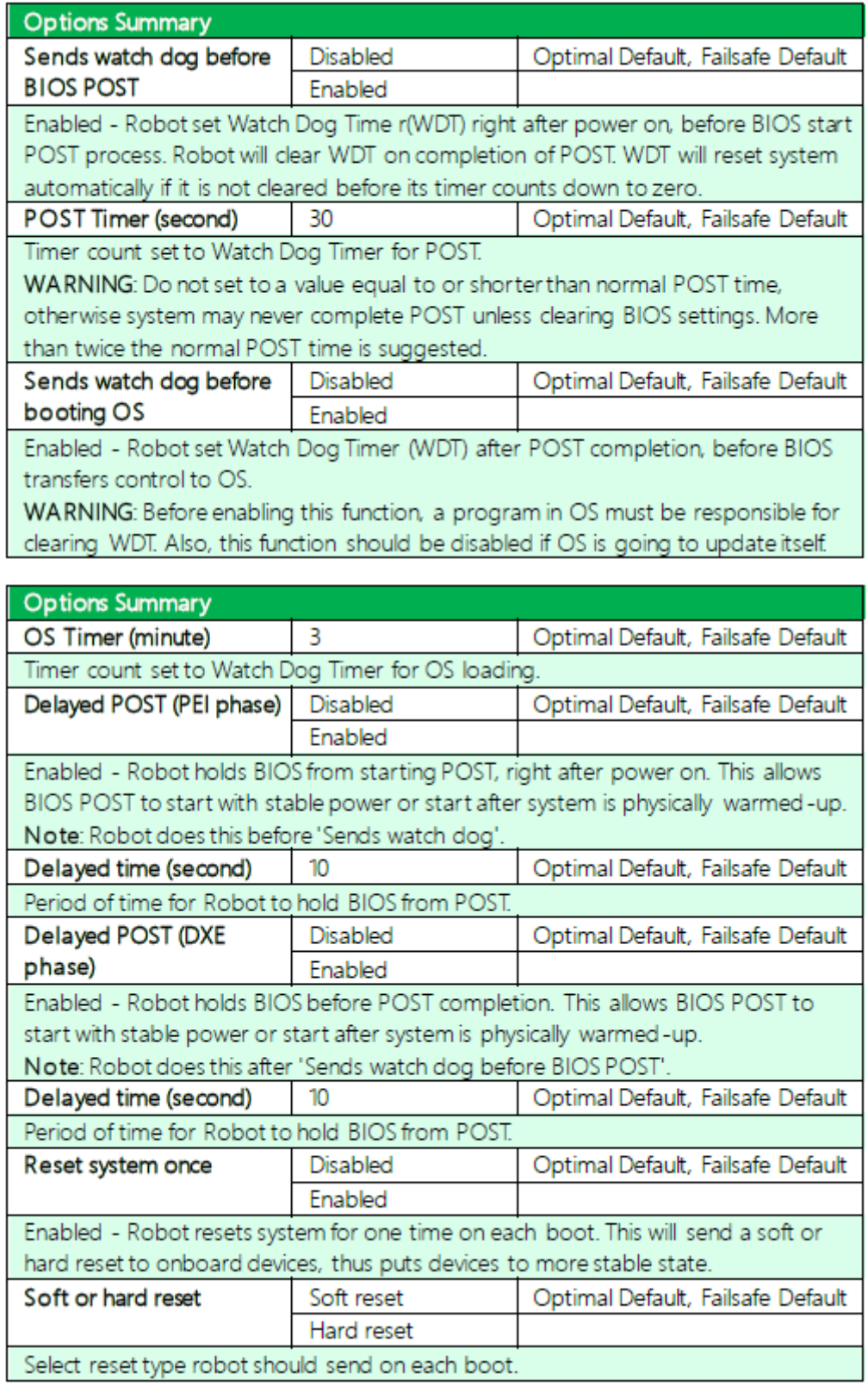

## **3.4.7.1 Device Detecting Configuration**

#### Action: Rest System

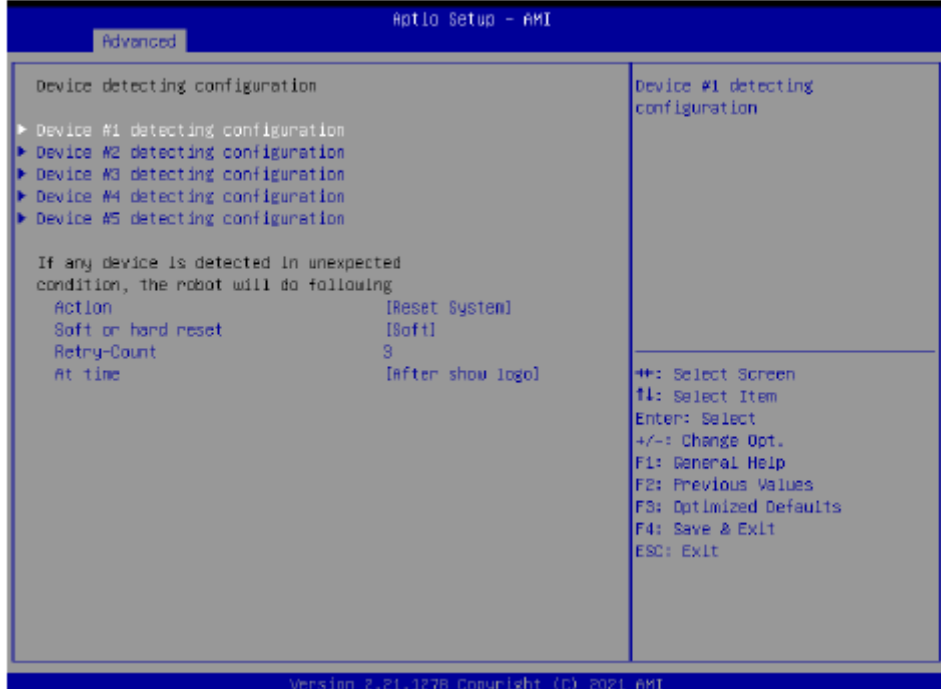

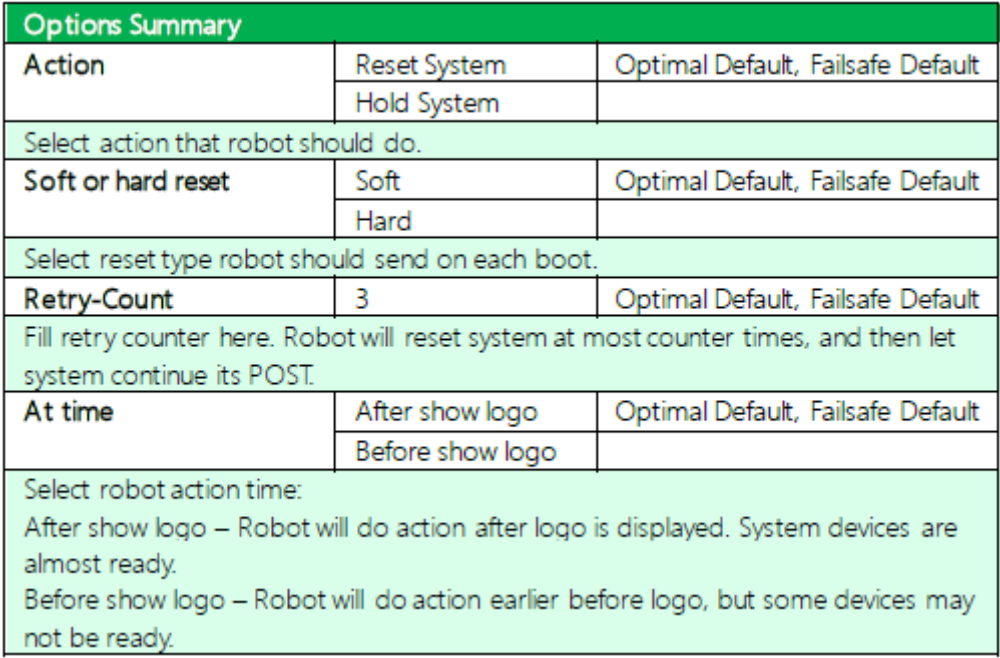

## Action: Hold System

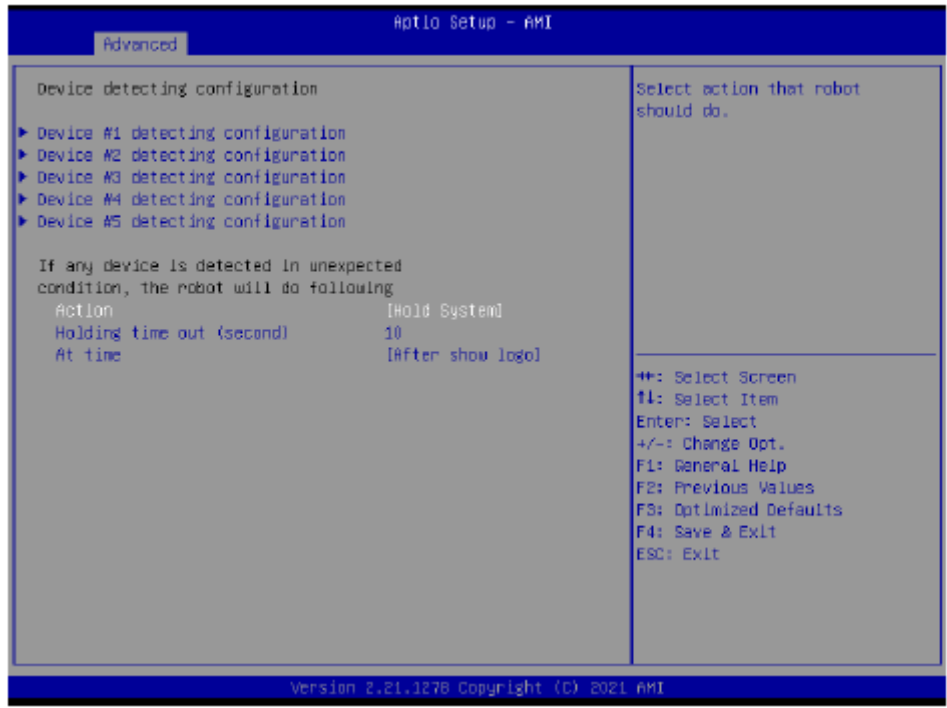

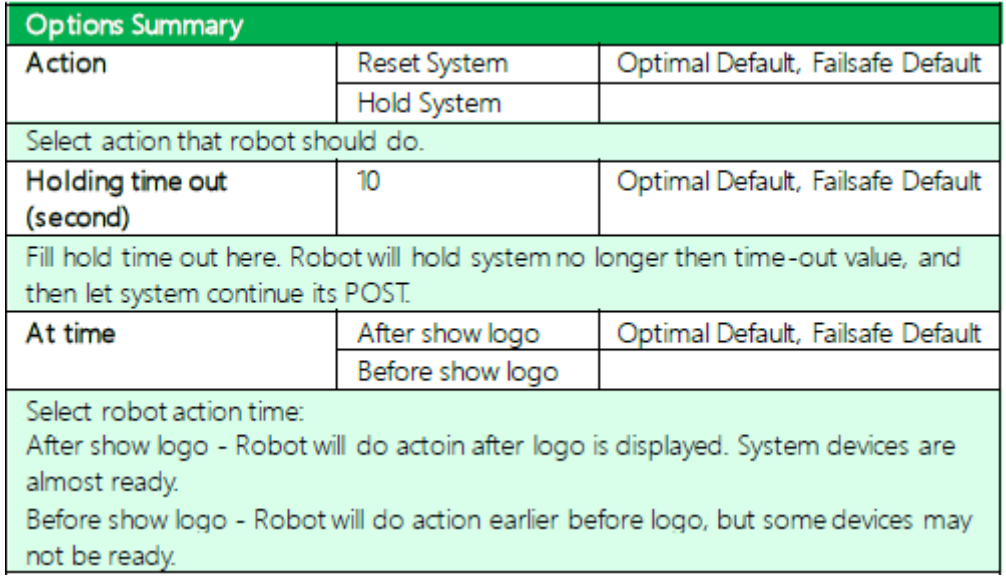

#### **3.4.7.1.1 Device# Detecting Configuration**

#### Interface: Disabled

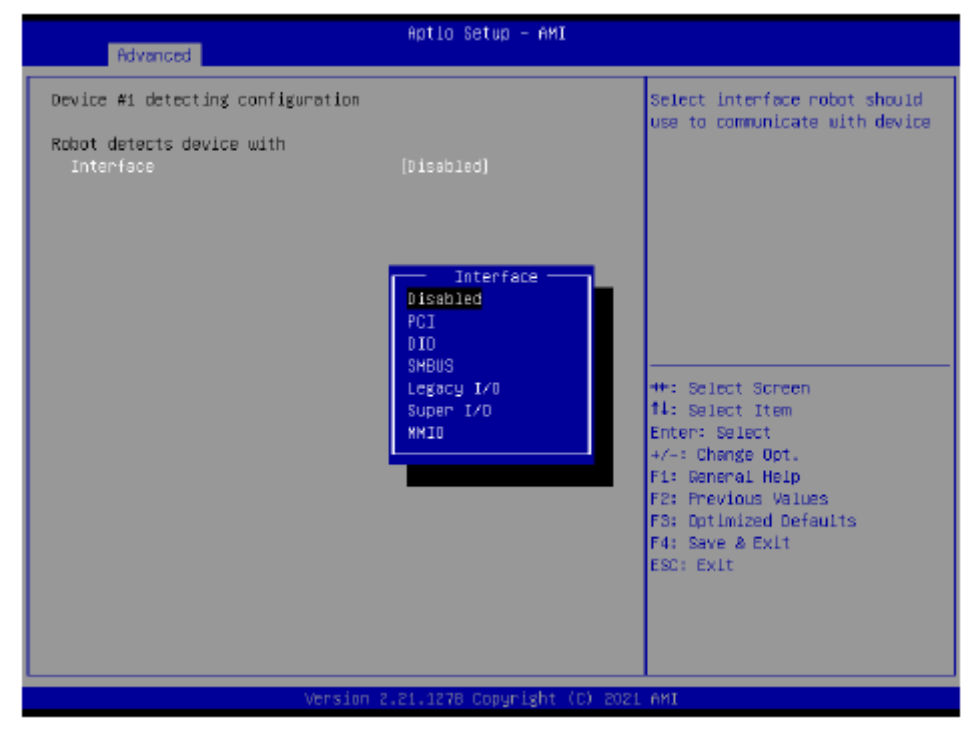

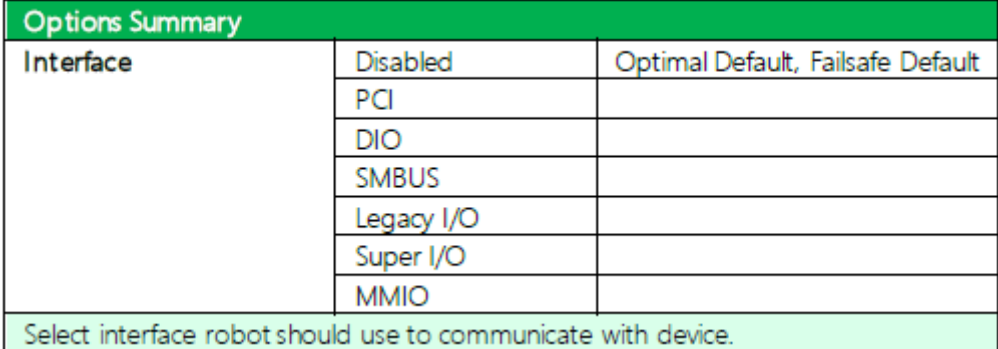

#### Interface: PCI

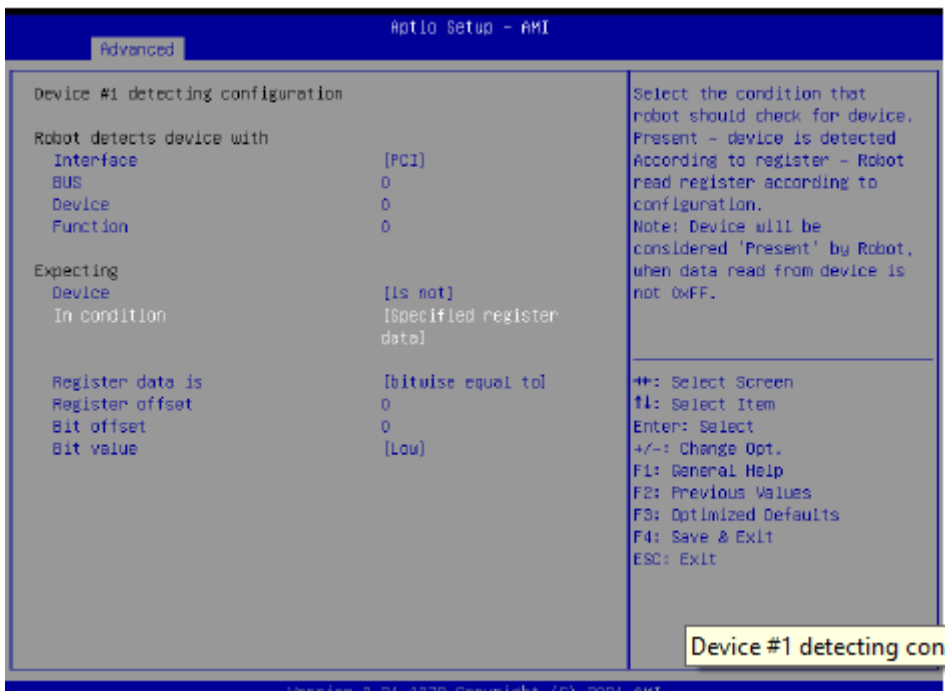

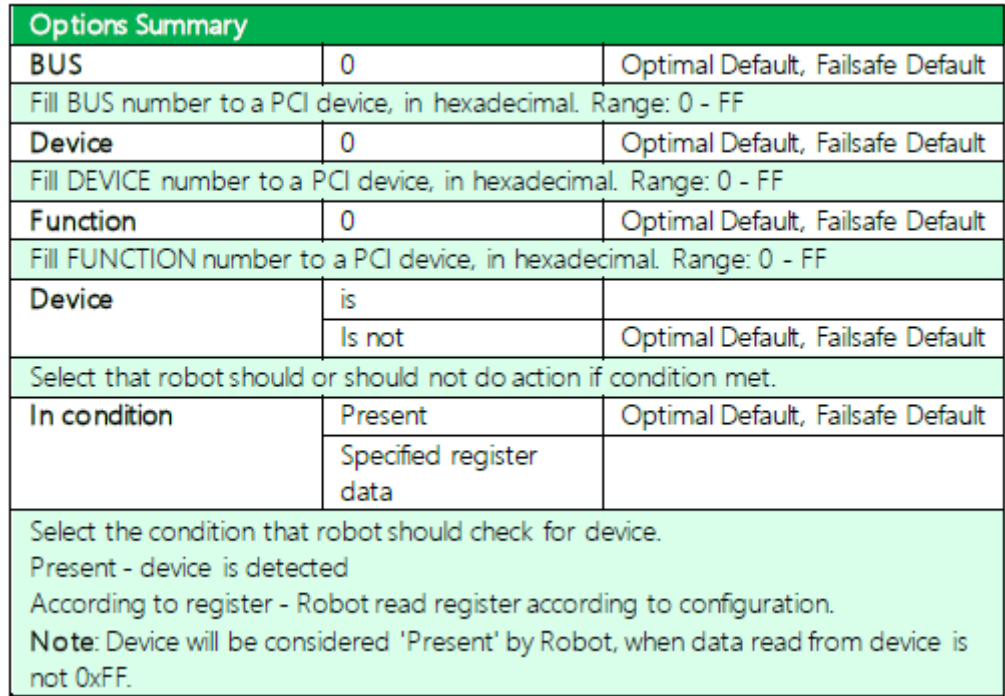

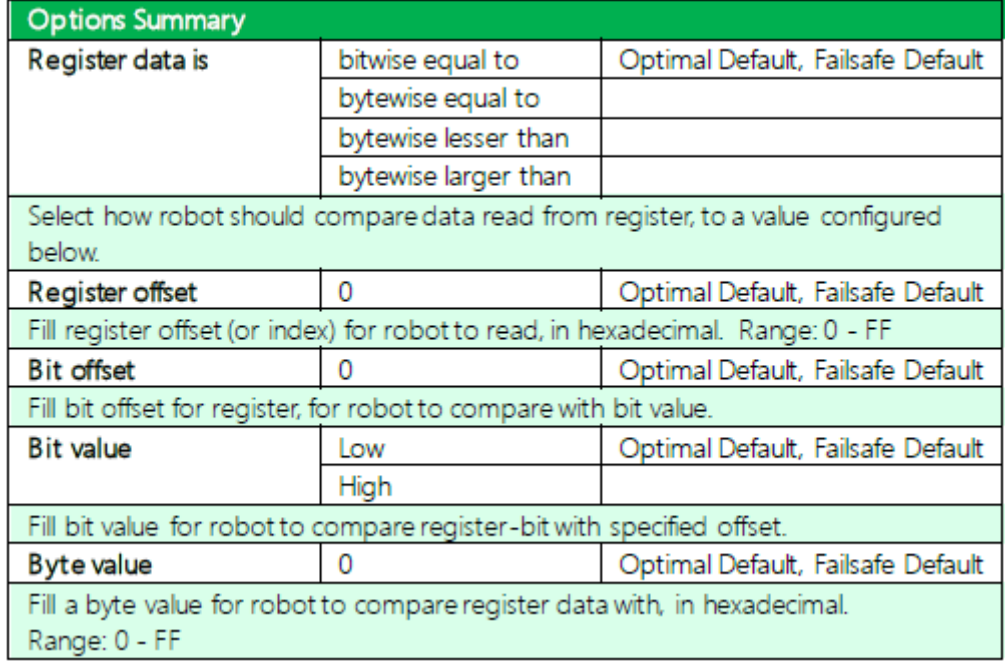

Interface: DIO

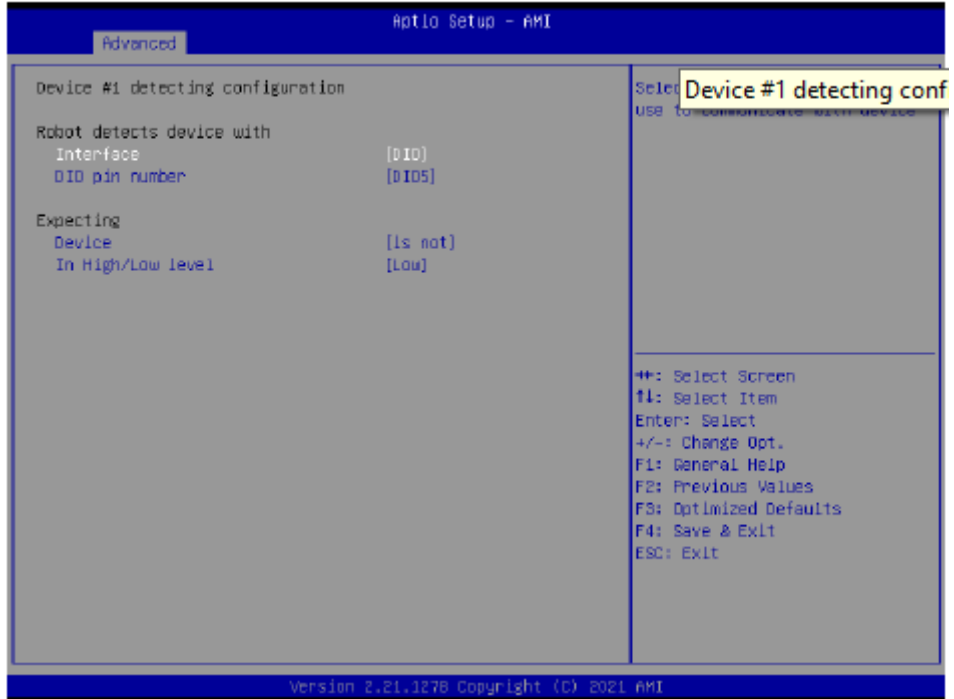

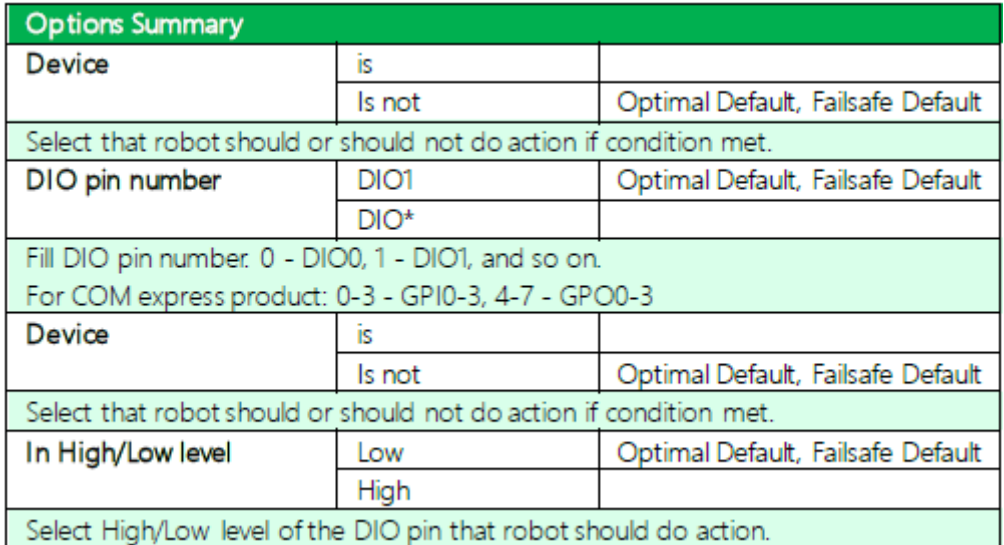

Interface: SMBUS

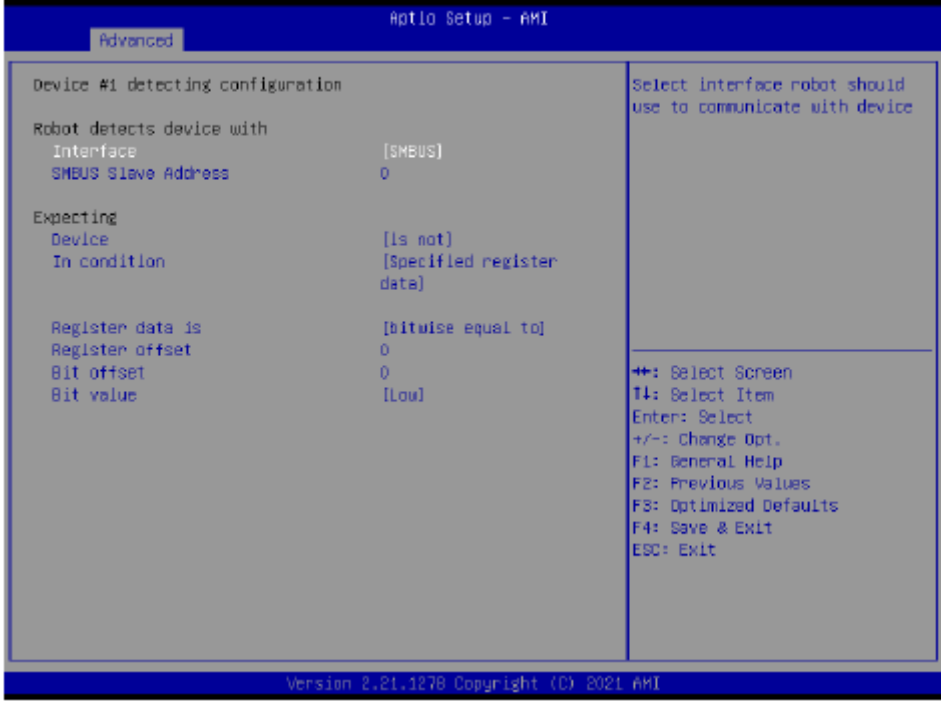

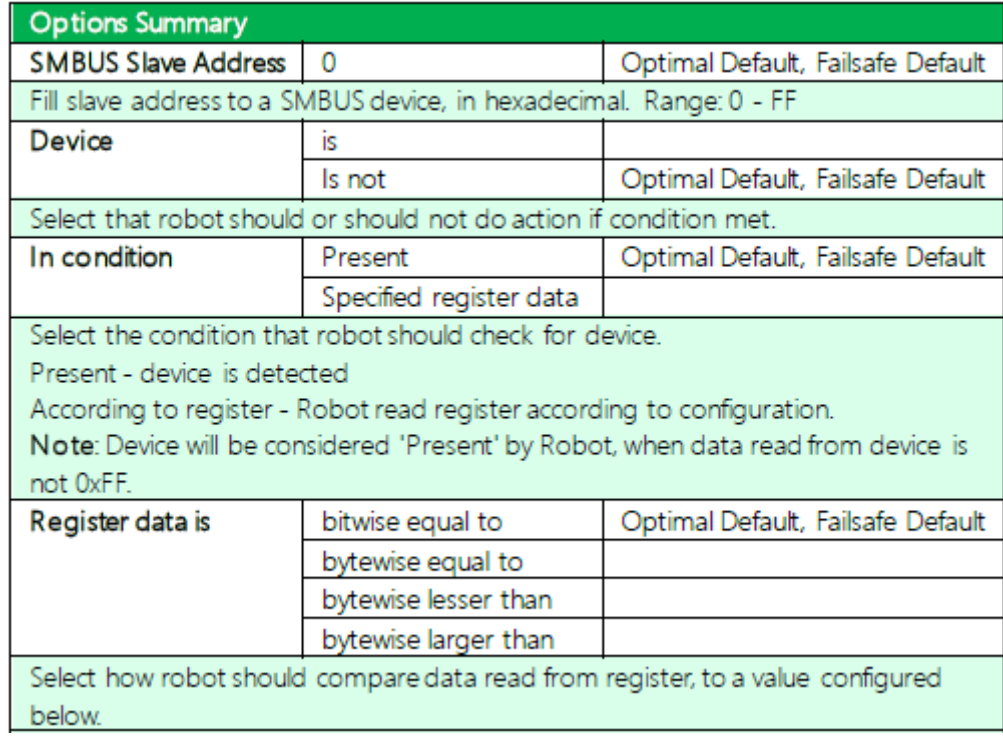

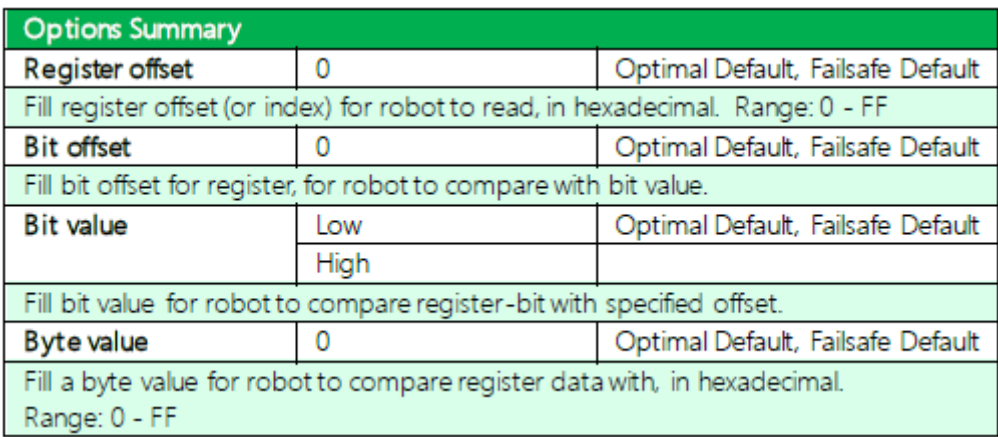

## Interface: Legacy I/O

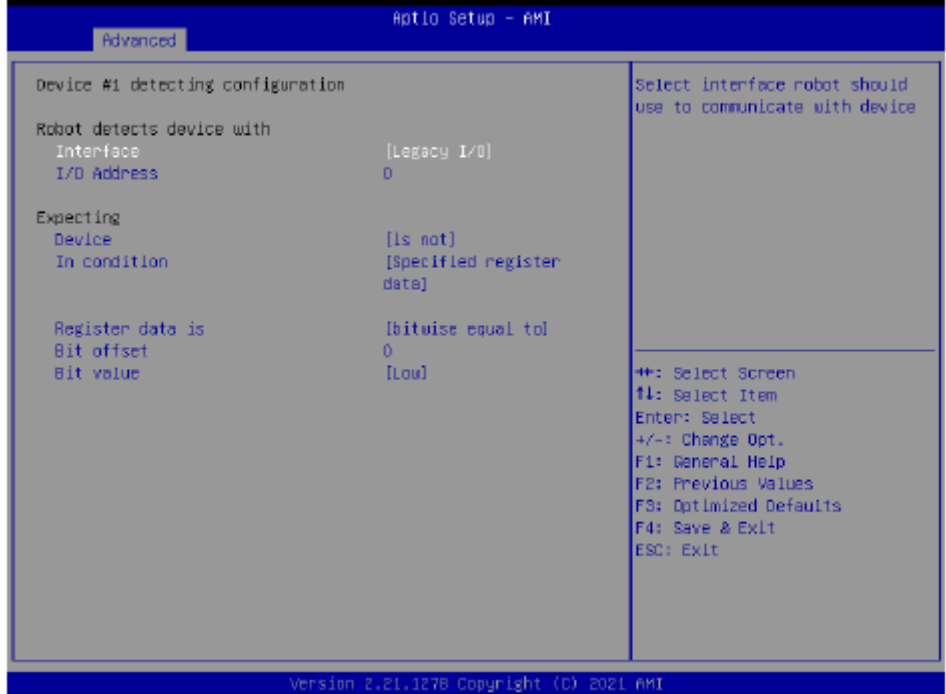

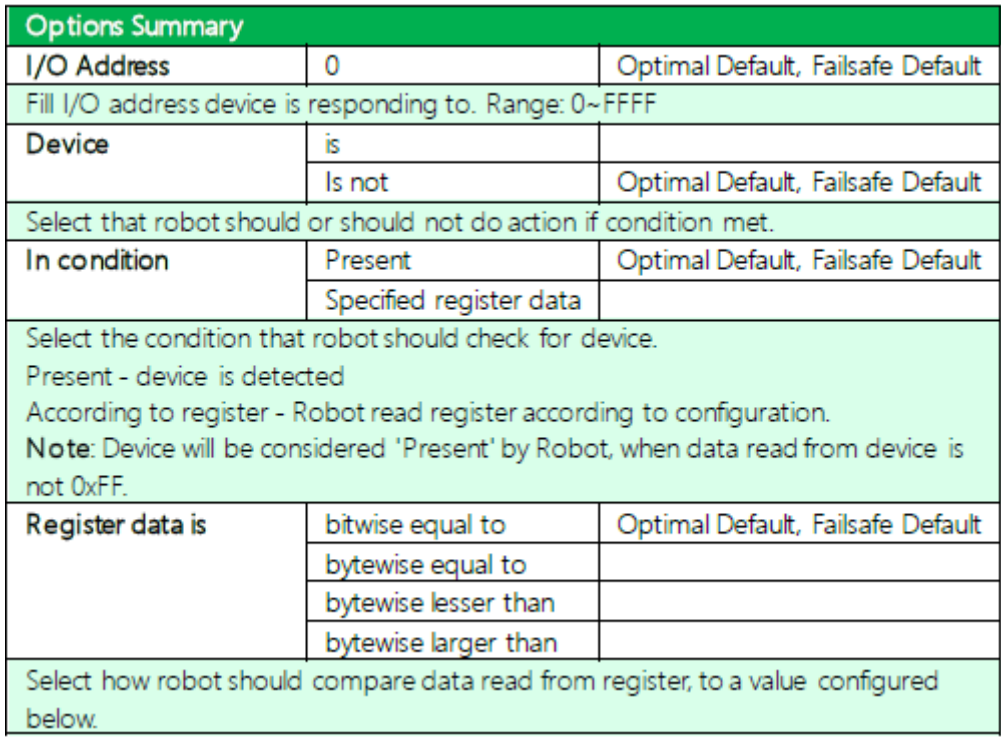

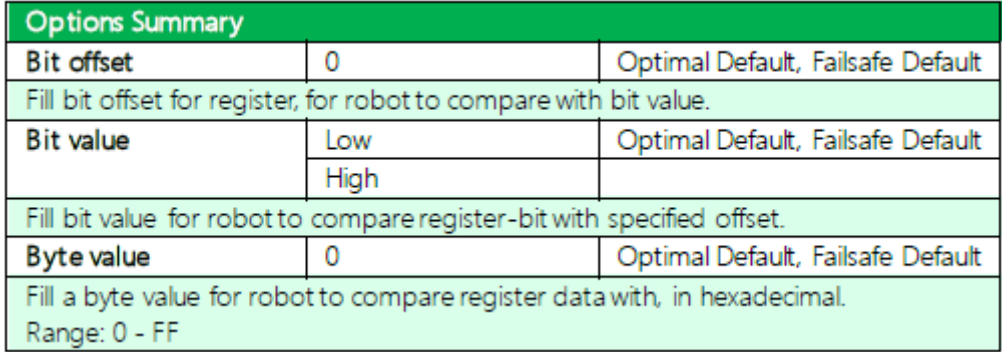

## Interface: Super I/O

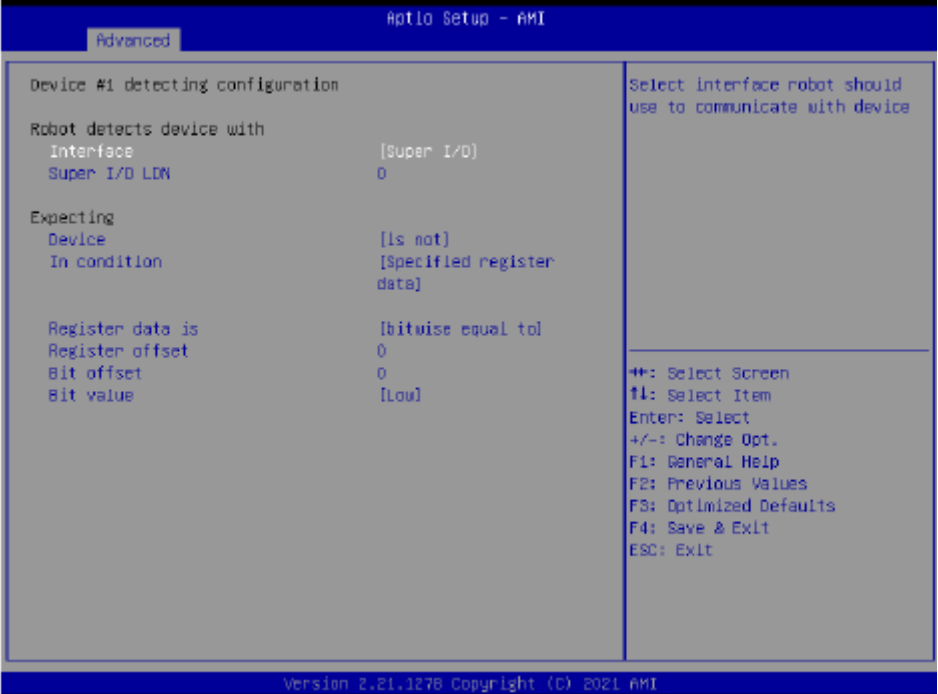

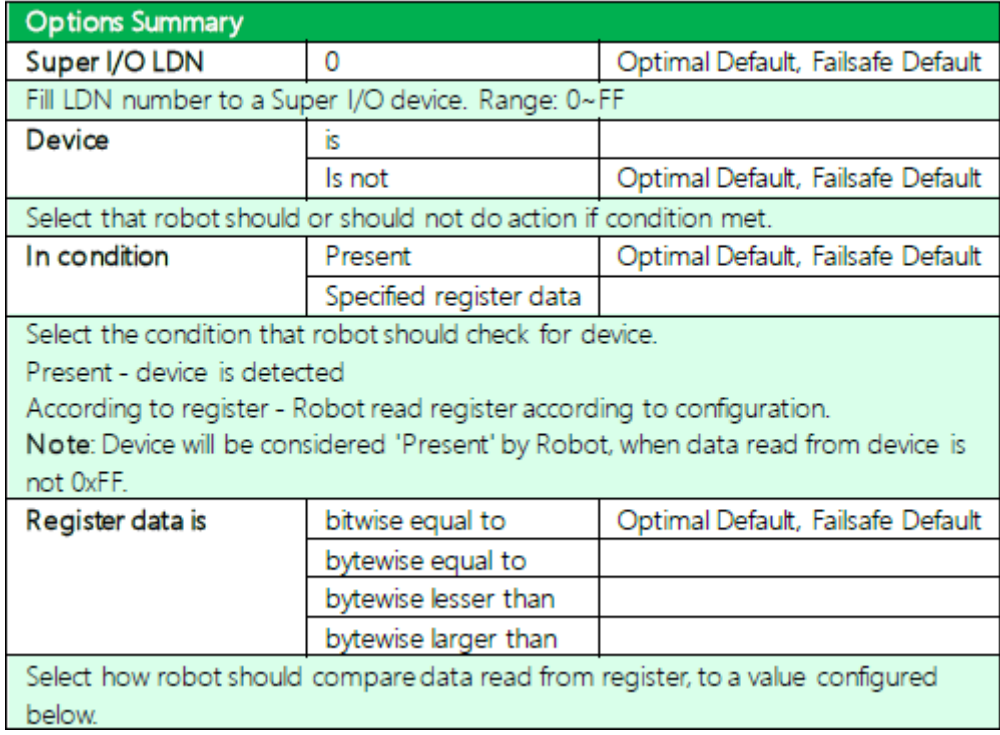

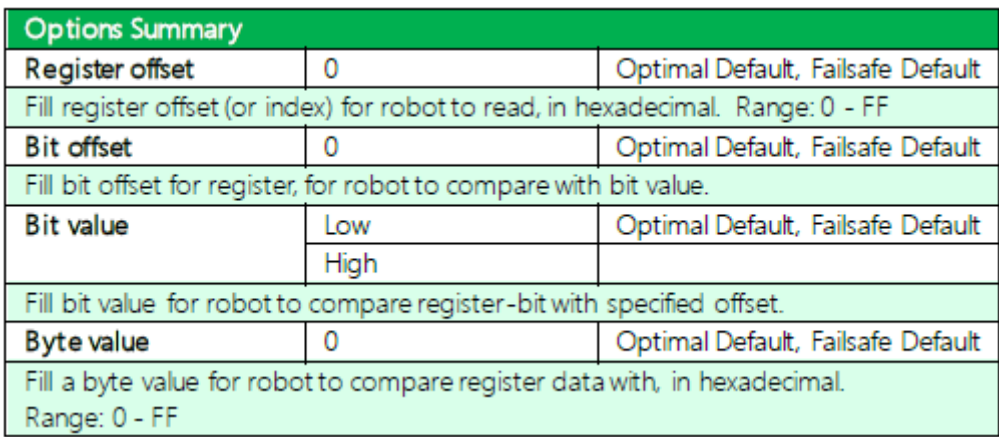

#### Interface: MMIO

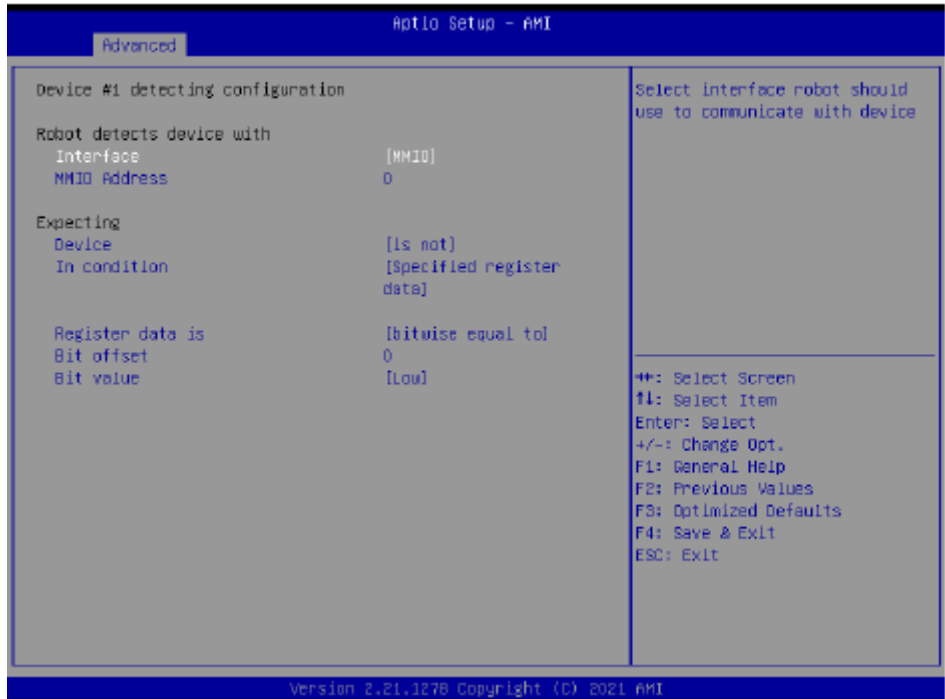

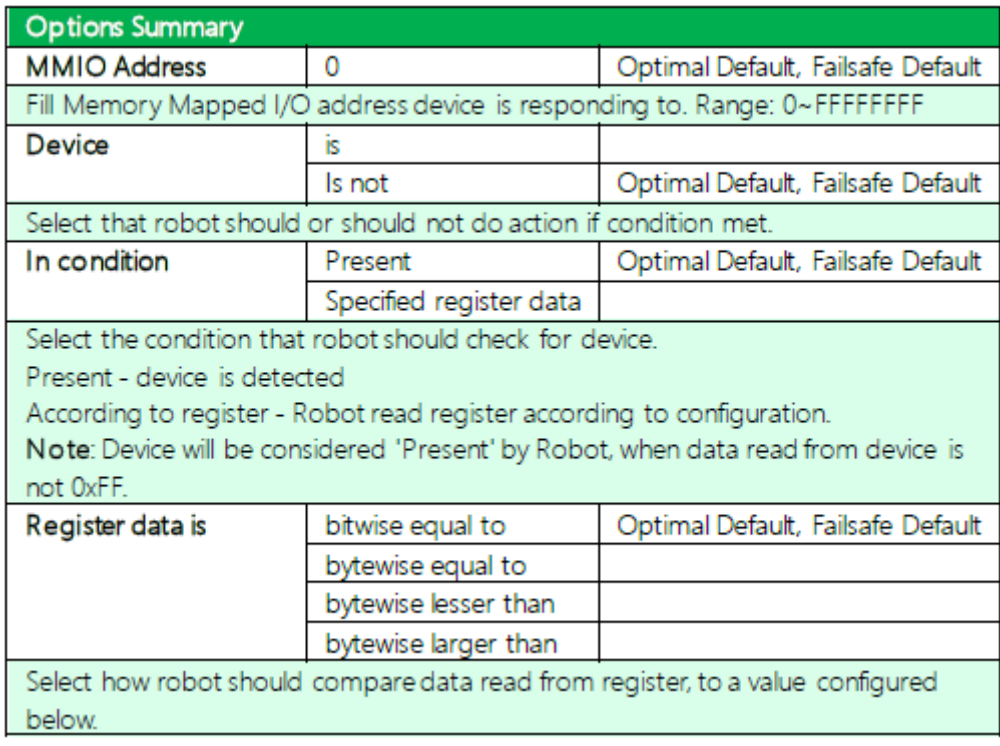

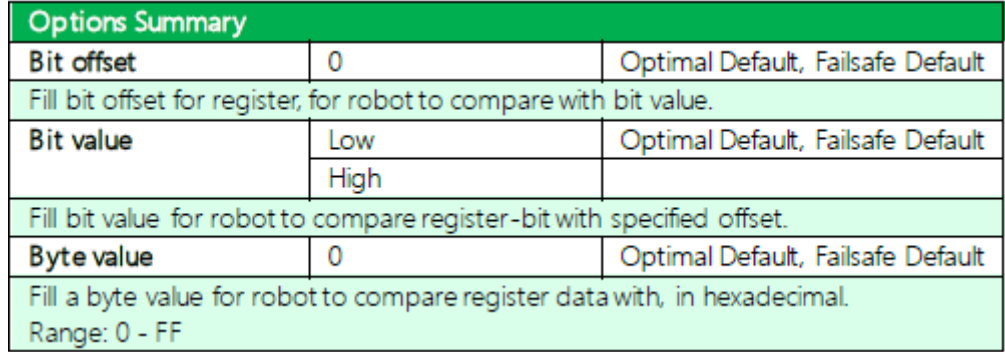

#### **3.4.8 TSN GBE Configuration**

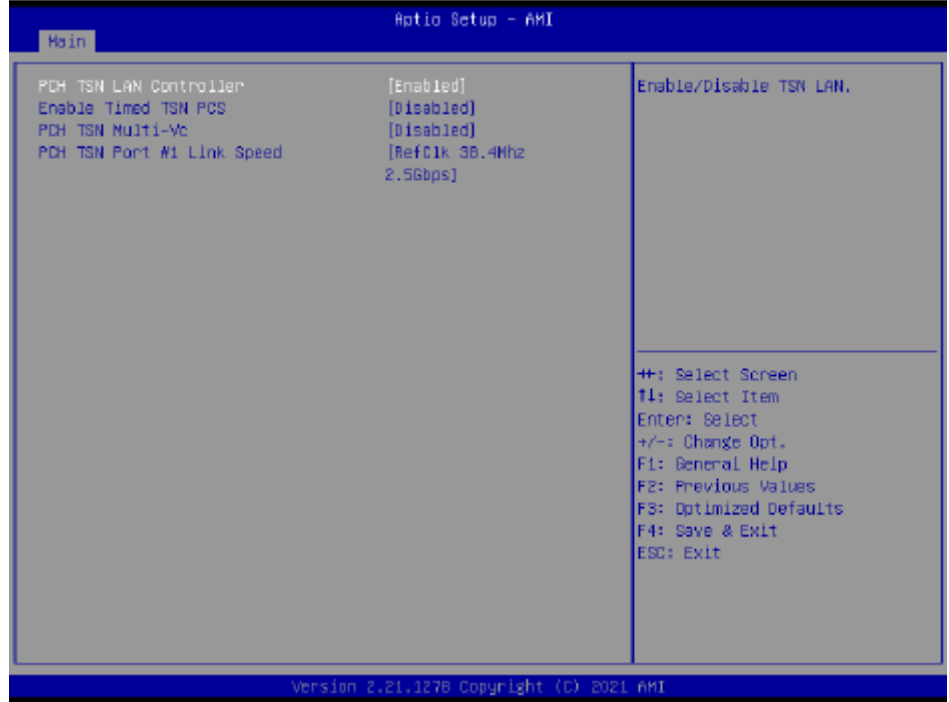

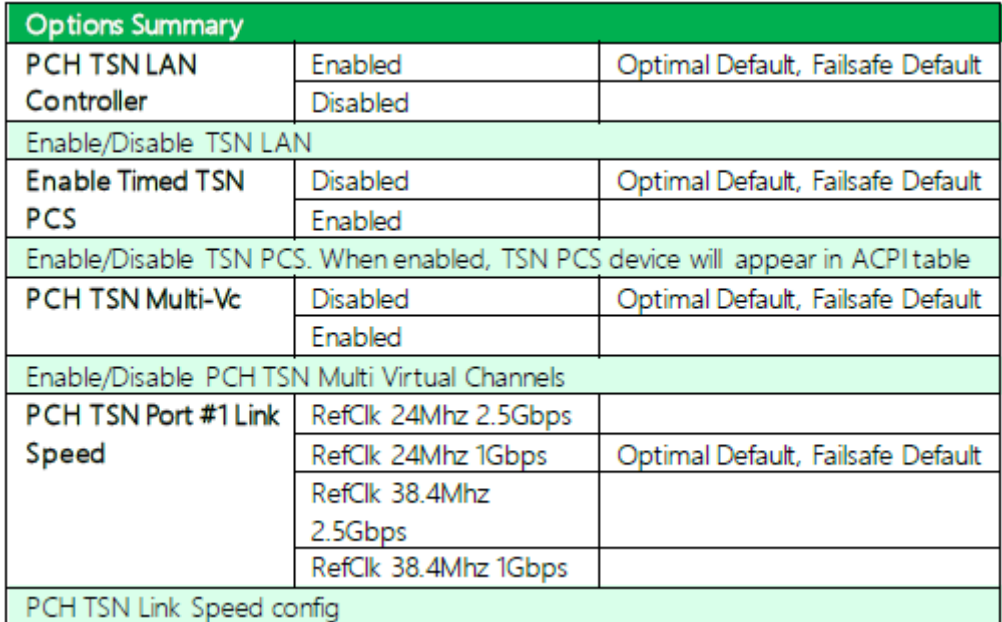

# **3.5 Setup Submenu: System I/O**

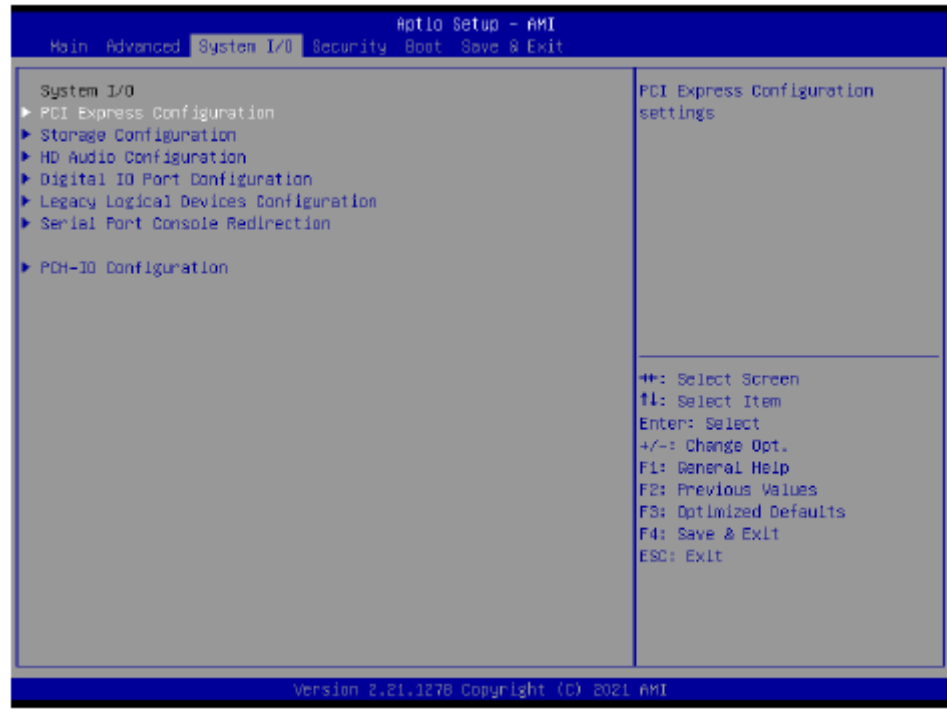

#### **3.5.1 PCI Express Configuration**

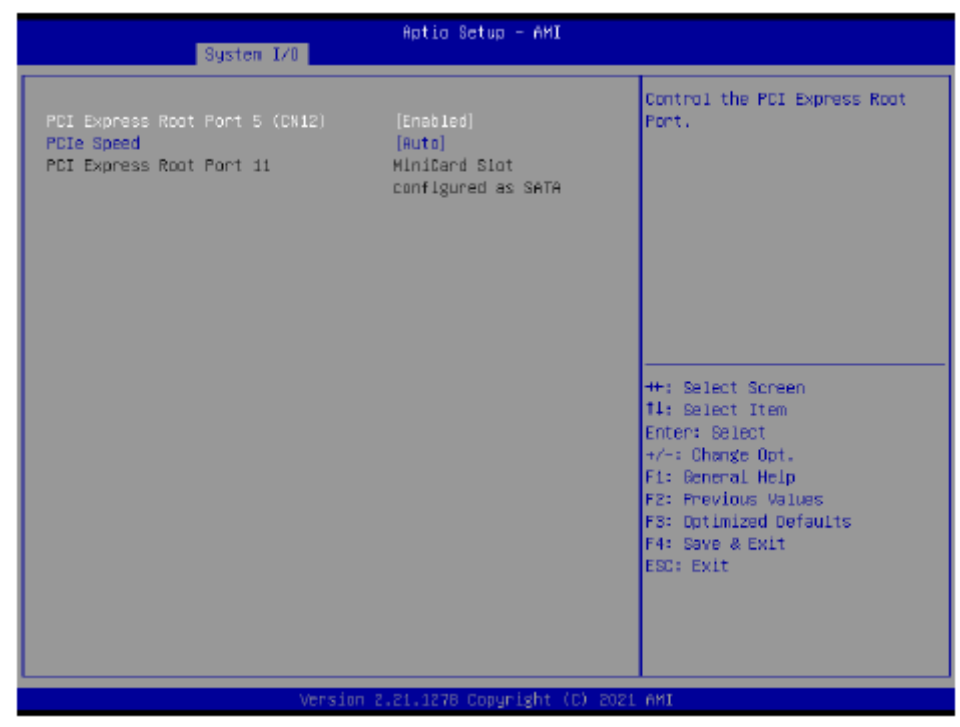

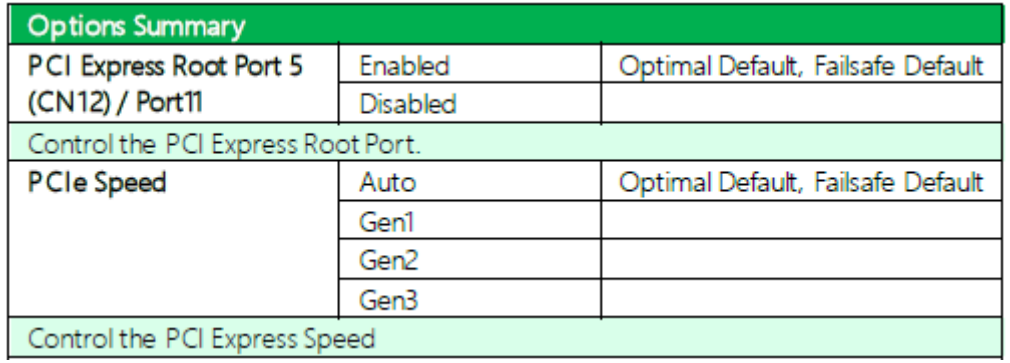

## **3.5.2 Storage Configuration**

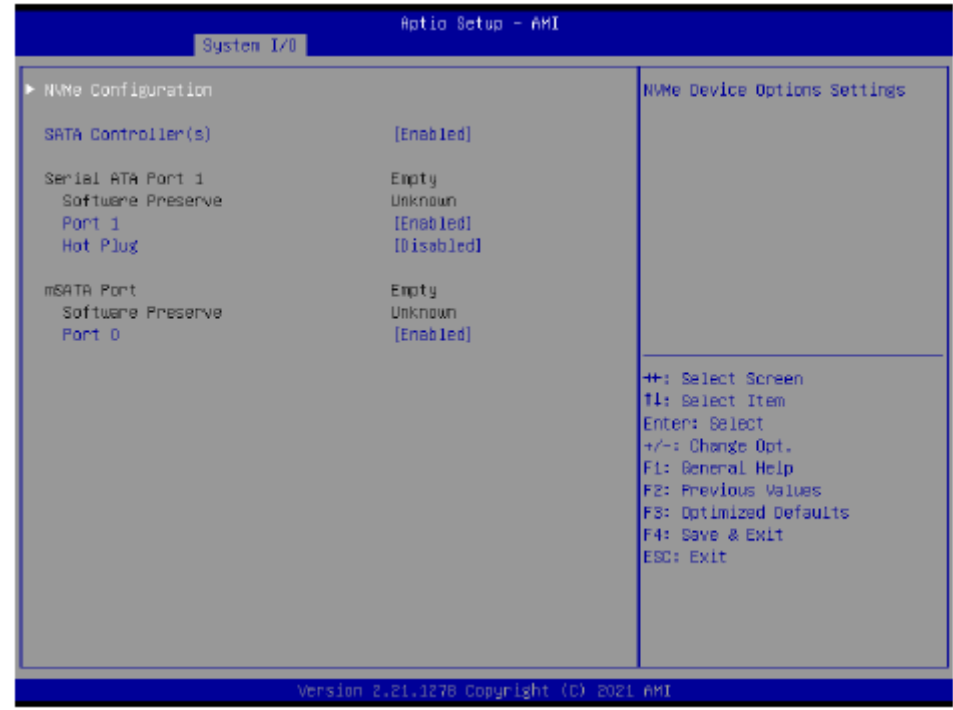

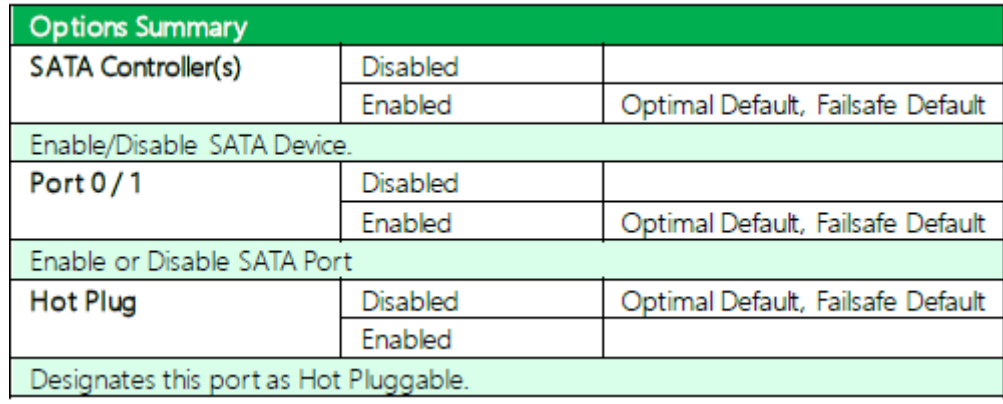

#### **3.5.2.1 NVME Configuration**

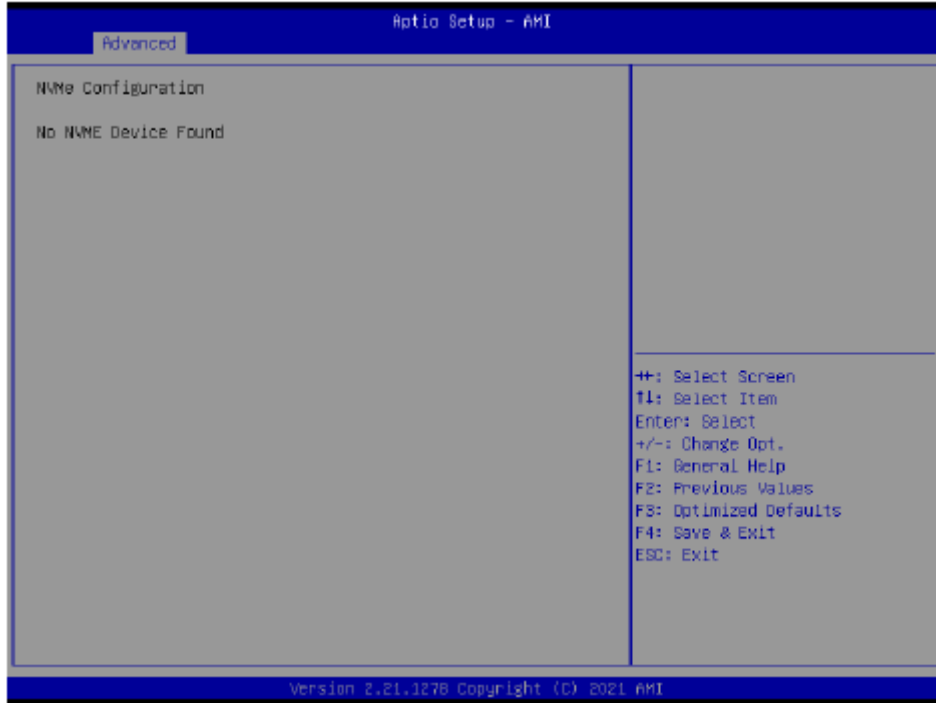

#### **3.5.3 HD Audio Subsystem Configuration Settings**

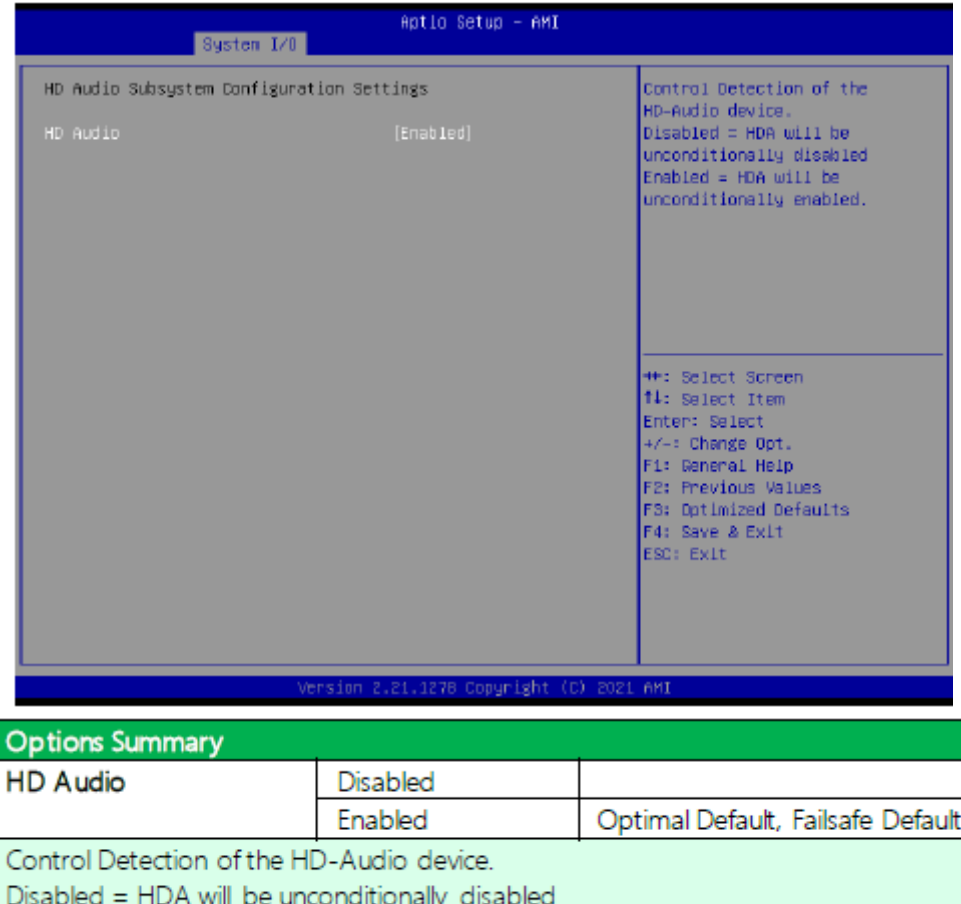

Enabled = HDA will be unconditionally enabled.

## **3.5.4 Digital IO Port Configuration**

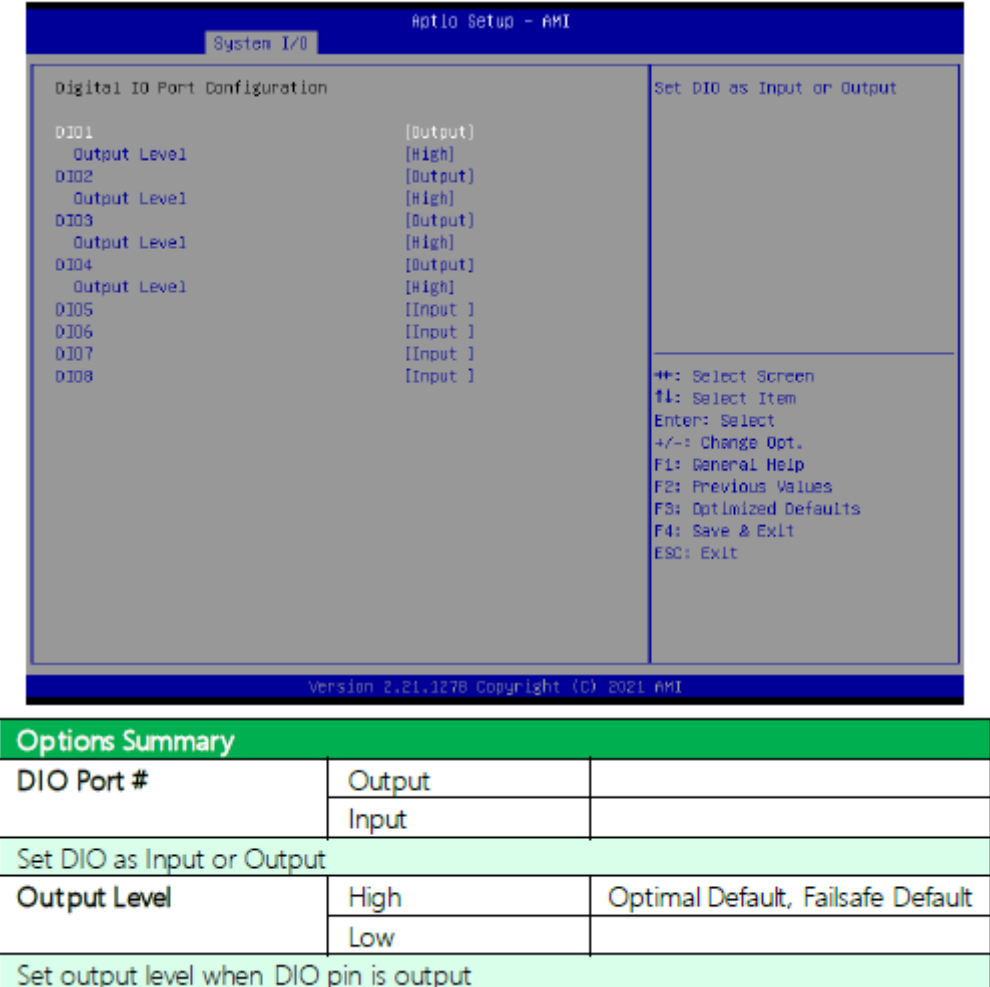

#### **3.5.5 Legacy Logical Devices Configuration**

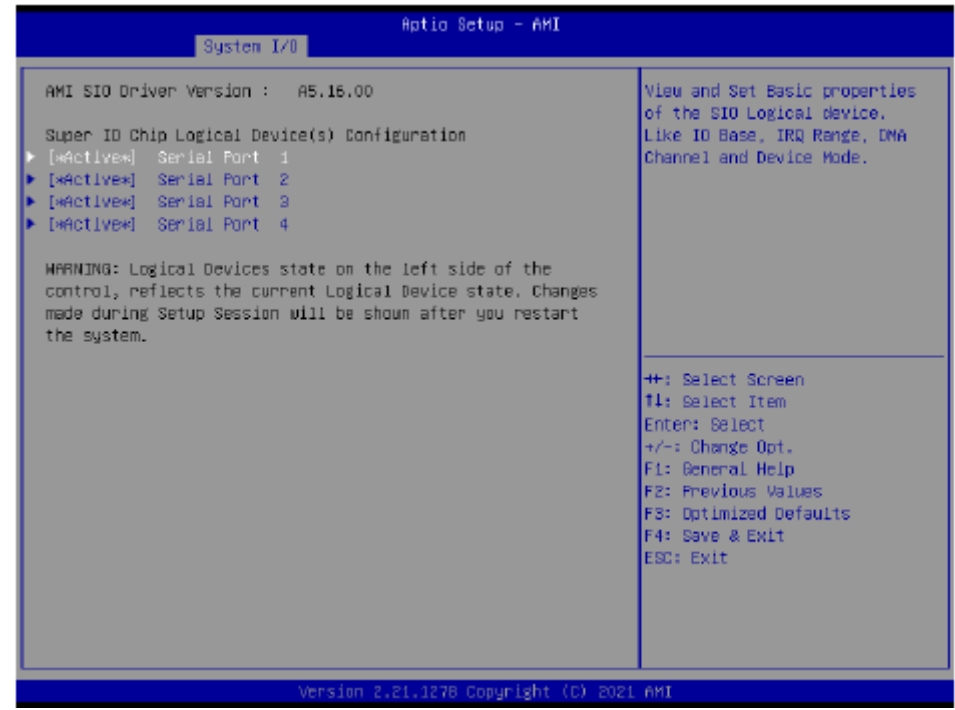

#### **3.5.5.1 Serial Port1 Configuration**

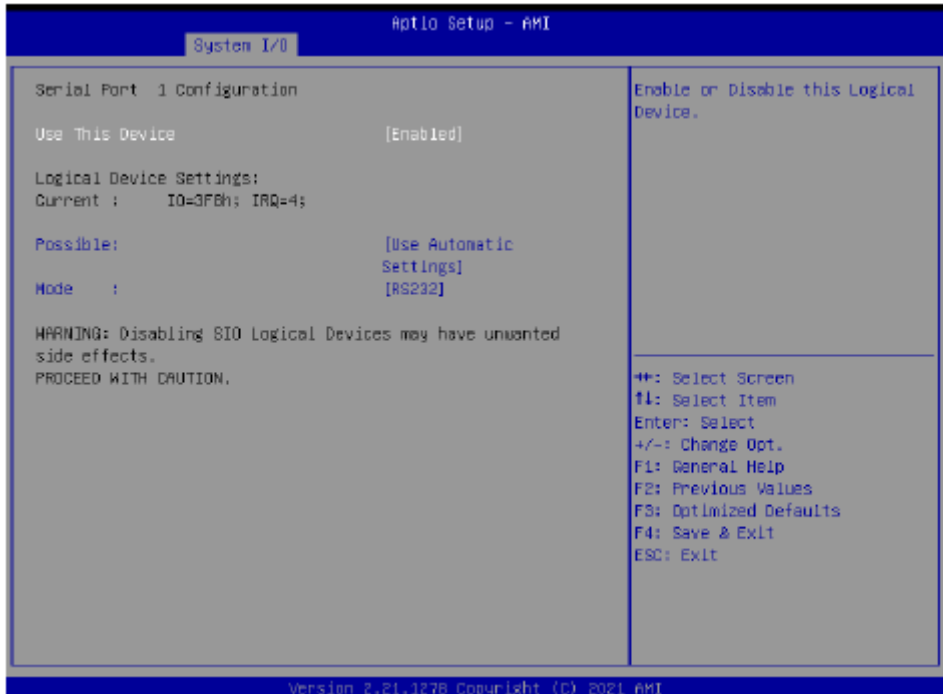

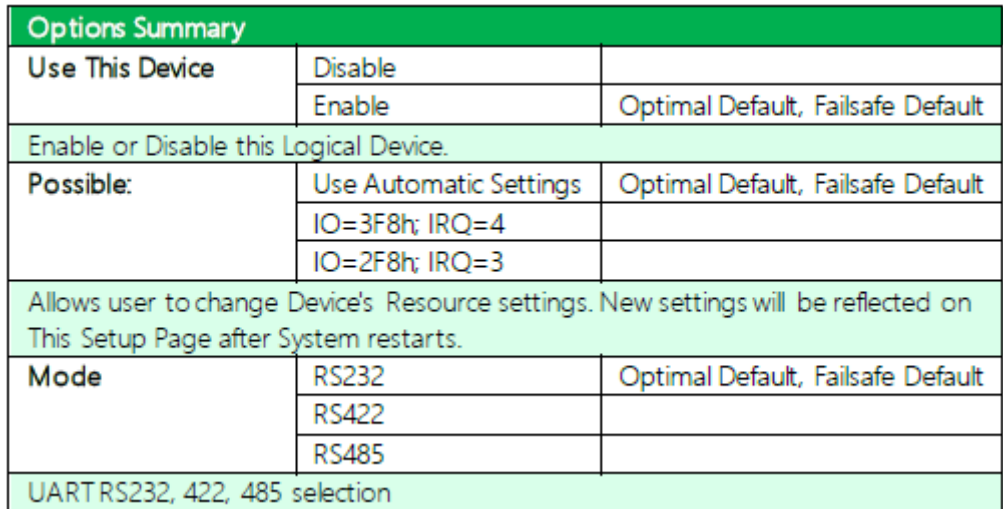

## **3.5.5.2 Serial Port2 Configuration**

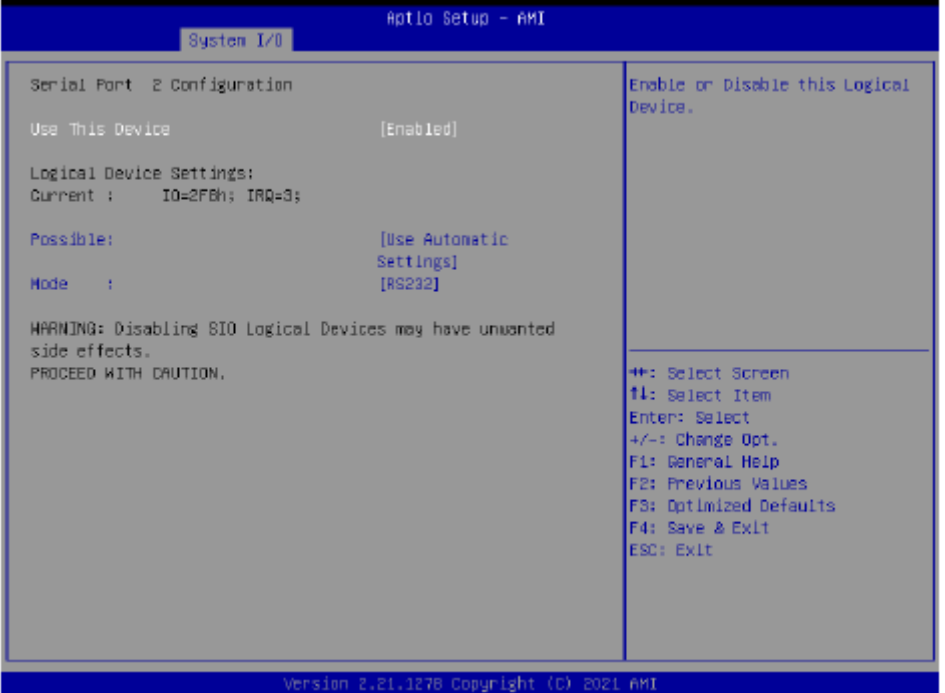

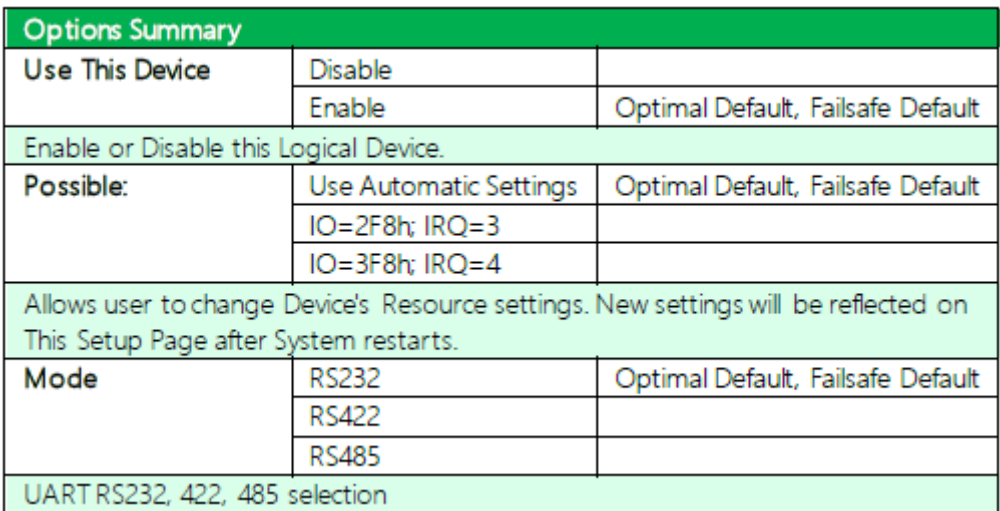

# **3.5.5.3 Serial Port3 Configuration**
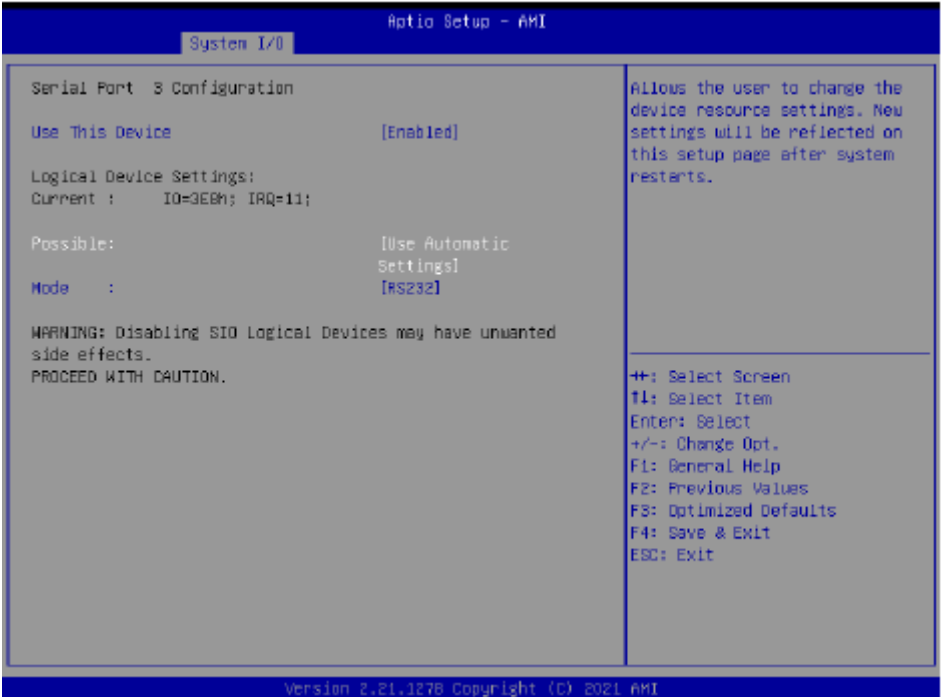

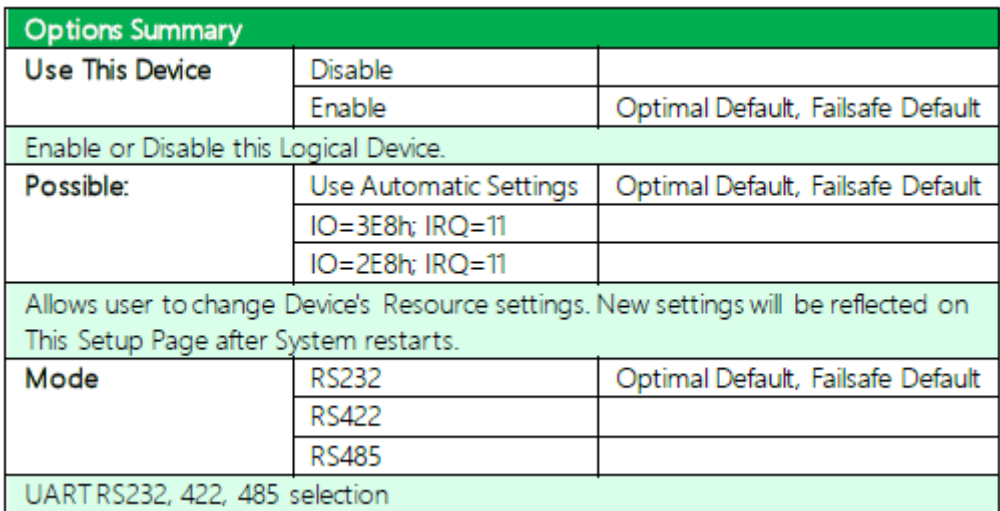

### **3.5.5.4 Serial Port4 Configuration**

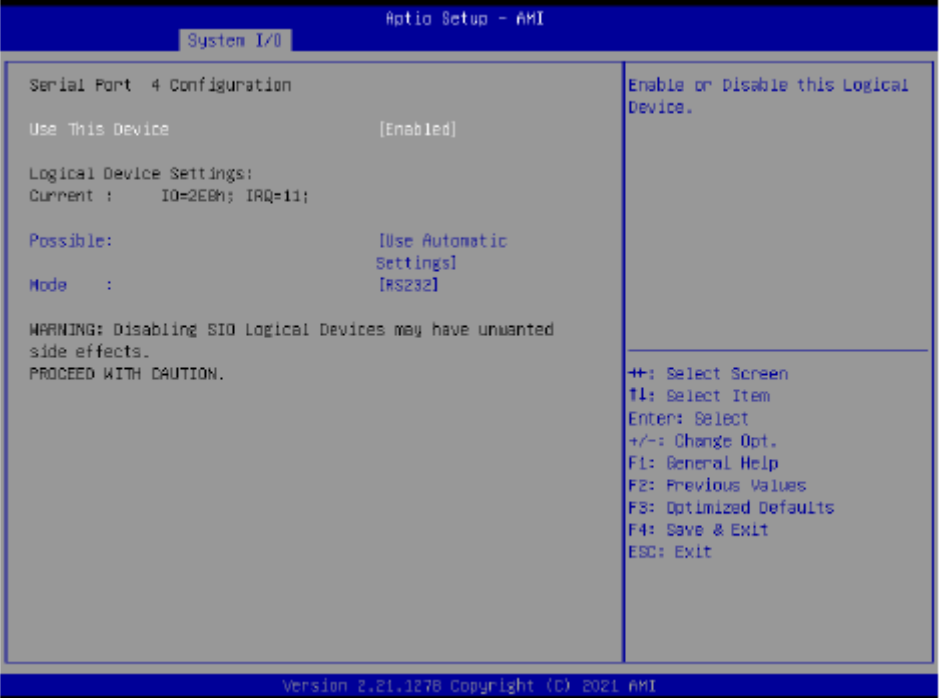

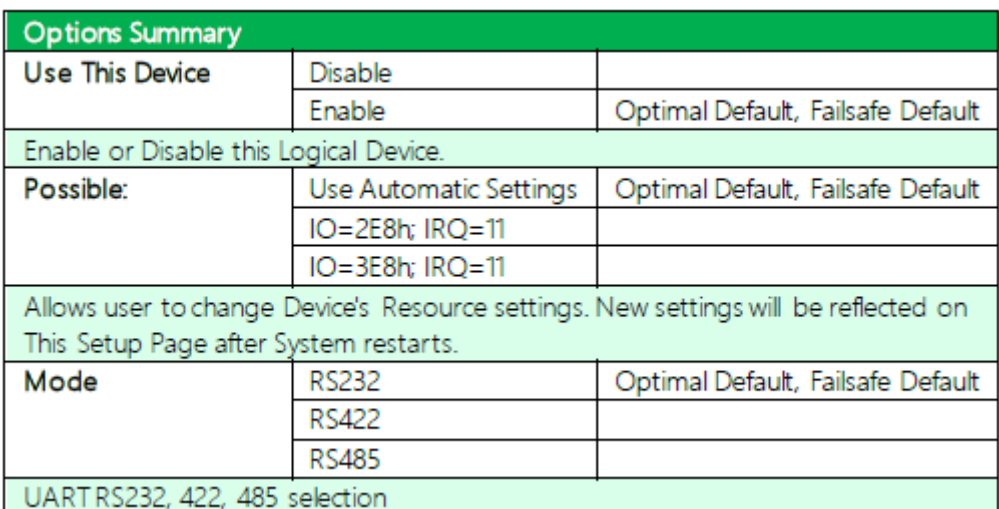

### **3.5.6 Legacy Logical Devices Configuration**

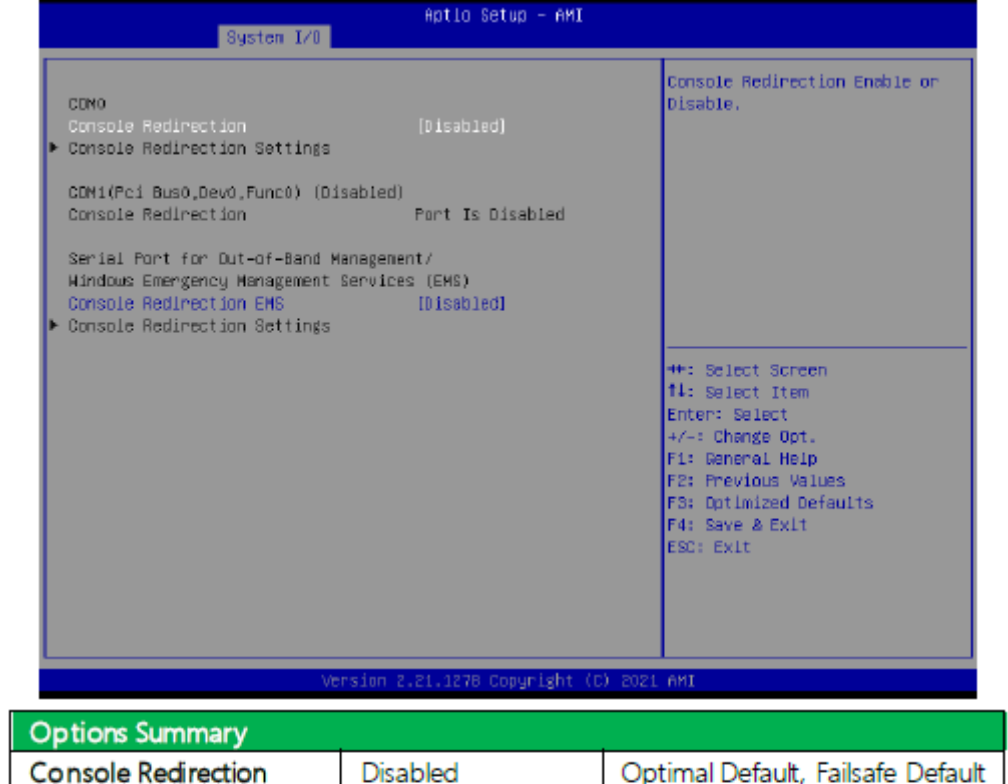

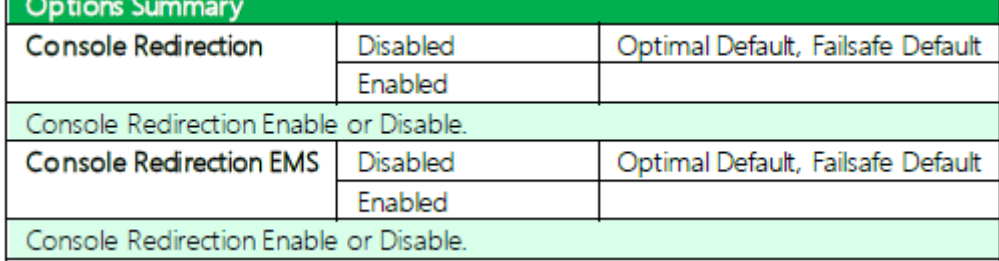

### **3.5.6.1 Console Redirection Settings**

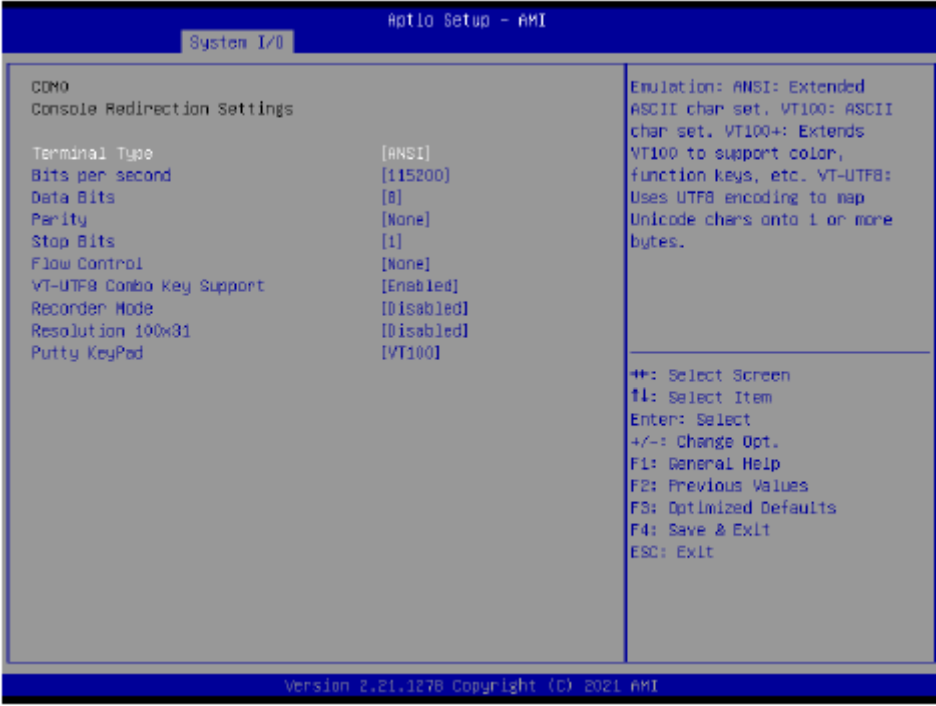

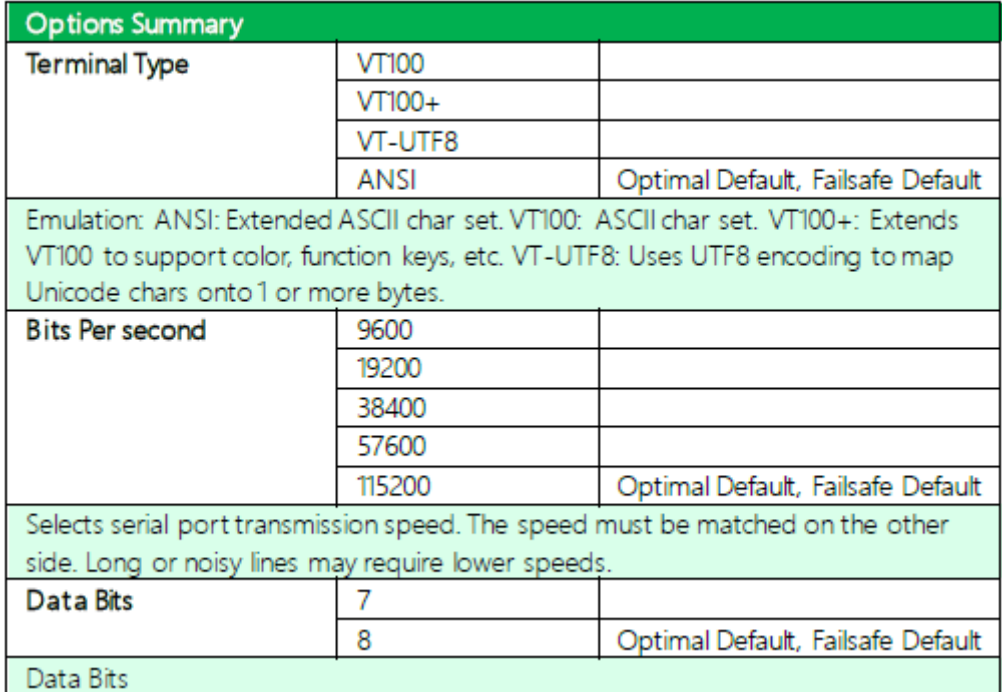

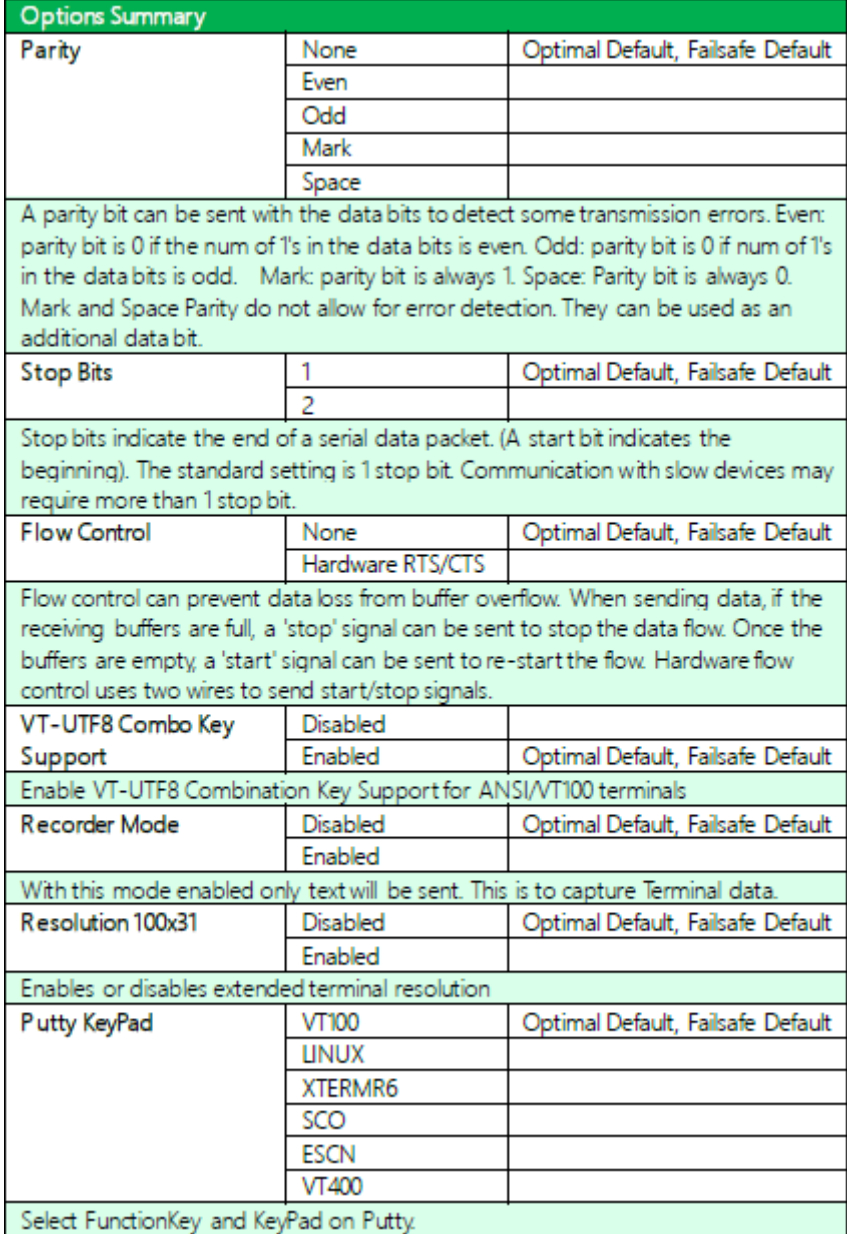

### **3.5.7 PCH-IO Configuration**

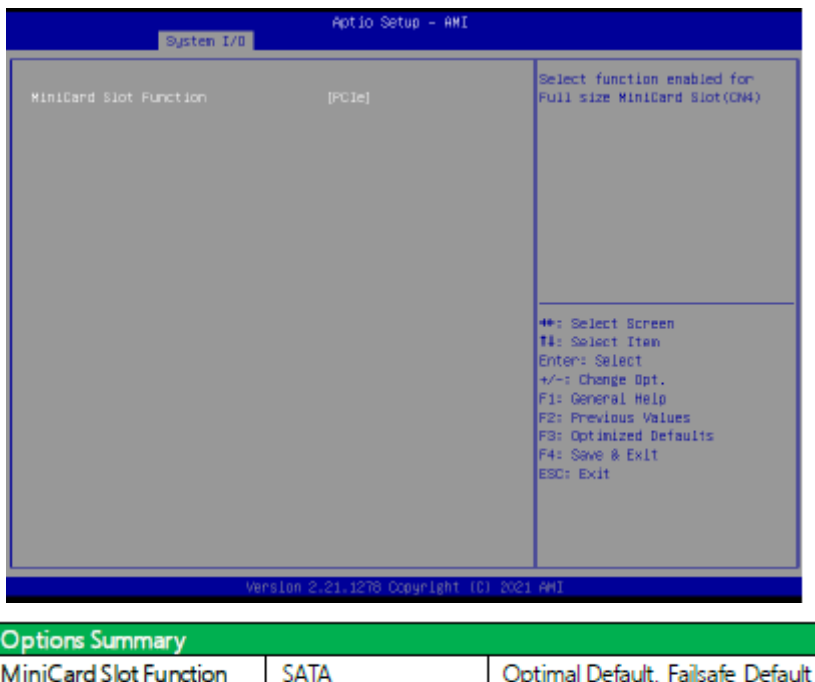

PCle Select function enabled for Full size MiniCard Slot (CN10)

### **3.6 Setup Submenu: Security**

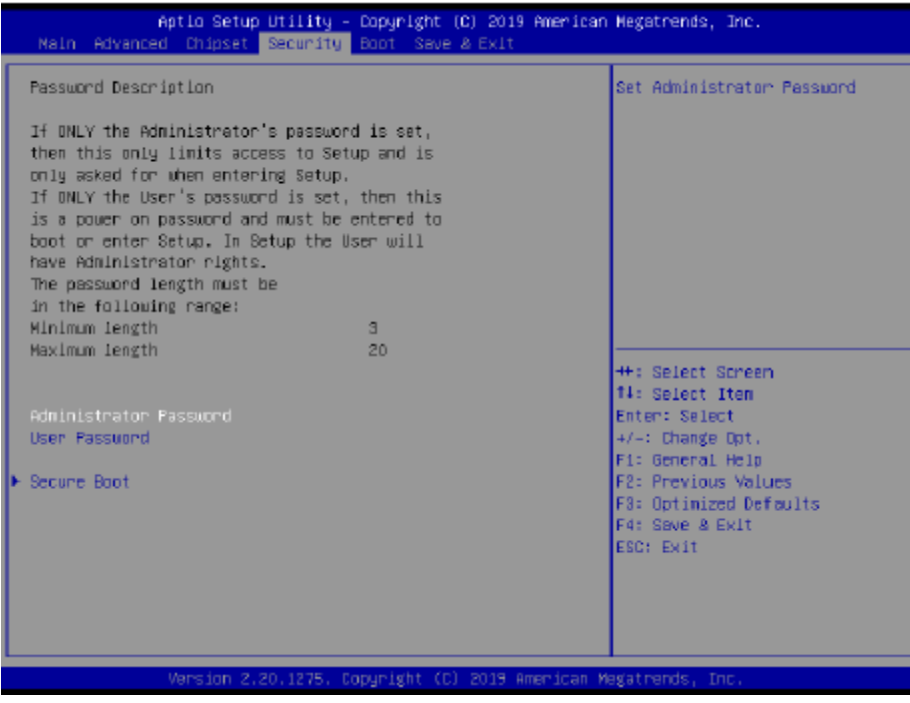

#### Change User/Administrator Password

You can set an Administrator Password or User Password. An Administrator Password must be set before you can set a User Password. The password will be required during boot up, or when the user enters the Setup utility. A User Password does not provide access to many of the features in the Setup utility.

Select the password you wish to set, and press Enter. In the dialog box, enter your password (must be between 3 and 20 letters or numbers). Press Enter and retype your password to confirm. Press Enter again to set the password.

#### Removing the Password

Select the password you want to remove and enter the current password. At the next dialog box press Enter to disable password protection.

### **3.6.1 Trusted Computing**

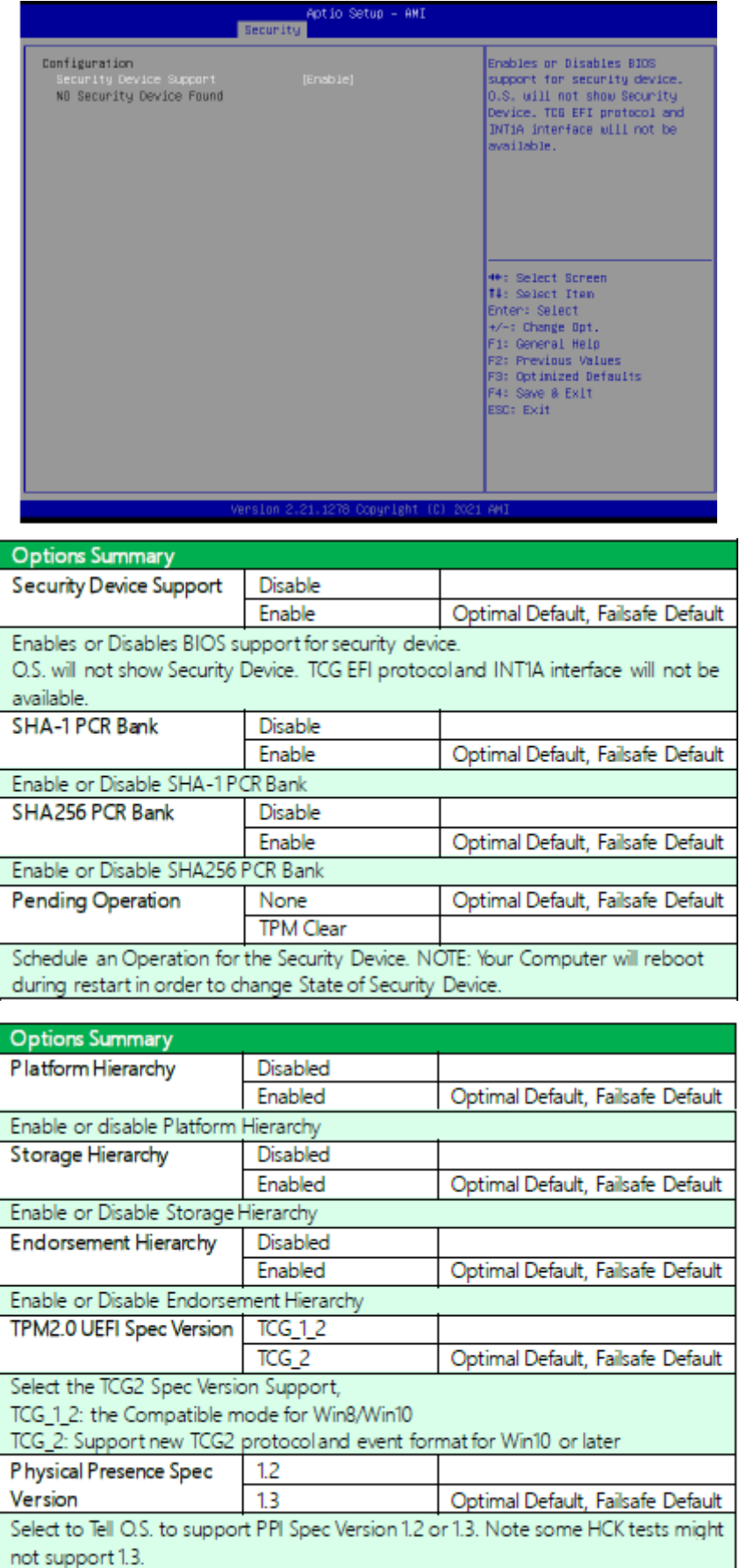

#### **3.6.2 Secure Boot**

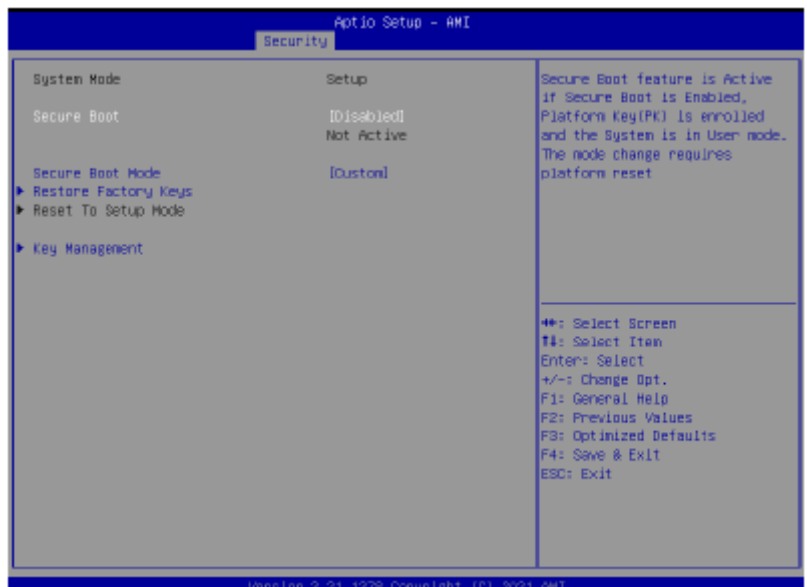

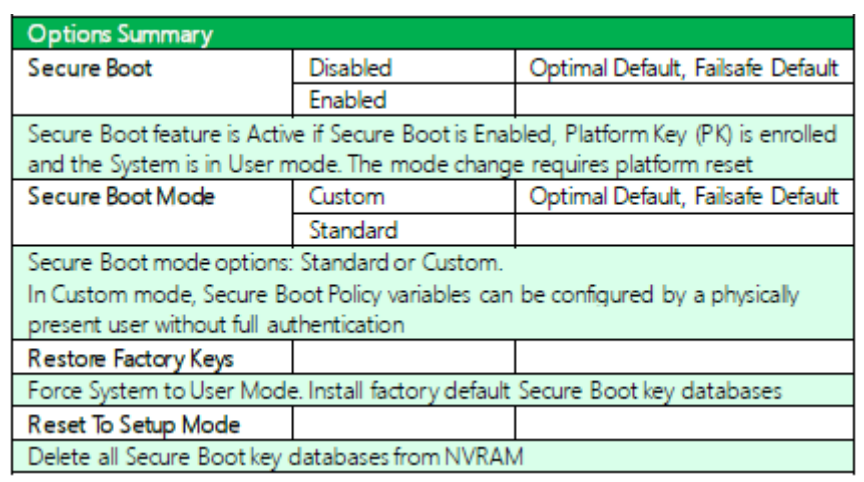

#### **3.6.2.1 Key Management**

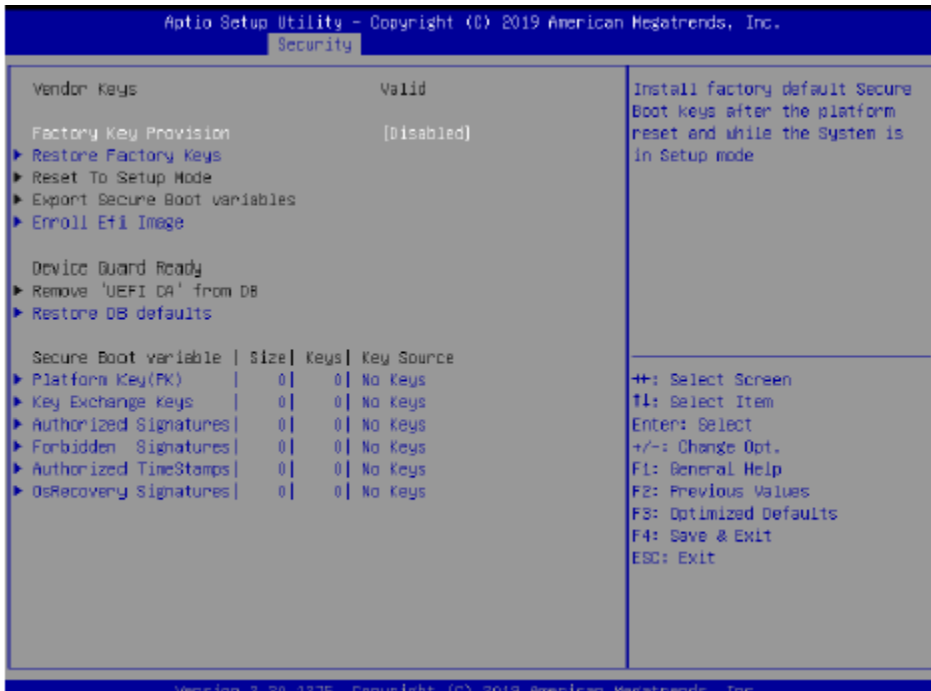

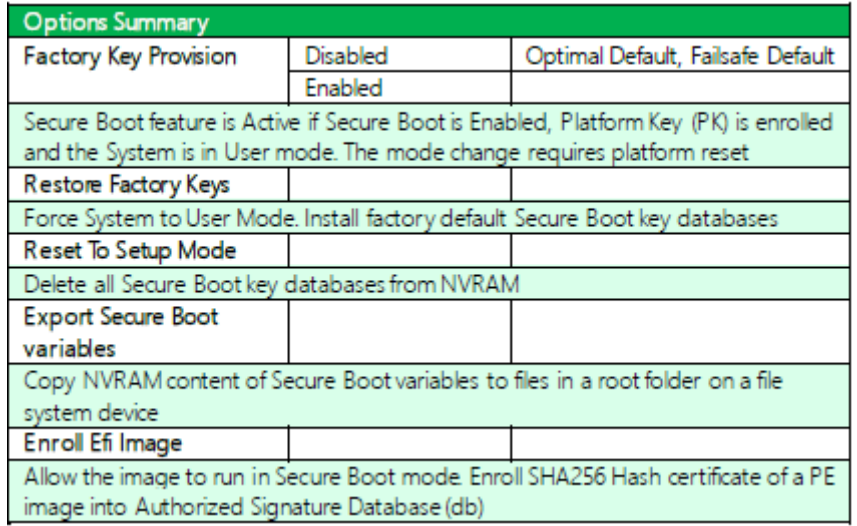

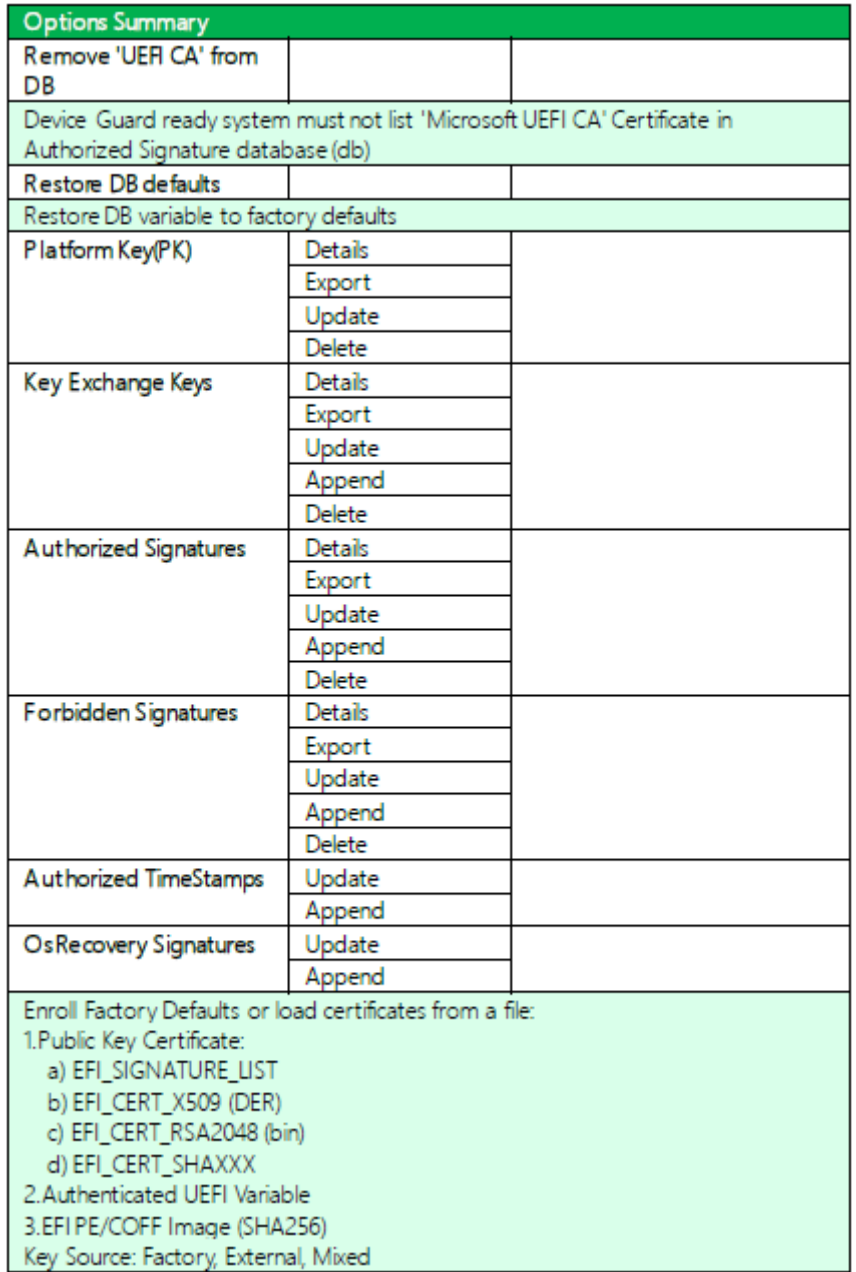

# **3.7 Setup Submenu: Boot**

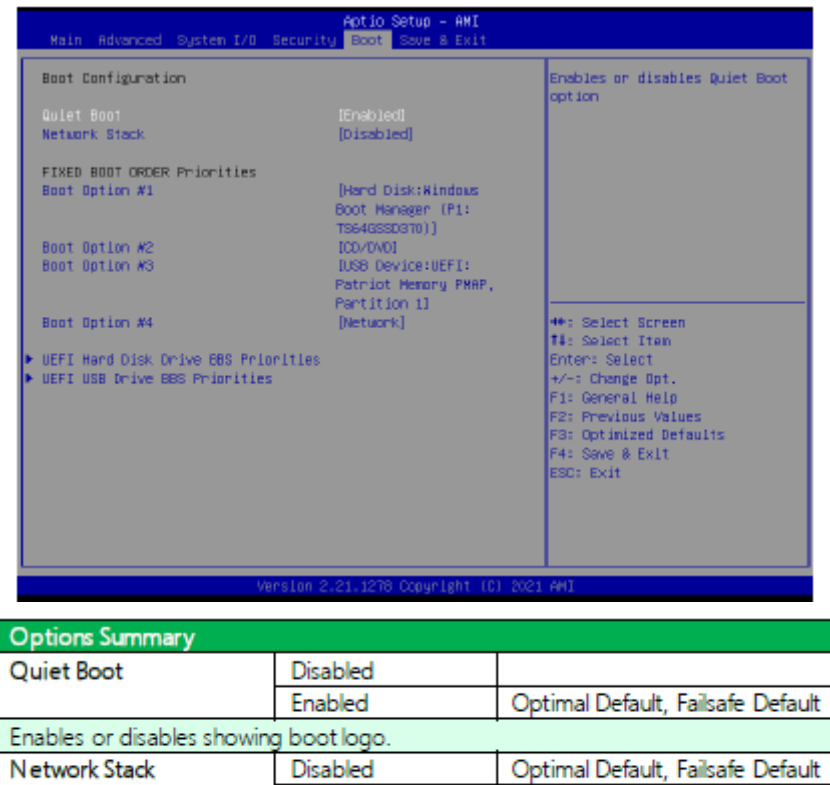

#### **3.7.1 BBS Priorities**

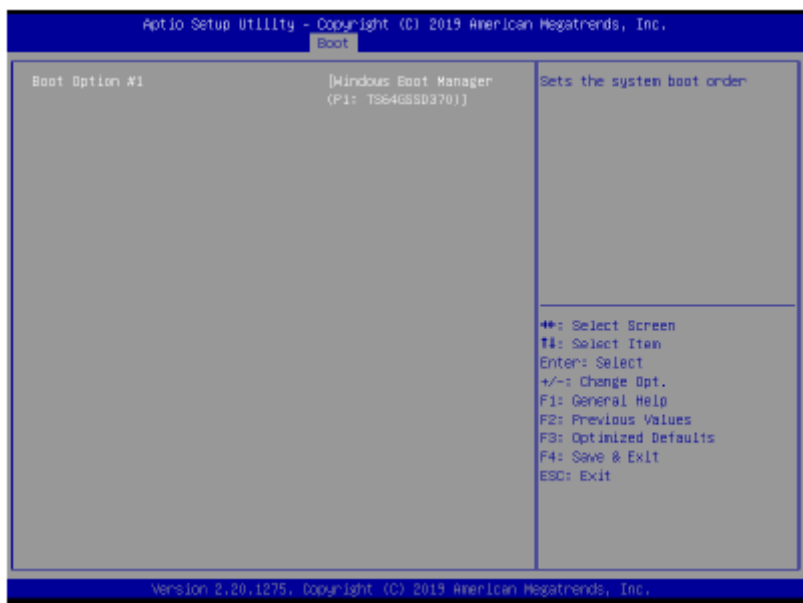

Enabled

Enable/Disable UEFI Network Stack

# **3.8 Setup Submenu: Save & Exit**

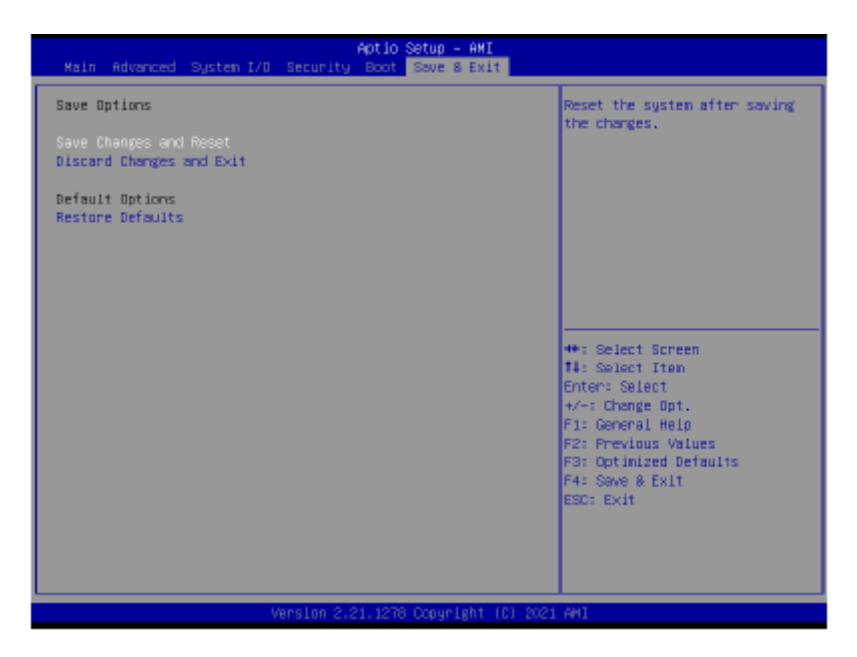

# **Chapter 4 Installation of Drivers**

### **4.1 Intel® Chipset Device Software**

To install the Intel® Chipset Device Software, please follow the steps below. **Step 1.** Here is welcome page. Please make sure you save and exit all programs before install**.** Click **Next.**

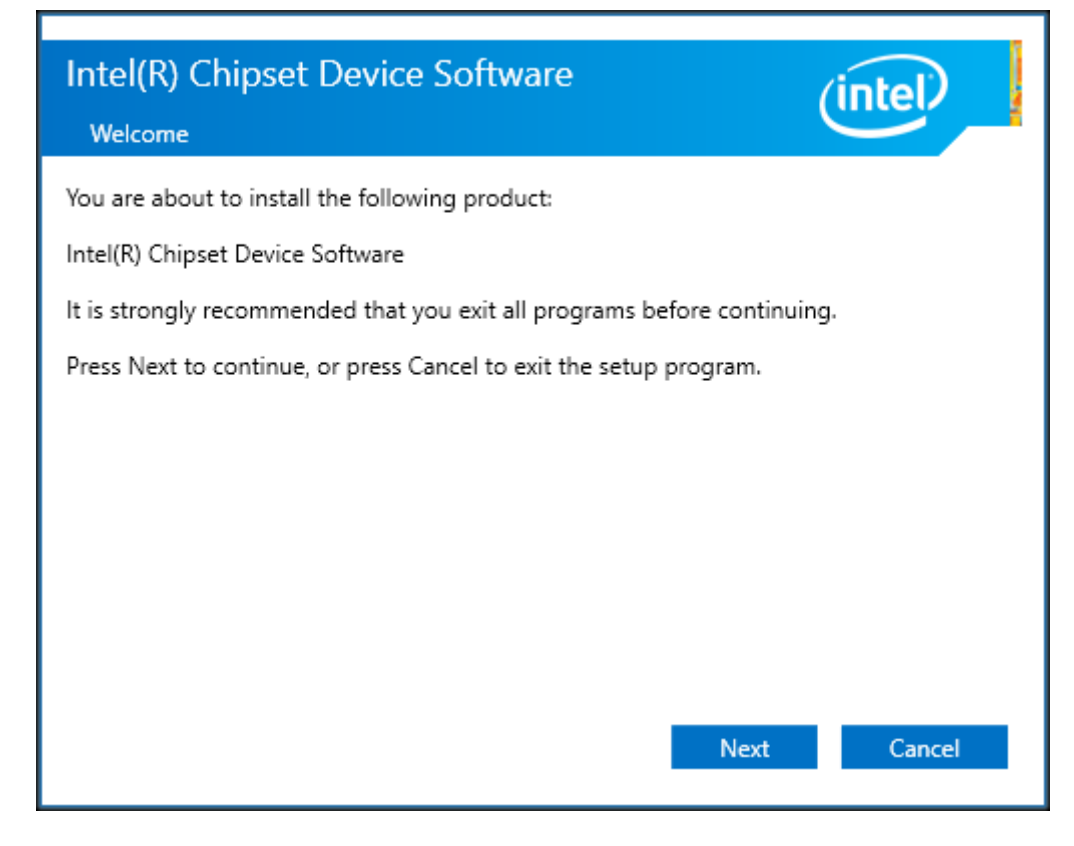

**Step2.** Read the license agreement. Click **Accept** to accept all of the terms of the license agreement.

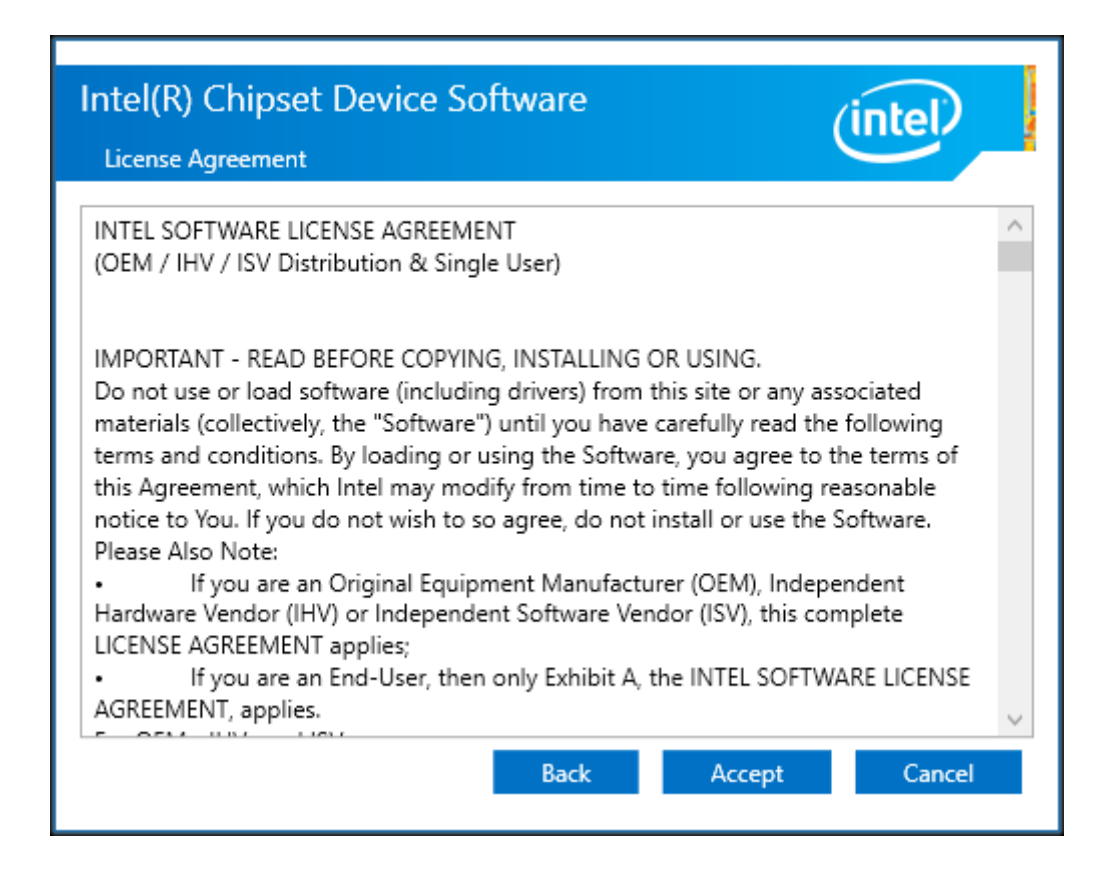

**Step3.** Click **Install** to begin the installation.

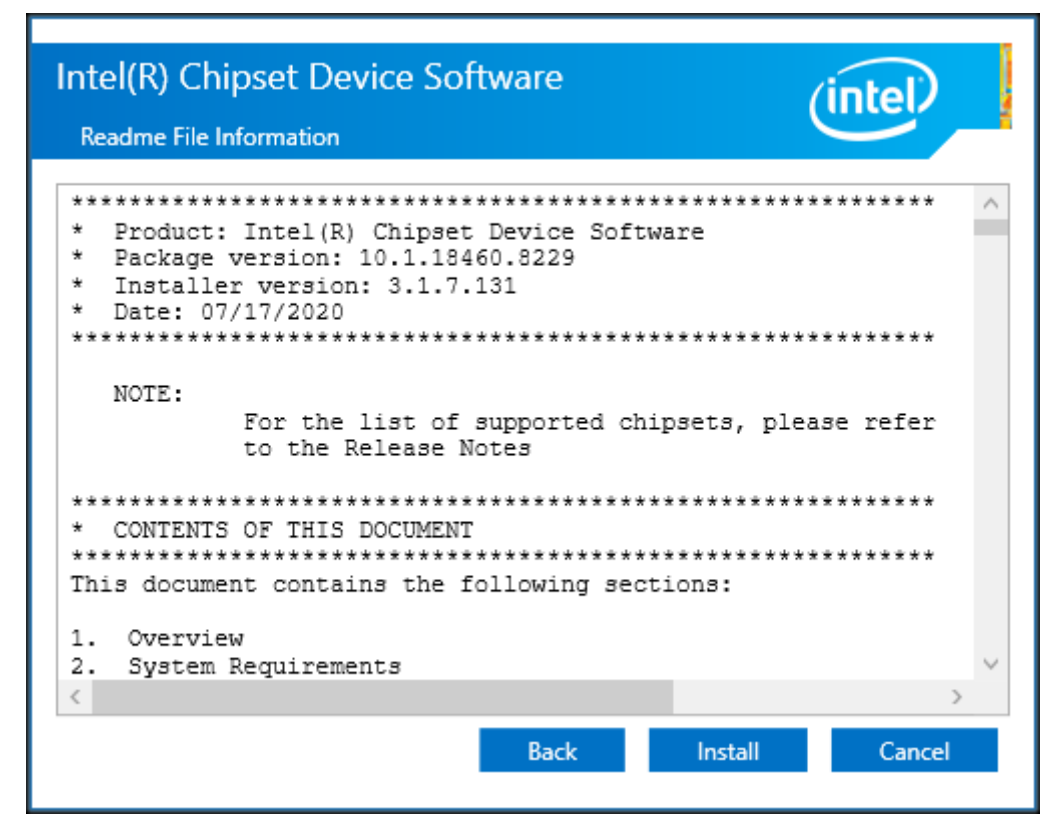

**Step5.** Click **Finish** to finish installation.

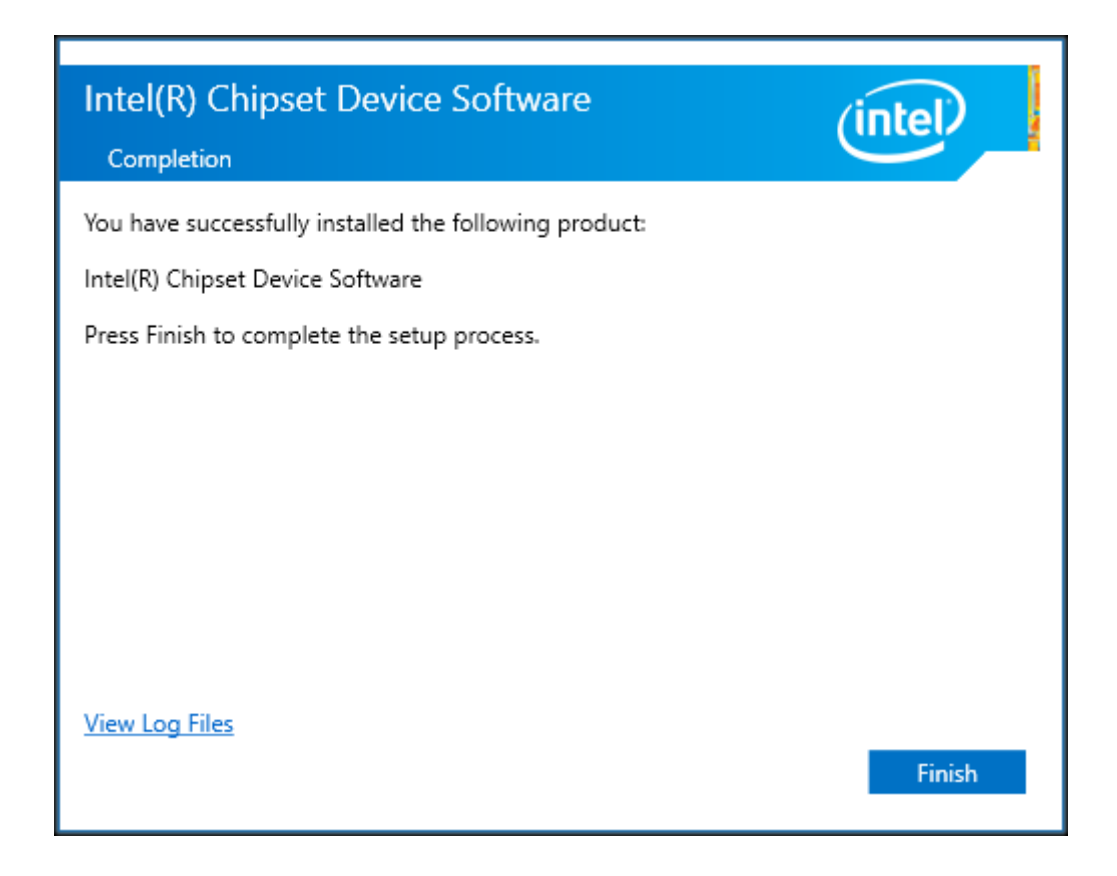

# **4.2 Intel® VGA Chipset**

To install the Intel® VGA Chipset, please follow the steps below.

**Step1.** Click **Next.**

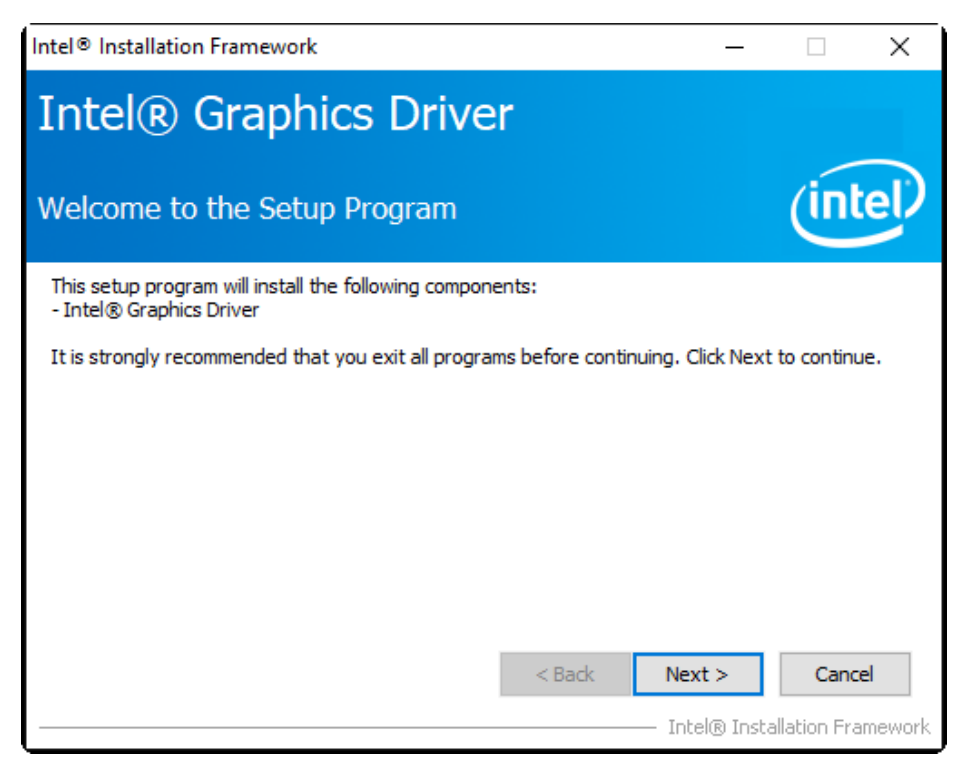

**Step2.** Read the license agreement. Click **Yes** to accept all of the terms of the license agreement.

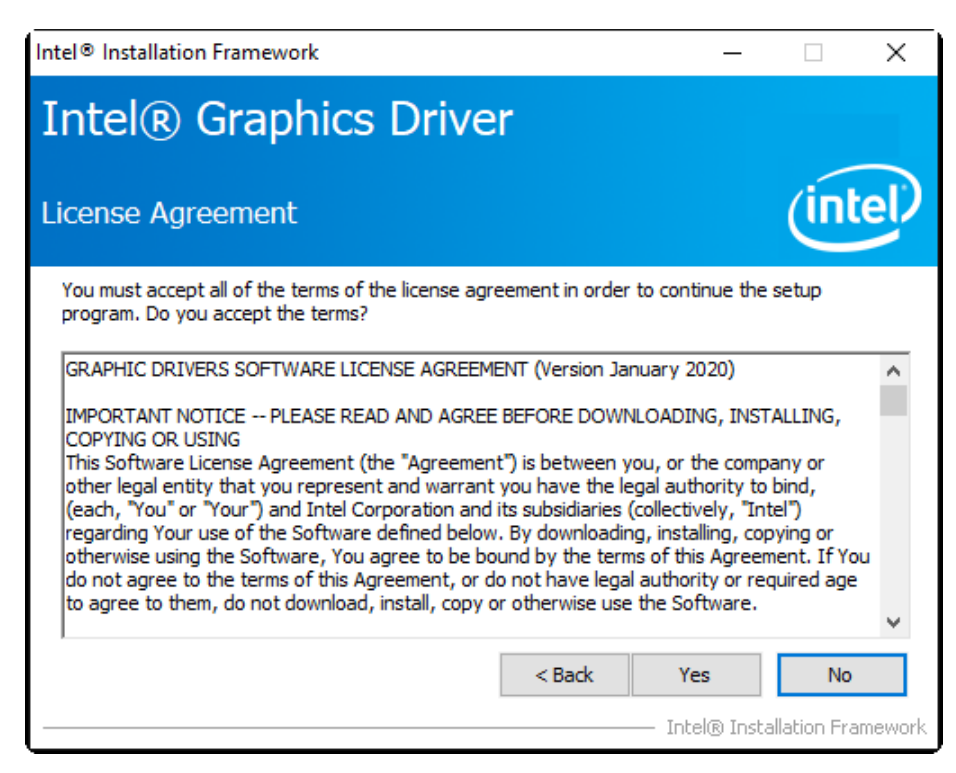

**Step3**. Click **Next** to continue.

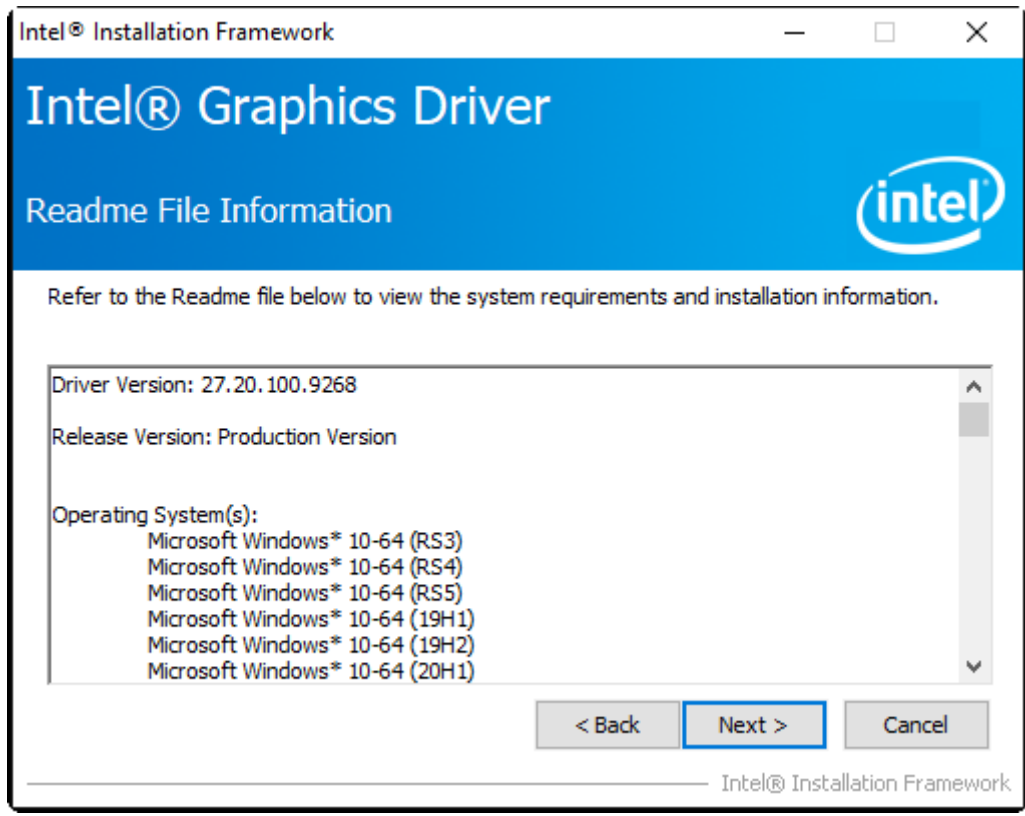

### **Step4.** Click **Next** to continue the program.

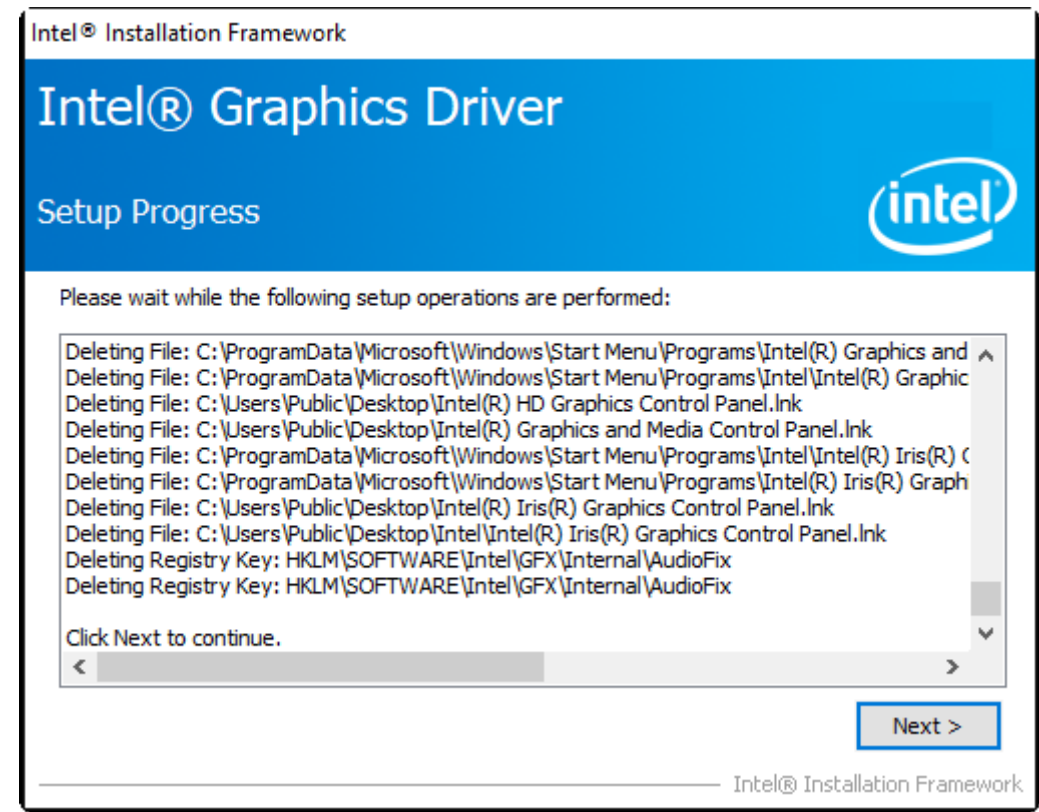

**Step5.** Select **Yes, I want to restart this computer now**. Click **Finish** to complete installation.

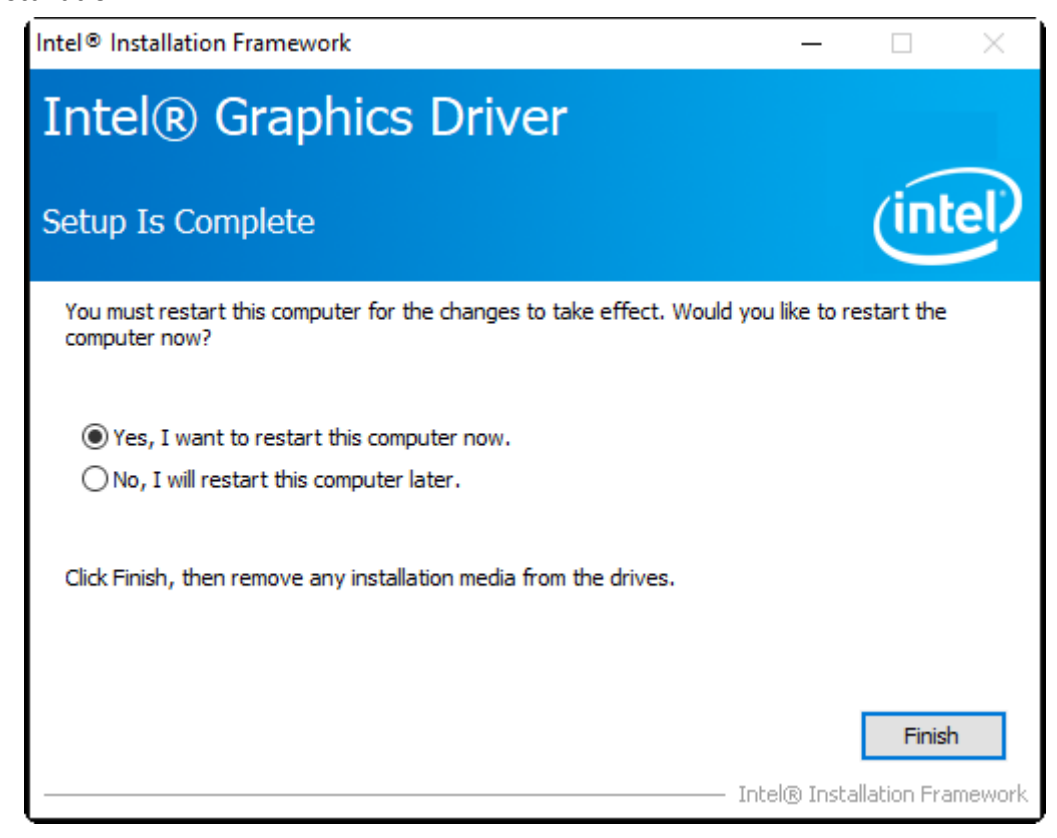

# **4.3 Realtek Audio Driver**

To install the Realtek Audio Driver, please follow the steps below.

**Step1.** Select setup language you need. Click **Next** to continue.

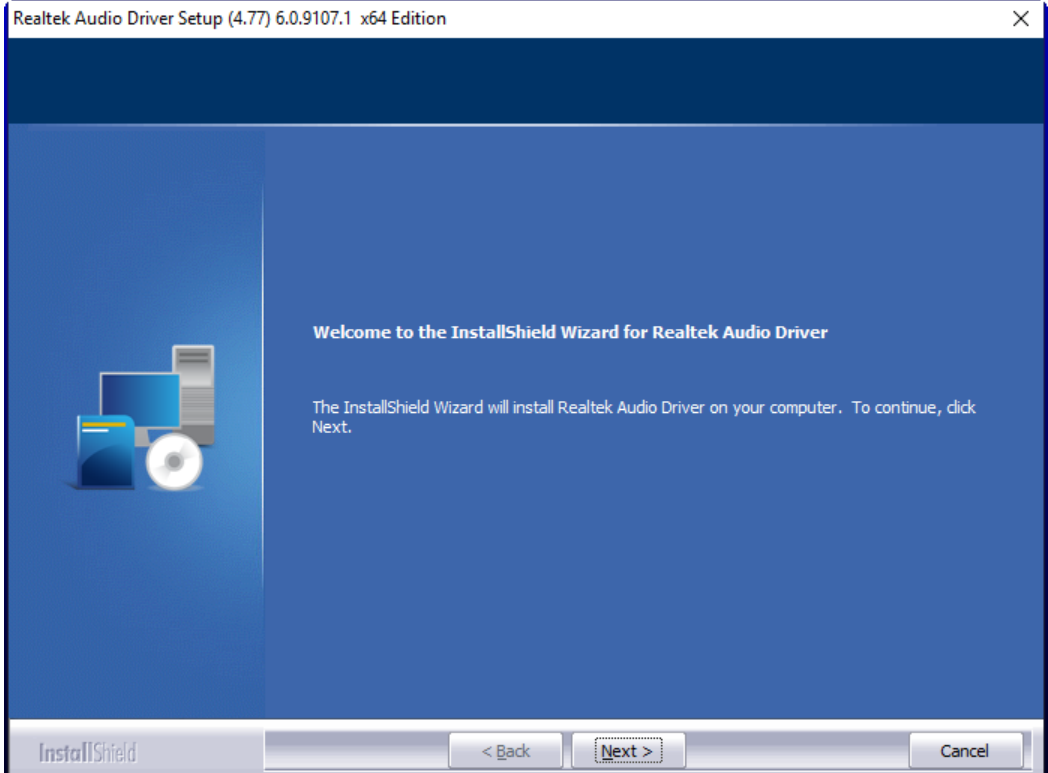

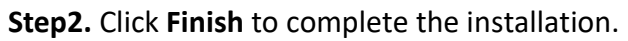

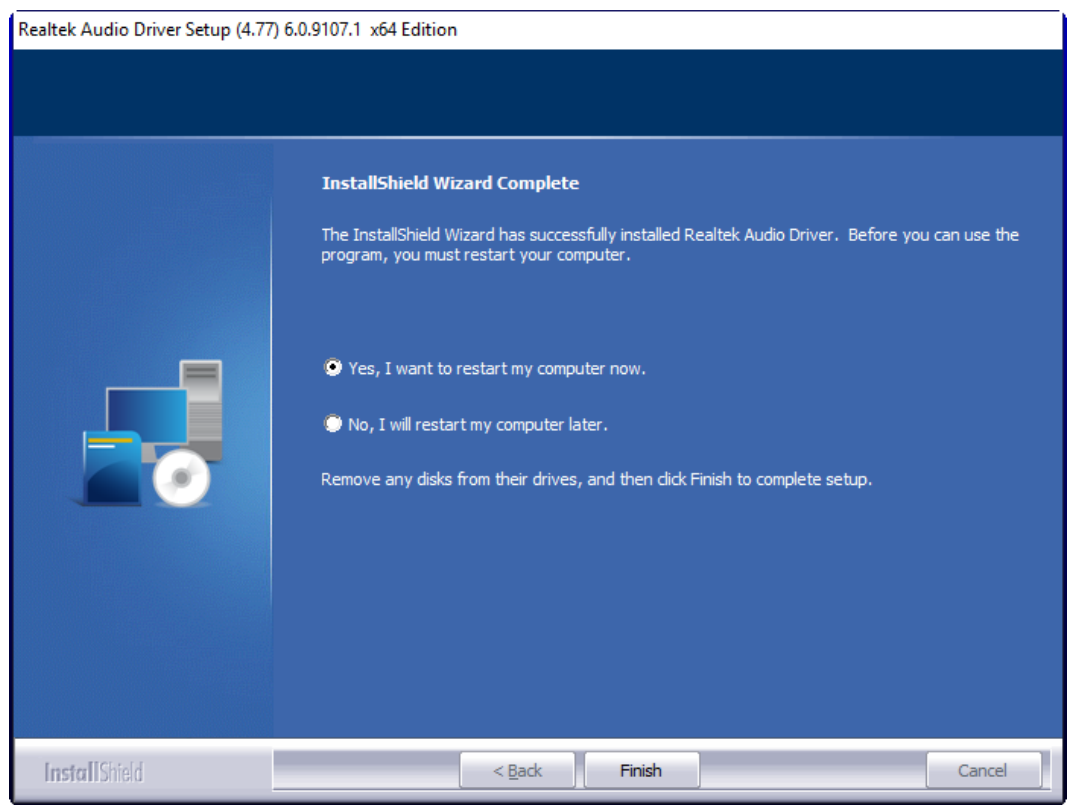

# **4.4 Intel® LAN Driver**

To install the Intel® LAN Driver, please follow the steps below.

**Step1.** Here is welcome page. Please wait for program setup process.

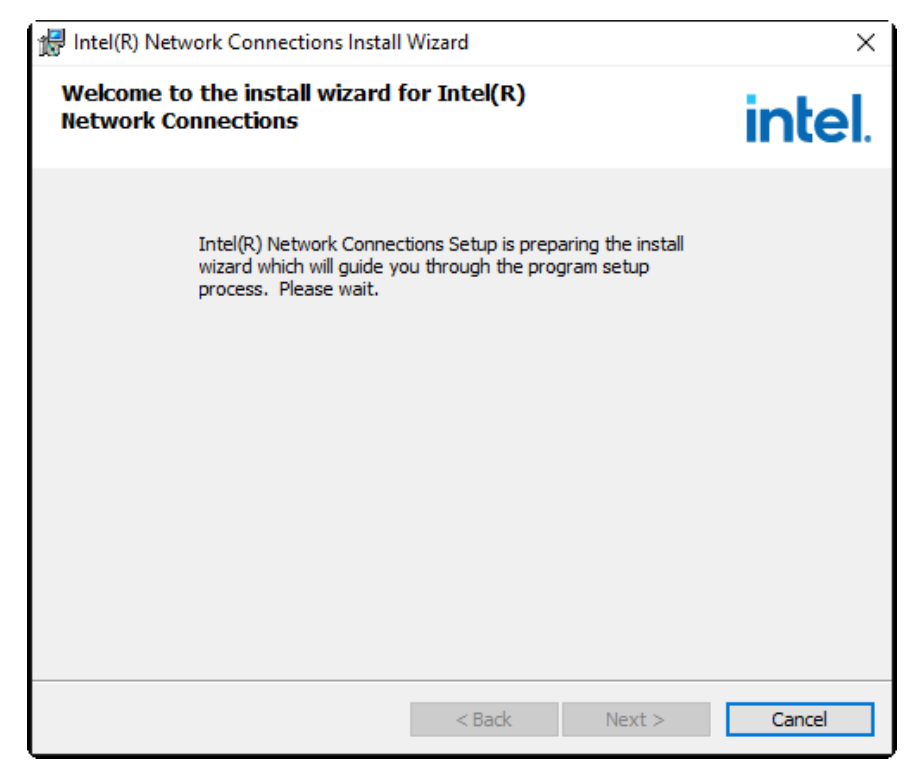

**Step2.** Read the license agreement. Select **I accept the terms in the license agreement** and click **Yes** to accept all of the terms of the license agreement.

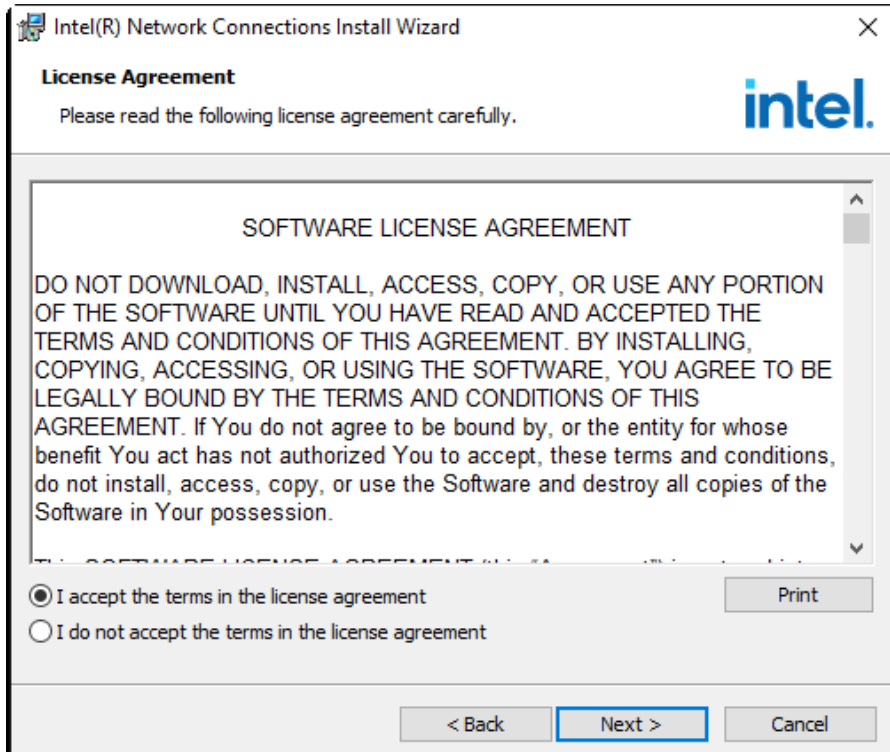

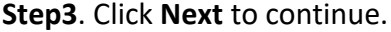

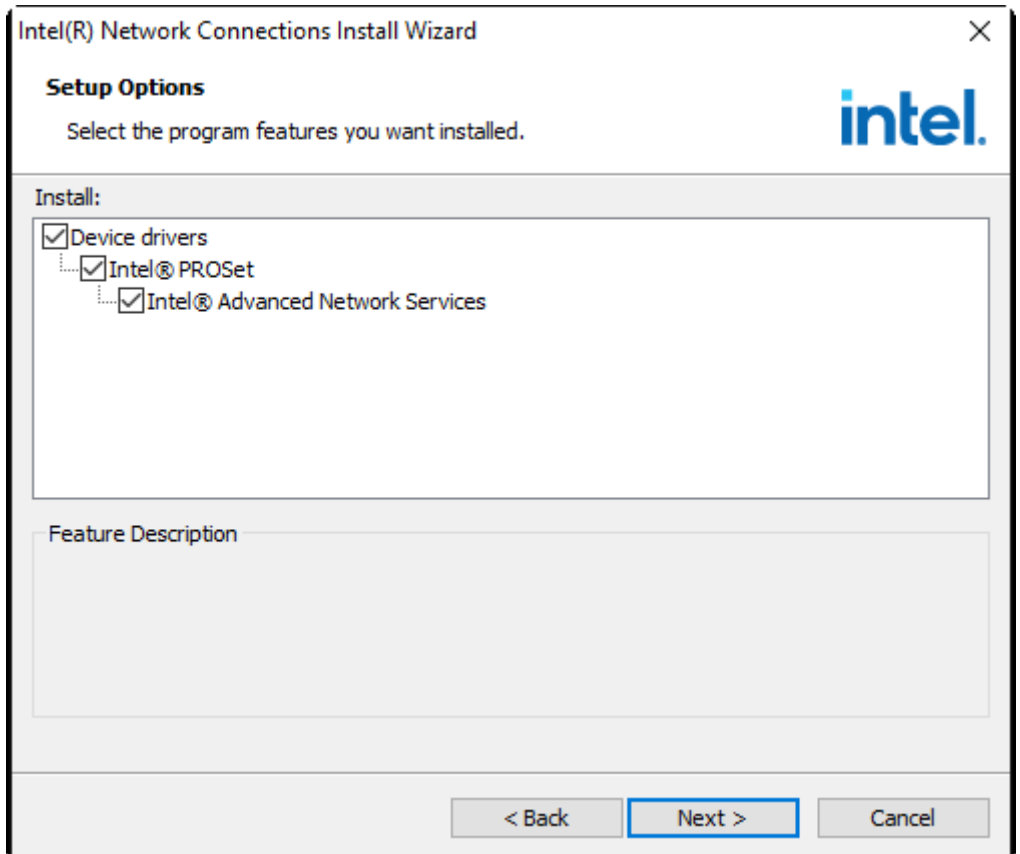

#### **Step4.** Click **Install** to begin the installation.

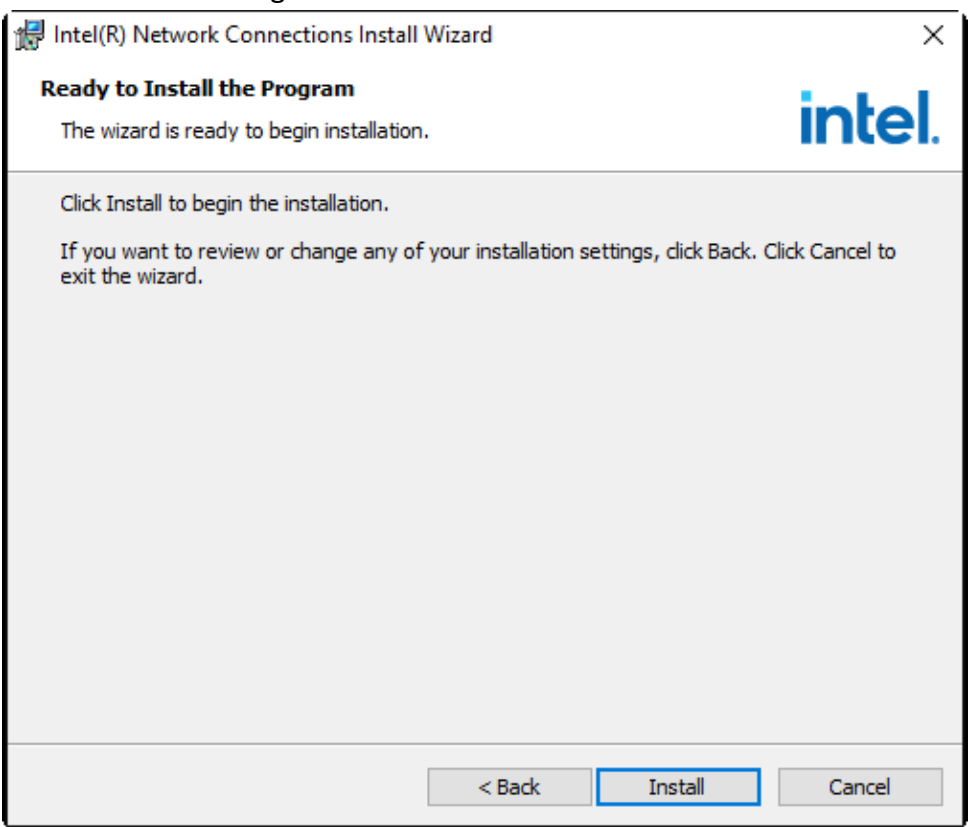

**Step5.** Click **Install** to begin the installation.

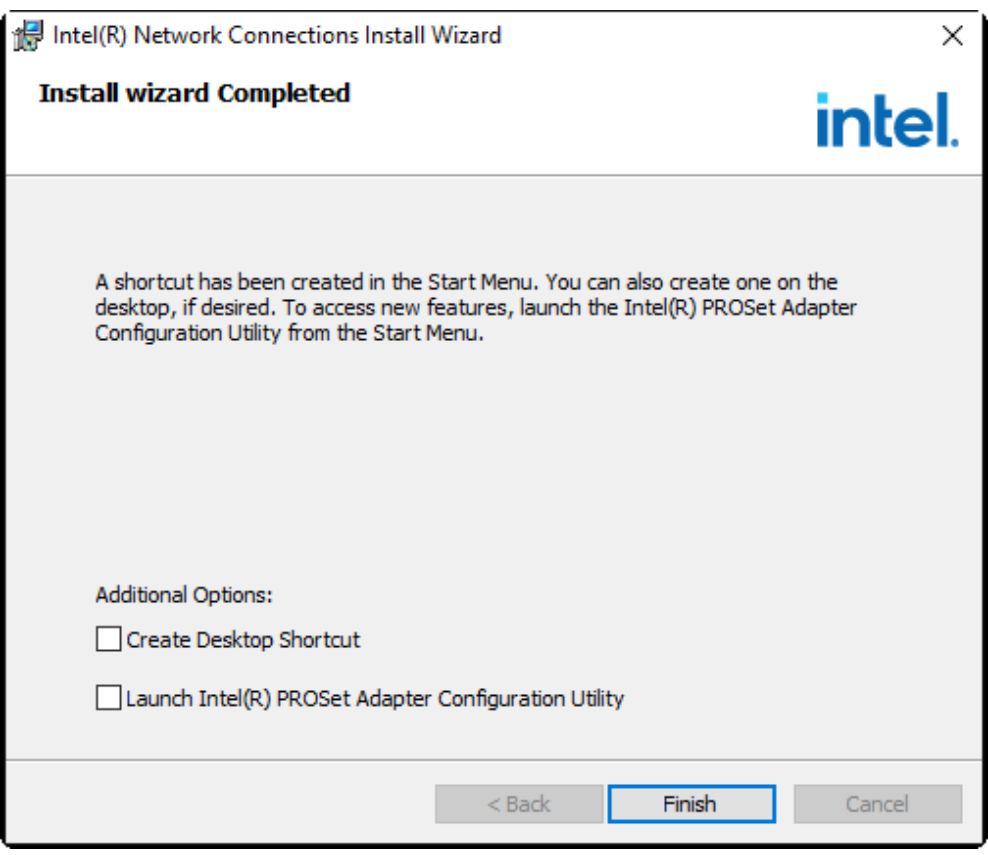